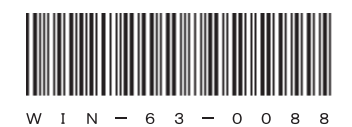

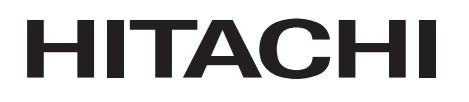

**USER'S** 

**MANUAL** 

# HITACHI INDUSTRIAL COMPUTER **HF-W6500 Model 45/40**

**RAS FEATURES MANUAL** 

## **IITACHI**

# HITACHI INDUSTRIAL COMPUTER **HF-W6500 Model 45/40**

## **RAS FEATURES MANUAL**

Read and keep this manual.

- . Read safety instructions carefully and understand them before starting your operation.
- Keep this manual at hand for reference.

**USER'S MANUAL** 

First Edition, January 2013, WIN-63-0088 (out of print) Second Edition, June 2013, WIN-63-0088-01 (out of print) Third Edition, April 2015, WIN-63-0088-02

All Rights Reserved, Copyright © 2013, 2015, Hitachi Industry & Control Solutions, Ltd.

The contents of this publication may be revised without prior notice.

No part of this publication may be reproduced in any form or by any means without permission in writing from the publisher.

Printed in Japan.

TP<IC> (FL-MW2007)

## **SAFETY INSTRUCTIONS** Carefully read and fully understand the safety precautions below before operating the equipment. • Operate the equipment by following the instructions and procedures described in this manual. • Pay attention especially to safety precautions displayed on the equipment or in this manual. Make sure you follow them. Otherwise, personal injury and property damage including damage to the equipment may result. • A safety precaution is indicated by a heading as shown below. A heading is either a safety alert symbol; a word such as "DANGER", "WARNING", "CAUTION", or "NOTICE"; or a combination of both. This is a safety alert symbol. This symbol is used to signify potential hazards that may result in personal injury or death. Make sure you follow the safety message that follows this symbol in order to avoid possible injury or death.  $\sqrt{\left(\right)}$  DANGER: This symbol is used to indicate imminent hazards that will highly likely result in serious personal injury or death.  $\sqrt{\bf{N}}$  WARNING: This symbol is used to indicate potential hazards that may result in serious personal injury or death.  $\sqrt{\bf{N}}$  CAUTION: This symbol is used to indicate potential hazards that may result in minor or moderate personal injury. *NOTICE*: This symbol is used to indicate hazards that may result in equipment or property damage but not personal injury. The heading "NOTE" is used to indicate a cautionary note about handling and operation of the equipment.  $\bullet$  Do not attempt to perform any operation that is not described in this manual. If there is any problem with the equipment, call your maintenance personnel. • Read this manual carefully and fully understand the directions and precautions written in this manual before operating the equipment.

- Keep this manual nearby so that you can reference the manual anytime you need it.
- $\bullet$  Every effort has been made to specify the best precautions on the equipment and in the manual. Nevertheless, unexpected incidents may occur. When you use the equipment, you are asked not only to follow the instructions but also to use your own judgement on safety.

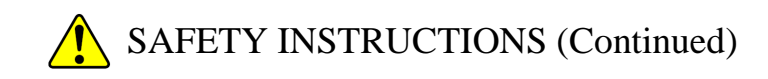

#### 1. COMMON SAFETY PRECAUTIONS

Carefully read and fully understand the following safety precautions.

## 1.1  $\bigwedge$  WARNING

┃

- This equipment is not designed and manufactured to be used for a life-critical system that requires extreme safety. If there is a possibility that the equipment may be used for this purpose, contact one of our sales representatives.
- $\bullet$  In case of smoke, a burning smell, or the like, turn off the power to the equipment, disconnect the power cable from the outlet, and contact your sales representative or maintenance personnel. Using the faulty equipment without repair may result in a fire or an electric shock.
- This equipment has built-in magnetic disk drives. Do not hit the equipment or give a shock or vibration to the equipment because that may cause the equipment to fail. Should you drop the equipment or damage its chassis, disconnect the power cable from the outlet and contact your maintenance personnel. Using the faulty equipment without repair may result in a fire or an electric shock. Do not give a shock to the equipment when unpacking or carrying the equipment.
- Do not modify this equipment because that may result in a fire or an electric shock. In no event will Hitachi be responsible for any consequences that results from the modification or alteration of the equipment.

## SAFETY INSTRUCTIONS (Continued)

## 1.2  $\bigwedge$  CAUTION

┃

- z If the equipment drops or is tipped over, personal injury may result. Pay full attention when transporting the equipment.
- Make sure you do not catch or hit your fingers to cause personal injury when unpacking or carrying the equipment.

## SAFETY INSTRUCTIONS (Continued)

#### 1.3 *NOTICE*

- This equipment alone cannot guarantee the system safety. In order to ensure sufficient safety of your system even when this equipment should fail, malfunction, or have program bugs, you must add systemic protections such as building external protective/safety circuits to facilitate safety measures to prevent personal injury and serious accidents.
- Use the basic software that we specify. Operation is not guaranteed if any other basic software is used.
- $\bullet$  Do not use the equipment in the environment full of dust or with corrosive gas because that may cause the equipment to fail.
- Make sure sufficient clearance is provided for air intake and exhaust in front of and behind the equipment. Otherwise, the temperature inside the equipment may rise and that may cause a failure or short life span of the equipment. In addition, you need to ensure sufficient clearance for maintenance work.
- Performing emergency shutdown (that is, unplugging the power cable from the outlet or shutting off the circuit breaker without proper shutdown of the OS) may cause the OS or applications not to work properly or may cause the saved data to be corrupted. Never perform emergency shutdown unless you must stop the system immediately due to some kind of error.
- $\bullet$  Keep in mind that if the power supply is cut, the system may not be able to recover automatically.

#### **PREFACE**

This manual describes how to use the Reliability, Availability, Serviceability (RAS) feature of the HITACHI INDUSTRIAL COMPUTER HF-W6500 Model 45/40 (hereinafter referred to as "this equipment").

<Organization of this manual>

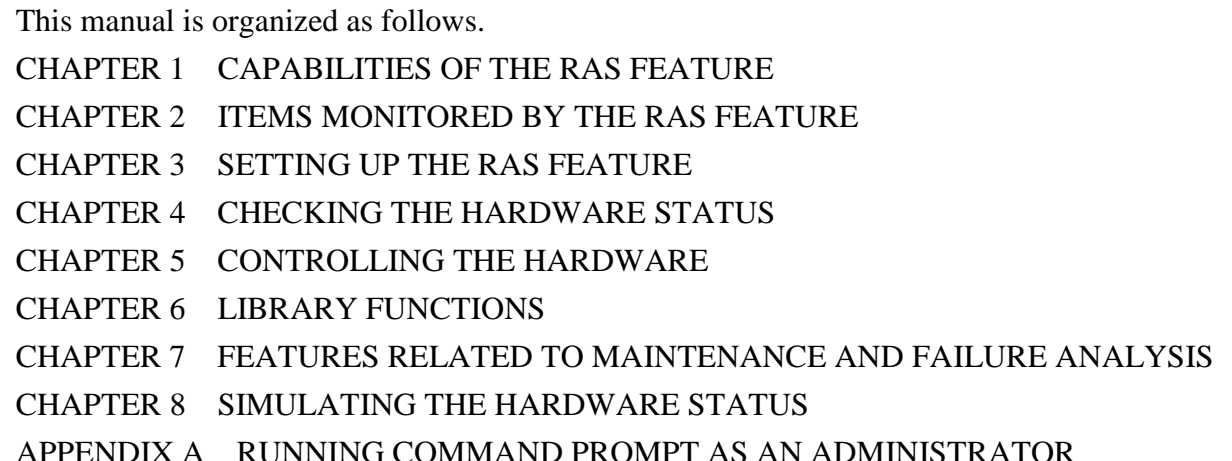

<Precautions when you use the RAS feature>

● Precautions about a RAS external contacts interface

This manual provides an explanation about a RAS external contacts interface. Note that this interface is an optional feature.

● Precautions about "Fast User Switching"

The RAS feature described in this manual do not support the Fast User Switching feature in Windows®. Only the first logged-on user can use the GUI, library, and event objects described in this manual. When you switch users who use these functions, all users must log off first and then a new user must log on.

● Precautions about an event log entry at the startup of the SNMP service When you enable the SNMP service, a standard feature of Windows®, in order to use remote notification, an error log entry with event ID 1500 may be recorded at the startup of the SNMP service. This event log entry is recorded when SNMP trap notification has not been set up. Set up the trap notification according to "4.5.3 Enabling the remote notification".

<Note for storage capacity calculations>

- Memory capacities and requirements, file sizes and storage requirements, etc. must be calculated according to the formula  $2<sup>n</sup>$ . The following examples show the results of such calculations by  $2^n$  (to the right of the equals signs).
	- 1 KB (kilobyte)  $= 1,024$  bytes
	- 1 MB (megabyte)  $= 1,048,576$  bytes
	- 1 GB (gigabyte) = 1,073,741,824 bytes
	- 1 TB (terabyte) = 1,099,511,627,776 bytes
- $\bullet$  As for disk capacities, they must be calculated using the formula  $10^n$ . Listed below are the results of calculating the above example capacities using  $10^n$  in place of  $2^n$ .
	- 1 KB (kilobyte)  $= 1,000$  bytes
	- 1 MB (megabyte) =  $1,000^2$  bytes
	- 1 GB (gigabyte) =  $1,000^3$  bytes
	- 1 TB (terabyte)  $= 1,000^4$  bytes

<Trademarks>

- Microsoft®, Windows®, Windows NT®, Visual C++®, and Visual Basic® are trademarks or registered trademarks of U.S. Microsoft Corporation in the United States and other countries.
- All other product names (software and hardware) not from Hitachi described in this manual are registered trademarks, trademarks, or products of their respective owners.

### **CONTENTS**

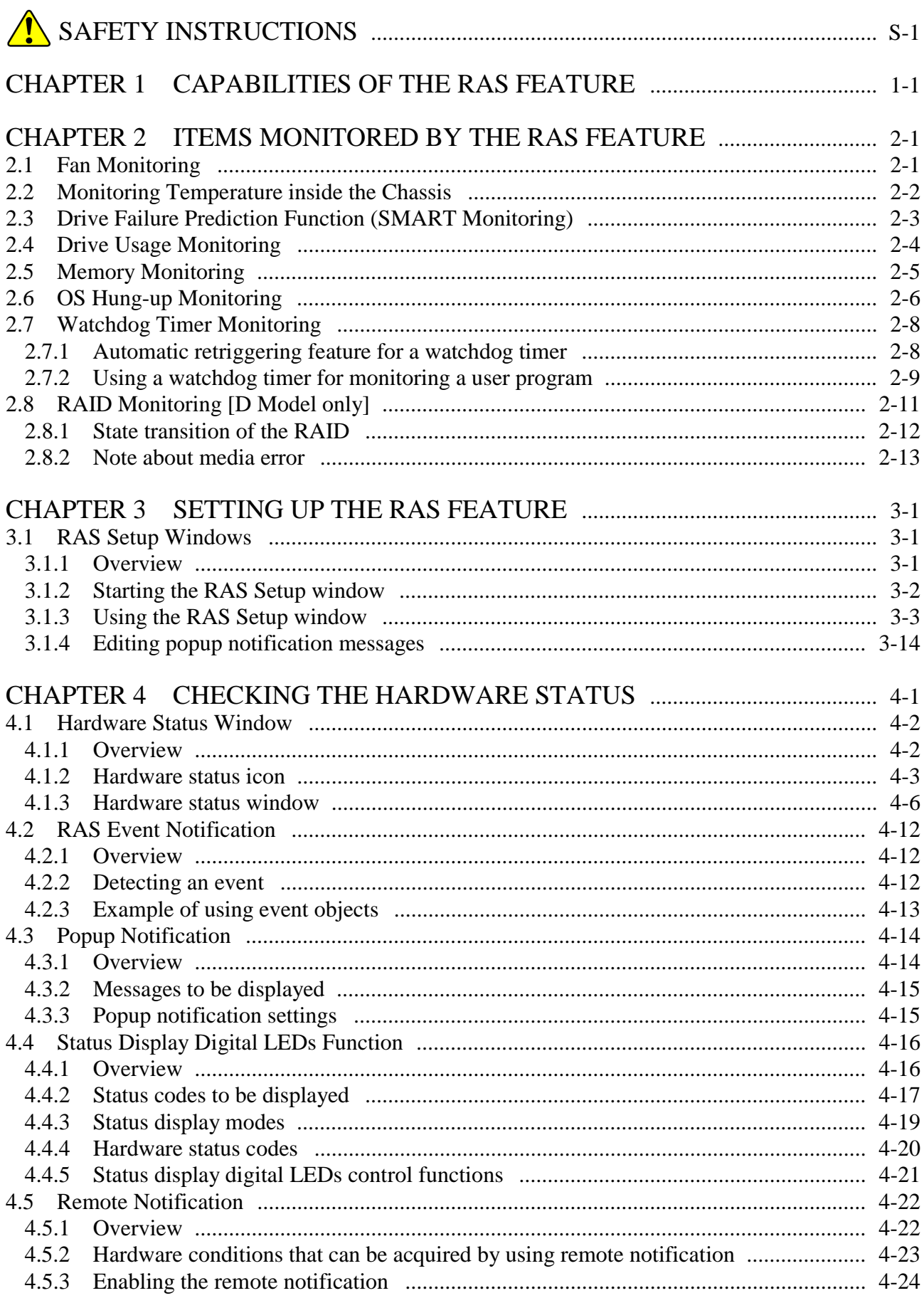

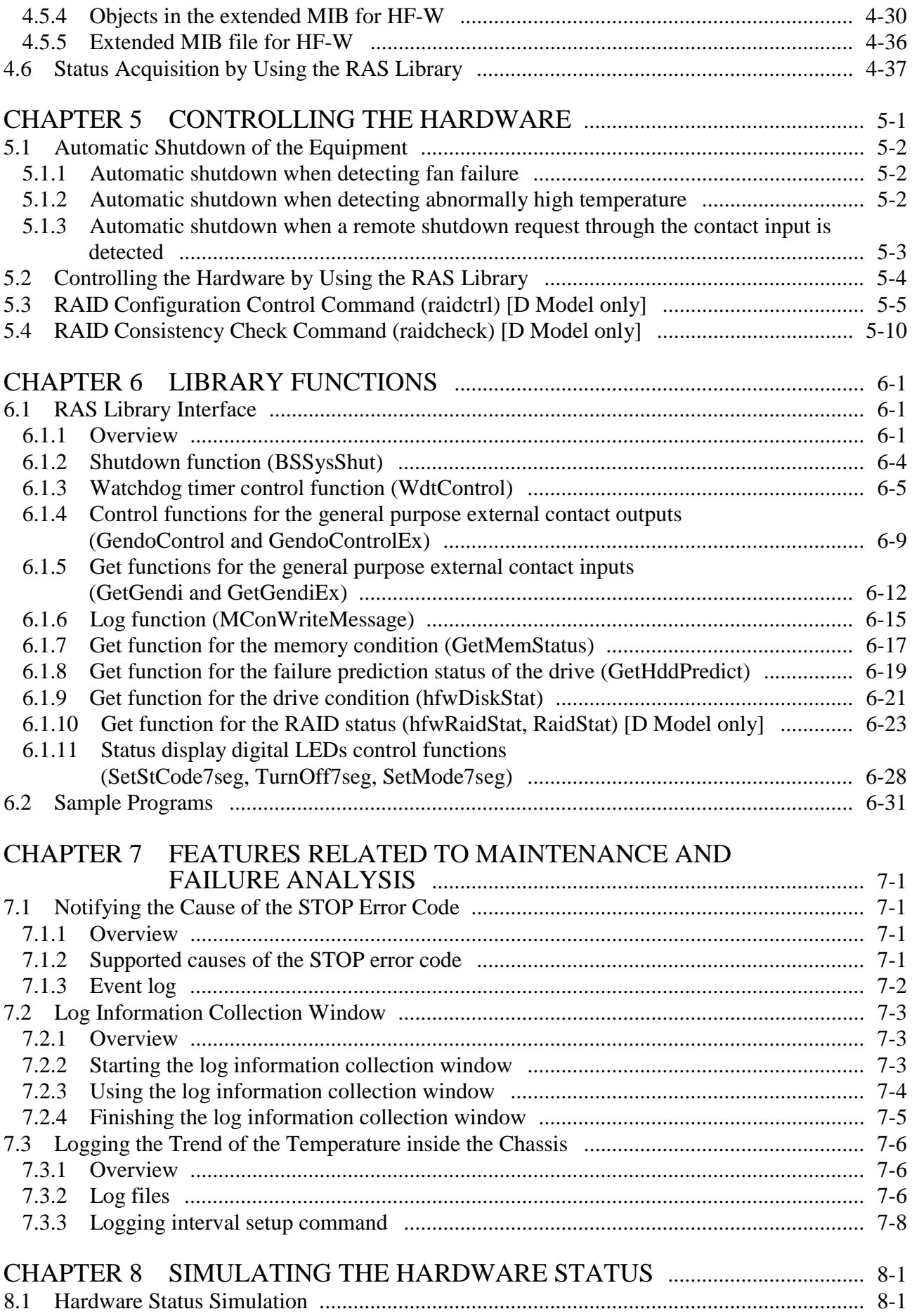

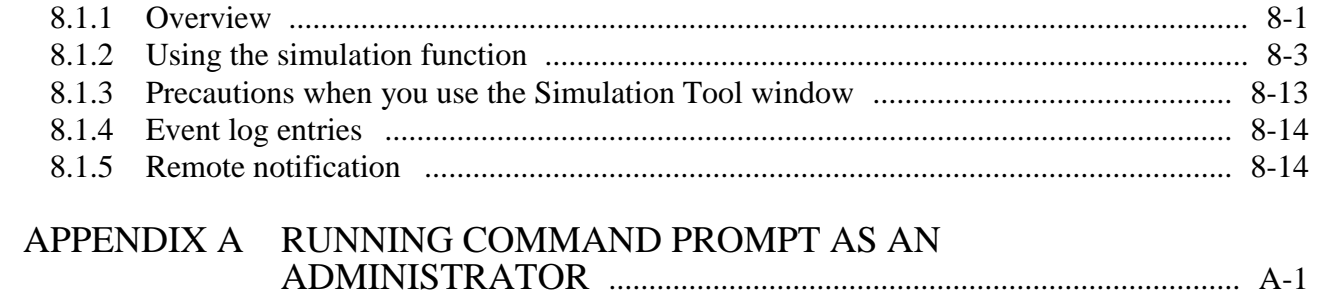

### **FIGURES**

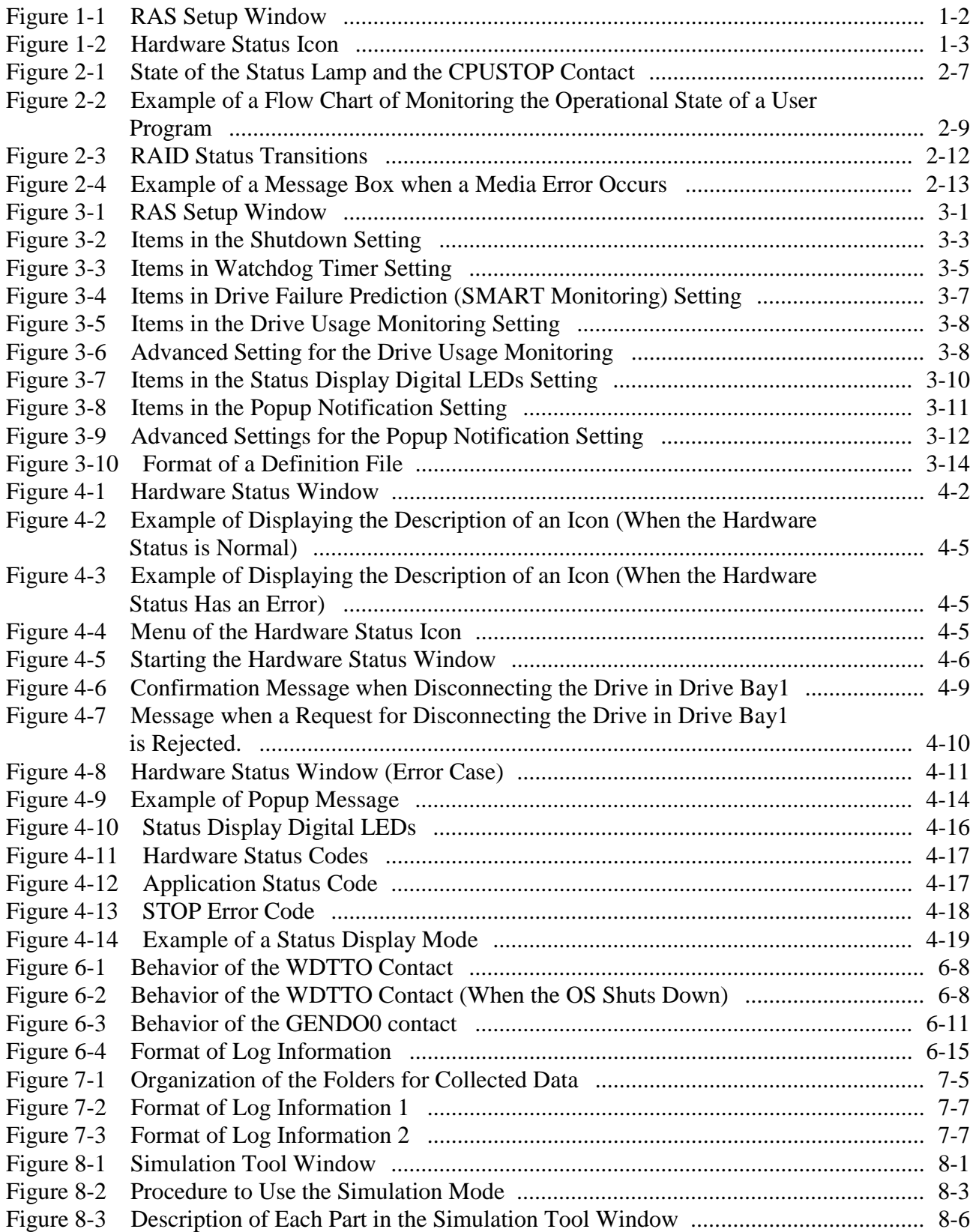

#### **TABLES**

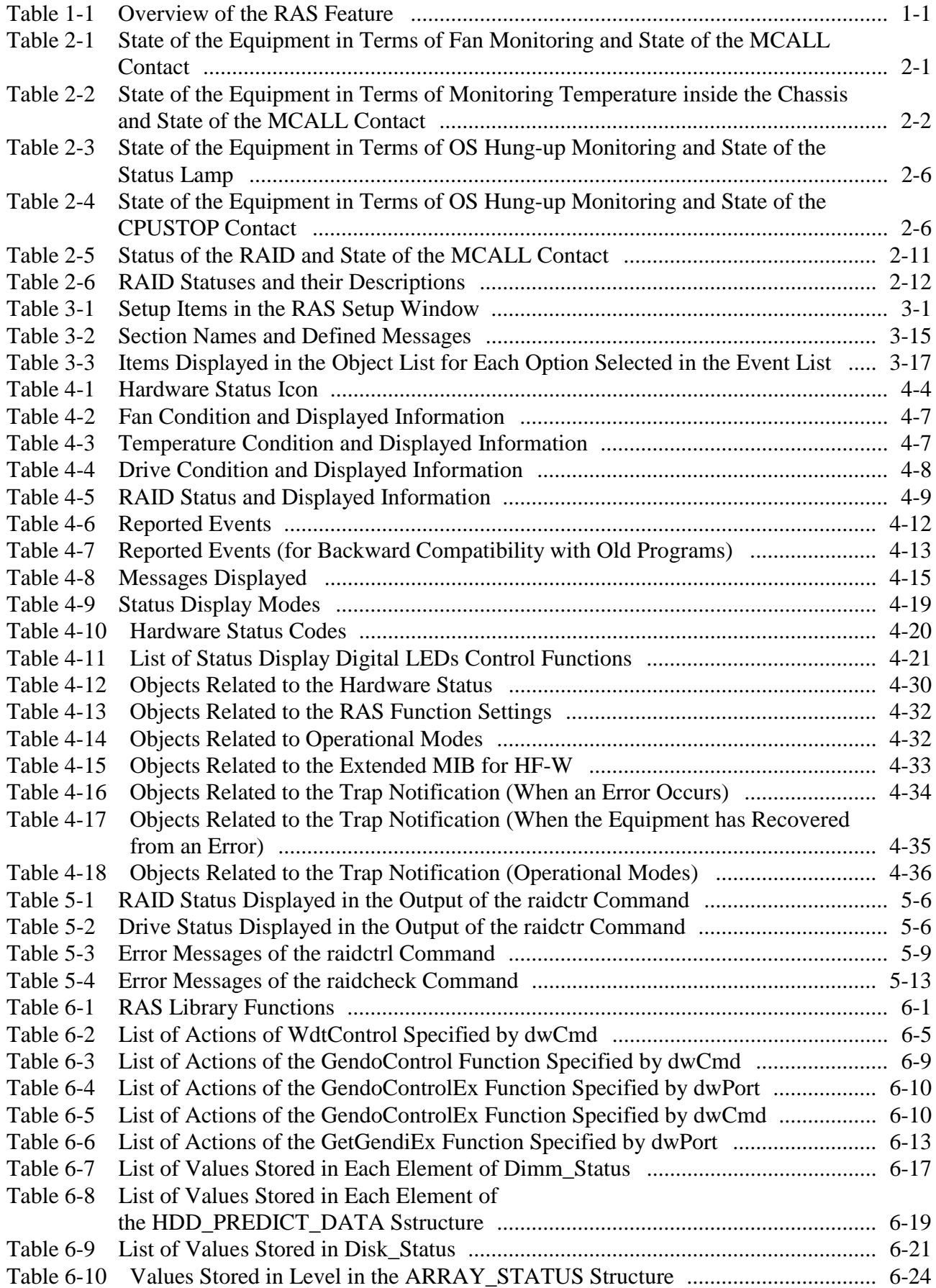

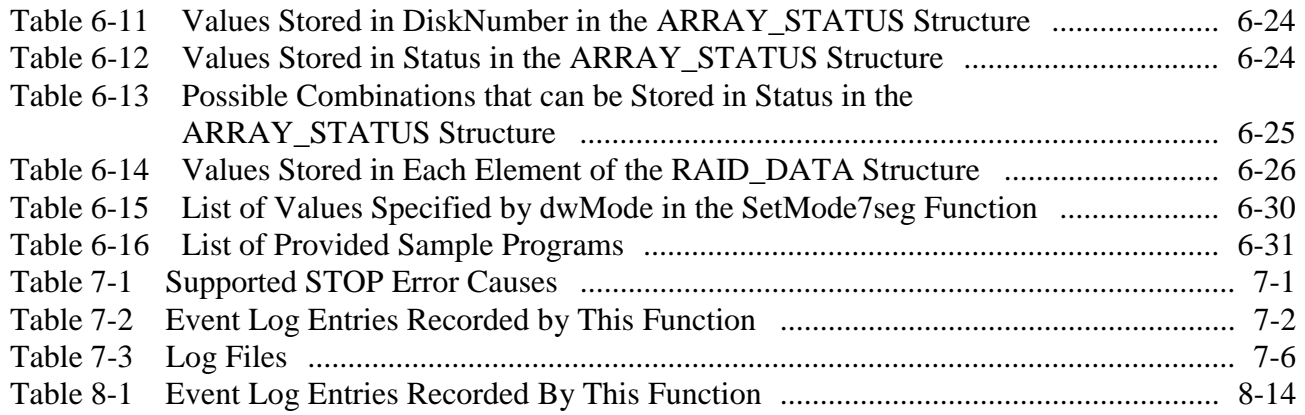

#### **CHAPTER 1 CAPABILITIES OF THE RAS FEATURE**

The HF-W series come with the Reliability, Availability, Serviceability (RAS) feature that you would expect from a highly reliable industrial computer.

The following is an overview of the RAS feature.

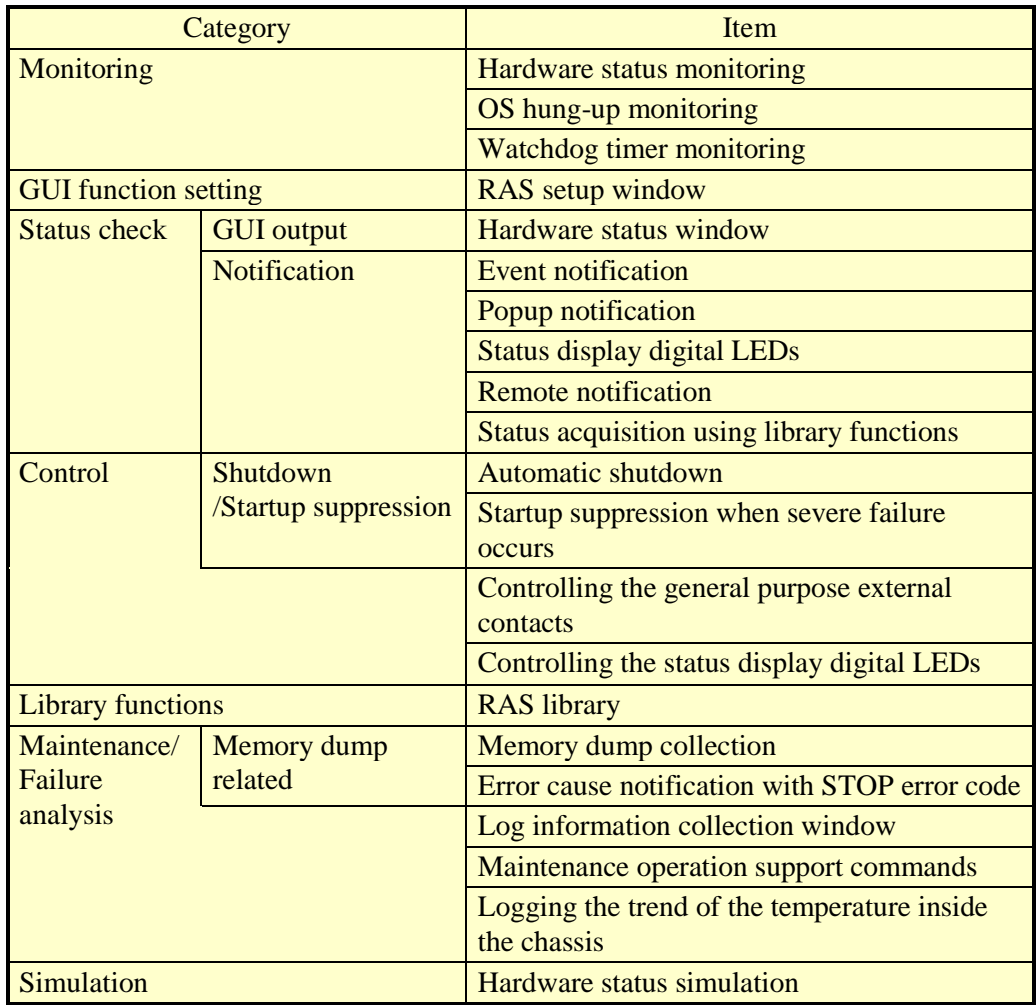

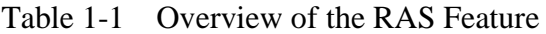

#### <Monitoring>

(1) Hardware status monitoring

Monitors the hardware status of this equipment including the status of the fans and drives as well as the temperature inside the chassis.

(2) OS hung-up monitoring

Monitors the operational state of the OS using a dedicated timer implemented on this equipment. As long as a process with the highest priority (real-time priority class) can run properly, the status lamp on the front of this equipment is lit green.

(3) Watchdog timer monitoring

Monitors whether processes are scheduled properly, using the watchdog timer implemented on this equipment. This function also offers a library to use the watchdog timer.

- <GUI function setting>
	- (4) RAS Setup window

Provides a graphical user interface for configuring RAS Feature settings including the condition of automatic shutdown and the setting of the watchdog timer.

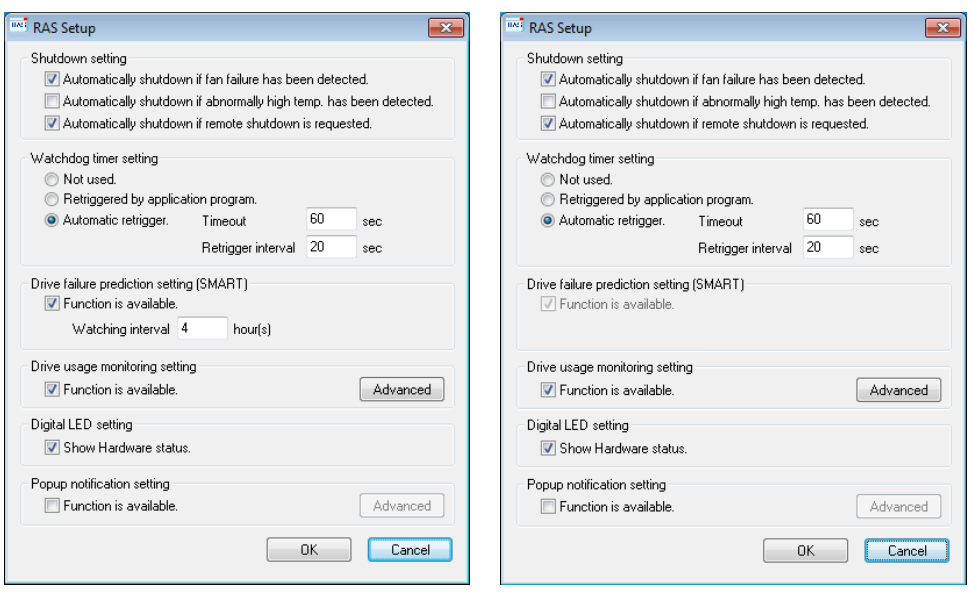

Other than D Model D Model

Figure 1-1 RAS Setup Window

<Status check>

(5) Hardware status window

Displays the hardware status of this equipment using a graphical interface. There is always an icon in the notification area of the taskbar to display the hardware status.

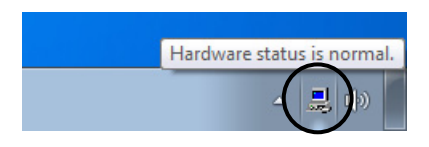

Figure 1-2 Hardware Status Icon

#### (6) Event notification

Enables a user application to check the hardware status of this equipment by monitoring the status of event objects.

#### (7) Popup notification

Notifies a user that an error occurred in the hardware of this equipment by displaying popup messages.

#### (8) Status display digital LEDs

The status display digital LEDs are on the front of this equipment and notify a user that an error occurred in the hardware of this equipment. These LEDs can be used by a user application in order to, for example, notify the failure of the application.

(9) Remote notification

Enables a remote device to check the hardware status of the equipment. This function also notifies to a remote device whenever the hardware status changes.

(10) Status acquisition using library functions

This function enables a user application to get the hardware status of this equipment by using the RAS library.

#### <Control>

(11) Automatic shutdown

Automatically shuts down the equipment when fan failure, abnormal temperature inside the chassis, or a remote shutdown signal input is detected. Use "(4) RAS Setup window" to enable or disable the automatic shutdown function.

#### 1. CAPABILITIES OF THE RAS FEATURE

(12) Startup suppression when severe failure occurs

Suppresses startup of this equipment when failure such as fan failure is detected during OS startup in order to protect the hardware.

(13) Controlling the general purpose external contacts and the status display digital LEDs Enables a user to control the general purpose external contacts and the status display digital LEDs with the RAS library.

Four input and three output general purpose external contacts are available for a user. If you use those contacts, signals can be input from an external device to this equipment, and signals can be output from this equipment to an external device.

#### <Library functions>

(14) RAS library interface

Offers library functions for recording log information in addition to the library functions offered by  $(10)$  and  $(13)$ .

#### <Maintenance / Failure analysis>

(15) Memory dump collection

This function records the contents of the system memory in a file (memory dump file) when the reset switch is pressed after failure occurred, for example, after the equipment stops unexpectedly. By analyzing the data in this memory dump, you can investigate the cause of the failure.

(16) Error cause notification with STOP error code

This function detects a blue screen caused by an error with the STOP error code 0x80 and records the cause of the blue screen in the event log.

#### (17) Log information collection window

Allows you to collect log data and memory dump files for this equipment using a graphical user interface.

(18) Maintenance operation support commands

These commands include a command used for saving failure information such as memory dump files and event log files to an external medium.

(19) Logging the trend of the temperature inside the chassis

This function periodically measures the temperature inside the chassis of this equipment and records the data into a file.

<Simulation>

(20) Hardware status simulation

Simulates the hardware status of this equipment. By using this function, you can test a user application and check the notification interface of the RAS software without actual hardware failure.

This manual explains functions (1) through (11), (13), (14), (16), (17), (19), and (20). For details about other functions, see "HF-W6500 Model 45/40 INSTRUCTION MANUAL (manual number WIN-62-0064)".

**This page is intentionally left blank.** 

#### **CHAPTER 2 ITEMS MONITORED BY THE RAS FEATURE**

This chapter explains the items monitored by the RAS Feature.

For information about the hardware specifications of the RAS external contacts interface (optional) described in this chapter and the usage of each contact, see "HF-W6500 Model 45/40 INSTRUCTION MANUAL (manual number WIN-62-0064)".

#### **2.1 Fan Monitoring**

The fan monitoring function monitors the multiple fans located in this equipment and notifies in the following methods when one of the fans malfunctions.

- (1) Hardware status window
- (2) Event notification
- (3) Popup notification
- (4) Outputs on the status display digital LEDs
- (5) Remote notification
- (6) Automatic shutdown
- (7) Alarm lamp

For information about items (1) through (5), see "CHAPTER 4 CHECKING THE HARDWARE STATUS". For information about item (6), see "5.1 Automatic Shutdown of the Equipment".

If you use the MCALL contact of the RAS external contacts interface, the external hardware connected to the RAS external contacts interface can detect malfunction of this equipment. The following table shows how the state of the MCALL contact changes.

Table 2-1 State of the Equipment in Terms of Fan Monitoring and State of the MCALL Contact

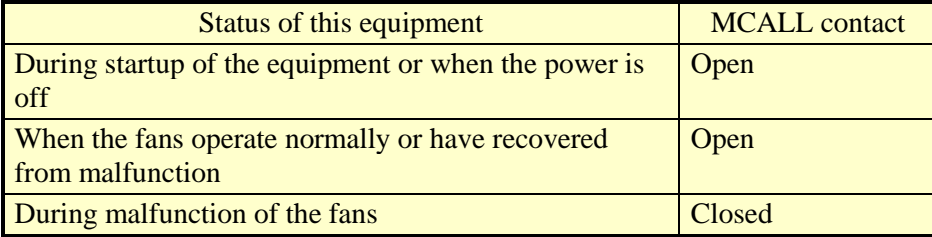

The alarm lamp (as well as the MCALL contact of the RAS external contacts interface) is not dedicated to fan monitoring, and therefore, it is not turned off (opened) when the system recovers from fan malfunction as long as malfunction is detected for other monitored items.

#### 2. ITEMS MONITORED BY THE RAS FEATURE

#### **2.2 Monitoring Temperature inside the Chassis**

This function monitors the temperature inside the chassis using the temperature sensor in this equipment and notifies in the following methods when the temperature inside the chassis gets abnormally high.

- (1) Hardware status window
- (2) Event notification
- (3) Popup notification
- (4) Outputs on the status display digital LEDs
- (5) Remote notification
- (6) Automatic shutdown
- (7) Alarm lamp

For information about items (1) through (5), see "CHAPTER 4 CHECKING THE HARDWARE STATUS". For information about item (6), see "5.1 Automatic Shutdown of the Equipment".

If you use the MCALL contact of the RAS external contacts interface, the external hardware connected to the RAS external contacts interface can detect malfunction of this equipment. The following table shows how the state of the MCALL contact changes.

Table 2-2 State of the Equipment in Terms of Monitoring Temperature inside the Chassis and State of the MCALL Contact

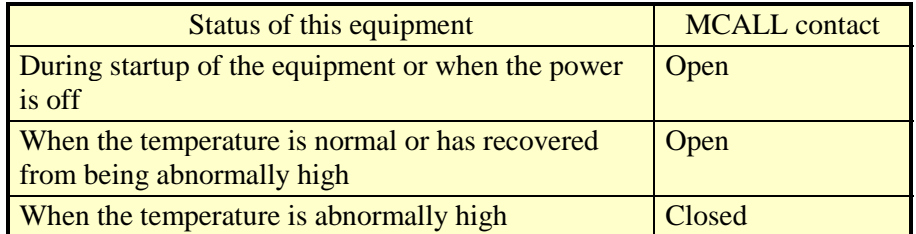

The alarm lamp (as well as the MCALL contact of the RAS external contacts interface) is not dedicated to monitoring the temperature inside the chassis, and therefore, it is not turned off (opened) when the system recovers from the abnormally high temperature as long as malfunction is detected for other monitored items.

#### **2.3 Drive Failure Prediction Function (SMART Monitoring)**

The hard drives in this equipment have the Self-Monitoring, Analysis and Reporting Technology (SMART) function, which constantly monitors the condition of the drives and anticipates a failure before the failure manifests itself. The drive failure prediction function notifies in the following methods when there is a possibility that failure may occur in a drive in near future.

- (1) Hardware status window
- (2) Event notification
- (3) Popup notification
- (4) Outputs on the status display digital LEDs
- (5) Remote notification
- (6) The hfwDiskStat and GetHddPredict functions in the RAS library

For information about items (1) through (6), see "CHAPTER 4 CHECKING THE HARDWARE STATUS".

This function can be enabled or disabled in the RAS Setup window. If this function is disabled, notification using the methods above is disabled. For details, see "3.1.3 Using the RAS Setup window".

#### NOTE

- It is not possible for the SMART to anticipate all failures. Therefore, a drive may fail before the SMART anticipates any failures.
- When a failure of a drive is anticipated, back up the data immediately and replace the drive. For information about how to replace a drive, see "HF-W6500 Model 45/40 INSTRUCTION MANUAL (manual number WIN-62- 0064)".
- This function only monitors the internal drives that are recognized during OS startup. If you connect a new drive or replace a drive with a new drive, for example, for maintenance, it may take a long time to recognize the new drive at the first startup after the new drive is connected, and the drive may not be recognized as a drive to be monitored. If this situation happens, restart this equipment.
- For D Model, the drive failure prediction function is always enabled. You cannot disable this function.

#### **2.4 Drive Usage Monitoring**

The drive usage monitoring function adds up the power-on hours of a drive in this equipment. If the total power-on hours exceeds the set value, this function notifies in the methods below. By using this function, you can keep track of the appropriate timing of replacing a drive and prevent drive failure caused by using the drive for too long.

- (1) Hardware status window
- (2) Event notification
- (3) Popup notification
- (4) Remote notification
- (5) The hfwDiskStat function in the RAS library

For information about items (1) through (5), see "CHAPTER 4 CHECKING THE HARDWARE STATUS".

This function can be enabled or disabled in the RAS Setup window. If this function is disabled, notification using the methods above is disabled. For details, see "3.1.3 Using the RAS Setup window".

#### NOTE

- This monitoring function is active while the OS is running, that is, from OS startup to OS shutdown. When the OS is not running, the amount of the drive power-on hours is not monitored.
- This function records the serial number (unique ID) of a drive in the equipment in a drive management information file. If you mount a drive that does not match the serial number recorded in the drive management information file, the cumulative power-on hours for the drive is automatically reset.
- This function is not designed to anticipate drive failure, but we recommend replacing a drive when the power-on hours exceeds the set value from the viewpoint of preventive maintenance for components with limited life span. For information about how to replace a drive, see "HF-W6500 Model 45/40 INSTRUCTION MANUAL (manual number WIN-62-0064)".
- This function only monitors the internal drives that are recognized during OS startup. If you connect a new drive or replace a drive with a new drive, for example, for maintenance, it may take a long time to recognize the new drive at the first startup after the new drive is connected, and the drive may not be recognized as a drive to be monitored. If this situation happens, restart this equipment.

#### **2.5 Memory Monitoring**

Memory with Error Checking and Correcting (ECC) is installed in this equipment. A single bit error in the memory can be automatically corrected without causing any problems to the operation of the equipment. On the other hand, if the frequency of memory error correction is high, that is considered to be caused by memory failure, and we recommend replacing the memory modules from the viewpoint of preventive maintenance.

The memory monitoring function notifies in the following methods when the frequency of memory error correction is high.

- (1) Event notification
- (2) Popup notification
- (3) Remote notification
- (4) The GetMemStatus function in the RAS library

For information about items (1) through (4), see "CHAPTER 4 CHECKING THE HARDWARE STATUS".

#### **NOTE**

For information about how to replace a memory module, see "HF-W6500 Model 45/40 INSTRUCTION MANUAL (manual number WIN-62-0064)".

#### **2.6 OS Hung-up Monitoring**

The OS hung-up monitoring function uses a timer implemented on this equipment for monitoring the operational state of the OS (OS monitoring timer), in order to detect a situation that a process with the highest priority (real-time priority class) cannot run (hereinafter referred to as "OS hung-up") due to, for example, runaway kernel or when all CPU load is used up by a driver. When OS hung-up is detected, this function notifies it using the status lamp on the front of this equipment.

Table 2-3 State of the Equipment in Terms of OS Hung-up Monitoring and State of the Status Lamp

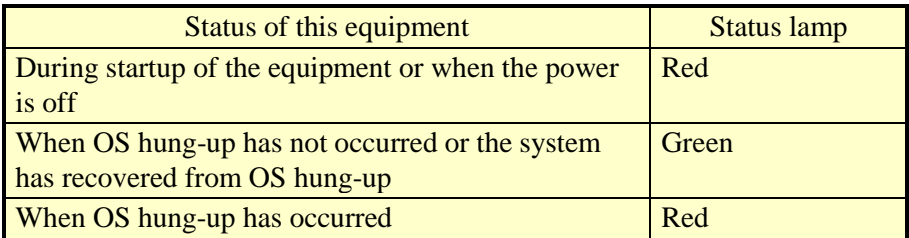

If you use the CPUSTOP contact of the RAS external contacts interface, an external hardware connected to the RAS external contacts interface can detect OS hung-up. The following table shows how the state of the CPUSTOP contact changes.

Table 2-4 State of the Equipment in Terms of OS Hung-up Monitoring and State of the CPUSTOP Contact

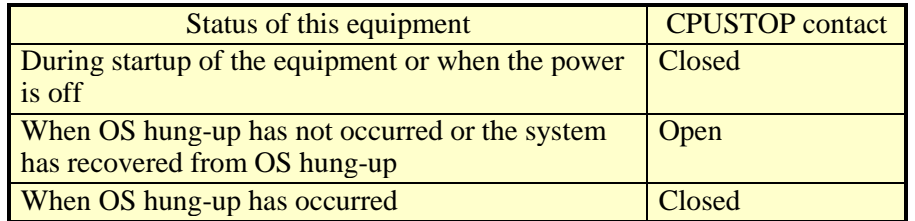

**NOTE** 

- For this function, OS hung-up is defined as a state that a process with the highest priority (real-time priority class) cannot run.
- When OS hung-up occurs, processes on the OS cannot run as scheduled, and the facility using this equipment may be affected due to delay in processing. If OS hung-up occurs, resolve it immediately.
- When the OS starts, the status lamp is lit green at the timing when this function starts.
- When the OS shuts down, the status lamp becomes red when this function stops. It should be noted that when the status lamp turned red, the shutdown process is not complete. Do not turn off the power at this point.

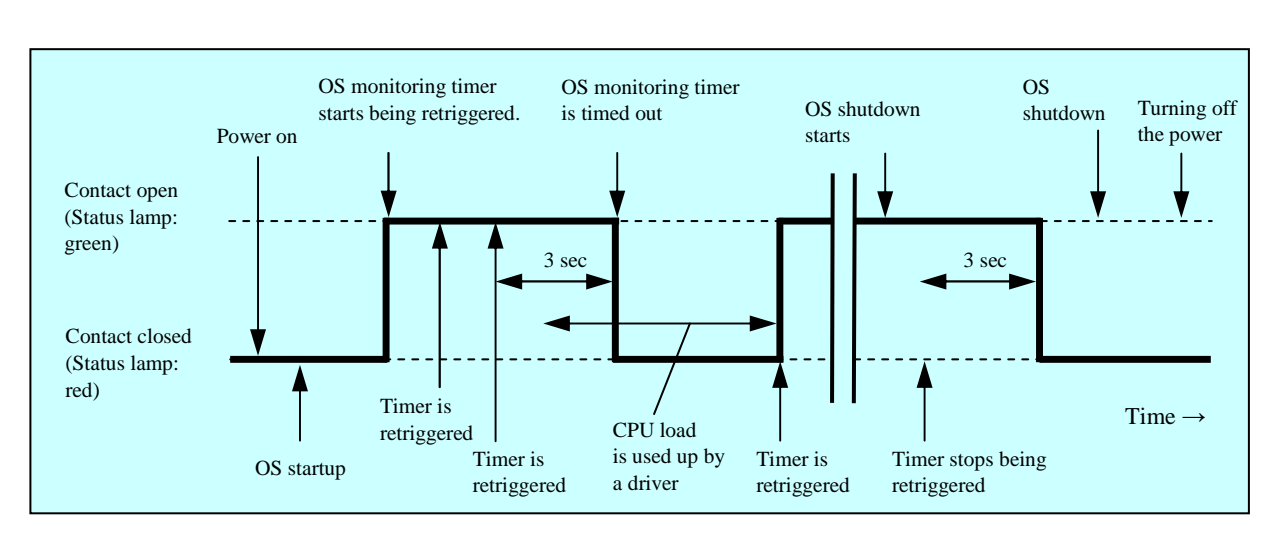

Figure 2-1 shows how the state of the status lamp and the state of the CPUSTOP contact change.

Figure 2-1 State of the Status Lamp and the CPUSTOP Contact

Dotted lines in Figure 2-1 denote the respective state of the contact and the thick line denotes the transition of the state of the contact.

#### **2.7 Watchdog Timer Monitoring**

This equipment has a watchdog timer. By retriggering a watchdog timer automatically, this function monitors whether processes are scheduled properly. In addition, this function can be used, for example, for monitoring the operational state of a user program by using dedicated library functions.

#### 2.7.1 Automatic retriggering feature for a watchdog timer

This feature is implemented on a process retriggering a watchdog timer periodically. This process runs at the lowest priority (idle priority class). If the amount of CPU time used by processes with a priority higher than the idle priority class exceeds the set value, the watchdog timer is timed out. By using this feature, you can detect a runaway application process and so on.

You can set up the watchdog timer timeout and the retrigger interval in the RAS Setup window. For information about how to use the RAS Setup window, see "3.1.3 Using the RAS Setup window". The default factory settings are as follows.

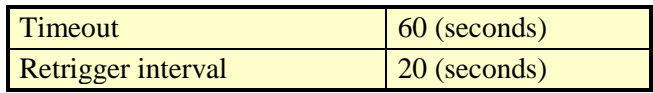

#### 2.7.2 Using a watchdog timer for monitoring a user program

In order to use a watchdog timer for monitoring the operational state of a user program, you can use a configuration, for example, where the user program periodically retriggers the watchdog timer (that is, resets the timeout counter of the watchdog timer to the initial value) and another program checks whether timeout occurs for the watchdog timer. The flow chart for this configuration is shown below.

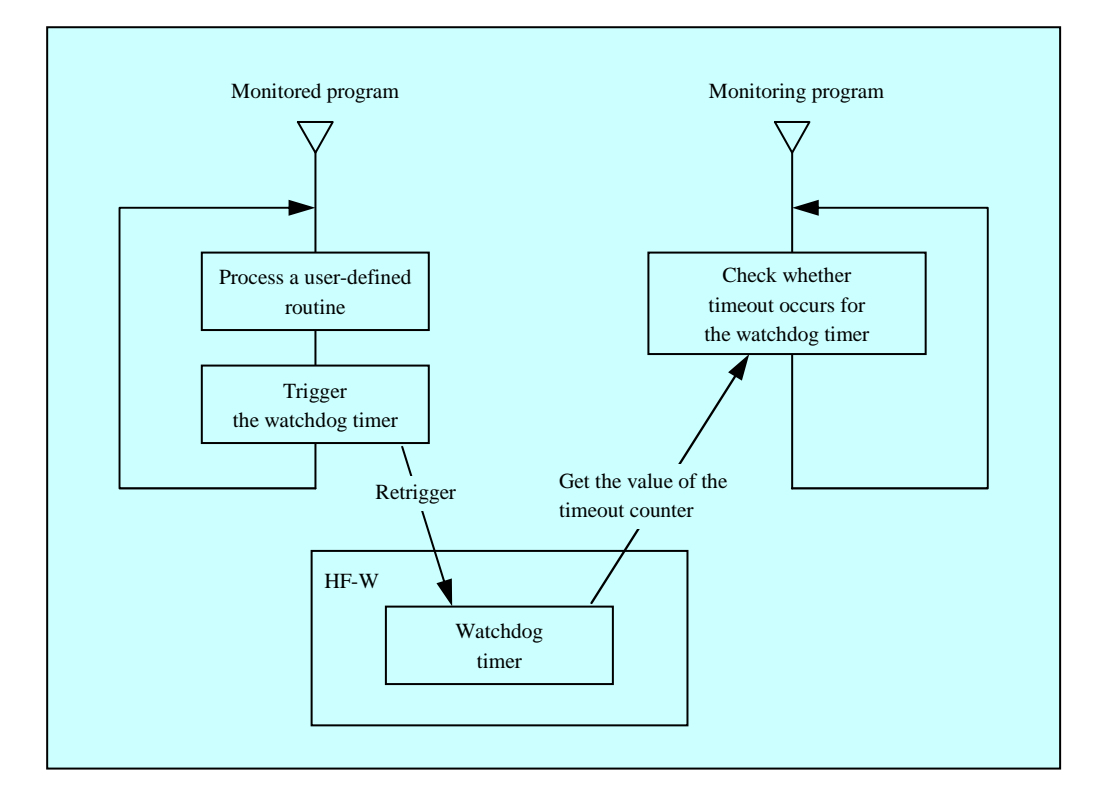

Figure 2-2 Example of a Flow Chart of Monitoring the Operational State of a User Program

In Figure 2-2, the monitored program is configured to periodically retrigger the watchdog timer.

The monitoring program periodically checks the timeout counter of the watchdog timer and if the value of the timeout counter (that is, the remaining time until timeout expires) is 0, it is determined that the timeout occurred.

The fact that timeout occurred means that the monitored program was not able to retrigger the watchdog timer for at least the length of the timeout. In this example, another program detects timeout of the watchdog timer, but if you use the RAS external contacts interface, the WDTTO contact is closed when timeout occurs for the watchdog timer. In this case, an external hardware connected to the RAS external contacts interface can monitor the operational state of a user program.

A program can use a watchdog timer by calling the library function WdtControl. For information about how to use the WdtControl function and how the WDTTO contact of the RAS external contacts interface works, see "6.1.3 Watchdog timer control function (WdtControl)".

#### NOTE

When the WdtControl function is used, you cannot use the Automatic retriggering feature for a watchdog timer. In order to use the WdtControl function, select **Retriggered by application program** under **Watchdog timer setting**. For information about how to use the RAS Setup window, see "3.1.3 Using the RAS Setup window".

#### **2.8 RAID Monitoring [D Model only]**

D Model has a RAID1 feature (hereinafter denoted simply as "RAID") generally known as "mirror disk (mirroring)".

The RAID monitoring function monitors the status of the RAID on this equipment. If there is any change in the status of the RAID, this function notifies a user or an application using the following methods.

- (1) Hardware status window
- (2) Event notification
- (3) Popup notification
- (4) Outputs on the status display digital LEDs
- (5) Remote notification
- (6) Alarm lamp
- (7) The hfwDiskStat, hfwRaidStat, and RaidStat functions in the RAS library
- (8) RAID configuration control command (raidctrl)

For information about items (1) through (5), see "CHAPTER 4 CHECKING THE HARDWARE STATUS".

For information about item (7), see "6.1.9 Get function for the drive condition (hfwDiskStat)", "6.1.10 Get function for the RAID status (hfwRaidStat, RaidStat) [D Model only]". For information about item (8), see "5.3 RAID Configuration Control Command (raidctrl) [D Model only]".

If you use the MCALL contact of the RAS external contact interface, the external hardware connected to the RAS external contact interface can detect malfunctions of this equipment. The following table shows how the state of the MCALL contact changes.

Table 2-5 Status of the RAID and State of the MCALL Contact

| <b>RAID</b> status      | <b>MCALL</b> contact |
|-------------------------|----------------------|
| <b>Normal</b>           | Open                 |
| Degraded, Unknown, Fail | Closed               |

The alarm indicator (as well as the MCALL contact of the RAS external contact interface) is not dedicated just to monitoring the status of the RAID. Therefore, it will not be turned off (opened) when the status of the RAID recovers as long as malfunctions are detected in other monitored items.

#### 2. ITEMS MONITORED BY THE RAS FEATURE

#### 2.8.1 State transition of the RAID

Table 2-6 lists RAID statuses and their respective descriptions. Figure 2-3 shows the state transitions.

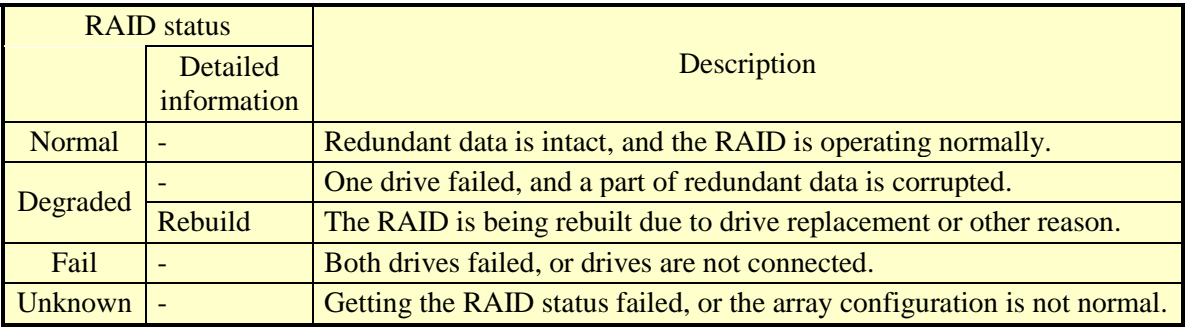

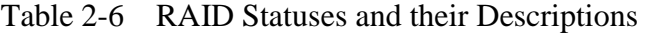

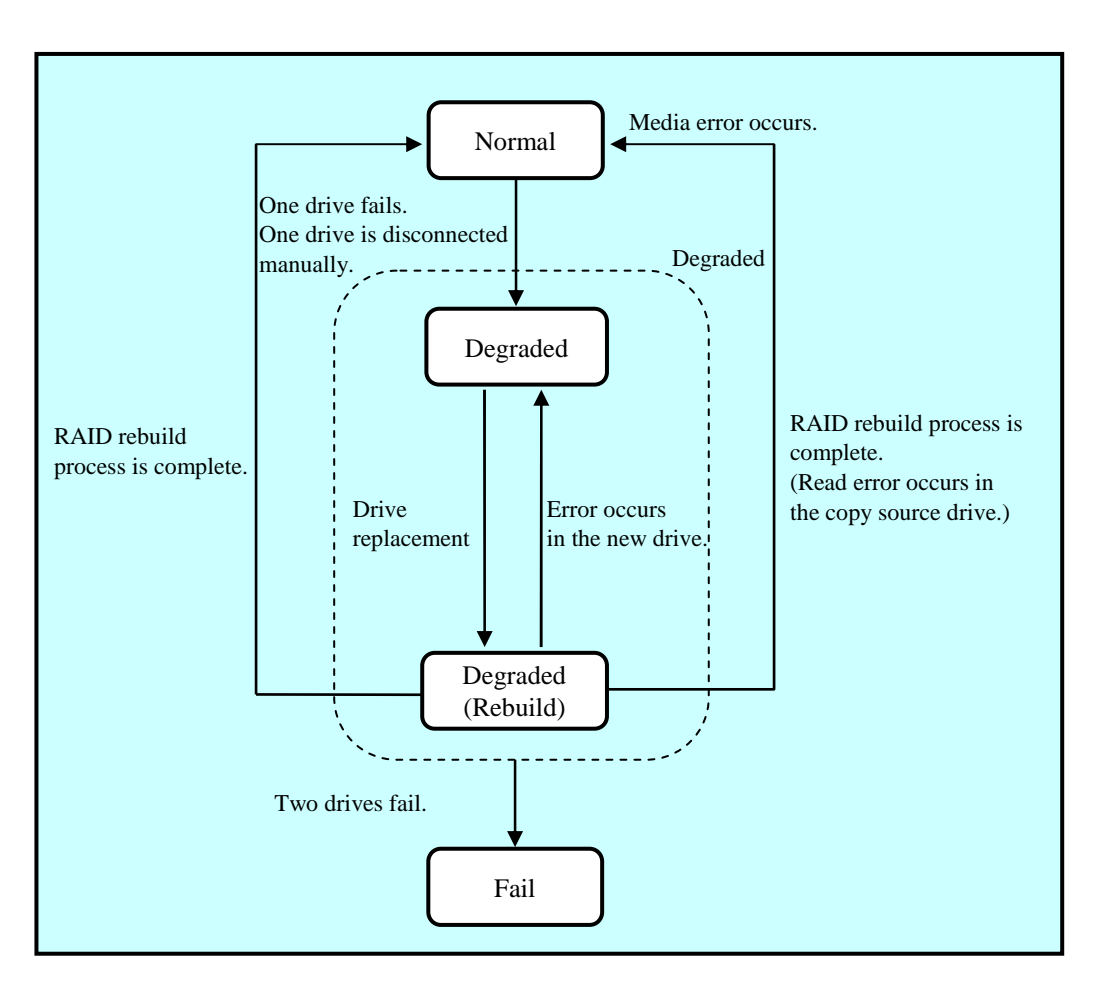

Figure 2-3 RAID Status Transitions

#### 2.8.2 Note about media error

Media error is a status where there is a problem in data integrity while the RAID status is normal. If read errors occur at the copy source drive during a rebuild process, the rebuild process will complete but the sector data that could not be read is already lost, indicating a data integrity problem.

#### <Handling a media error as a failure>

The severity of this data integrity problem depends on whether those bad sectors with read errors are actually used. If those bad sectors are used, there is a real problem in data integrity. But if not, that is not a problem at all.

This is why this equipment allows you to select, depending on the system operation, whether a media error is handled as a failure. When you select the setting, use the raidctr RAID configuration control command. (For details, see "5.3 RAID Configuration Control Command (raidctrl) [D Model only]".) By default, a media error is not recognized as a failure. When a media error is handled as a failure, a media error is notified of as a error status of the RAID using the following methods.

- Event notification
- Outputs on the status display digital LEDs
- Remote notification
- Alarm lamp
- MCALL contact of the RAS external contact interface
- Message box

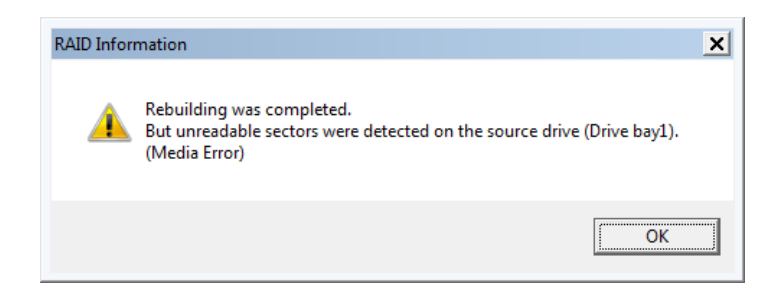

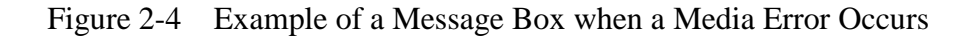

In addition, you can check for media errors using the event log, the hfwRaidStat function in the RAS library, and the raidctr RAID configuration control command regardless of whether a media error is handled as a failure.

**This page is intentionally left blank.**

#### **CHAPTER 3 SETTING UP THE RAS FEATURE**

#### **3.1 RAS Setup Windows**

#### 3.1.1 Overview

In the **RAS Setup** window, the following functions can be set up.

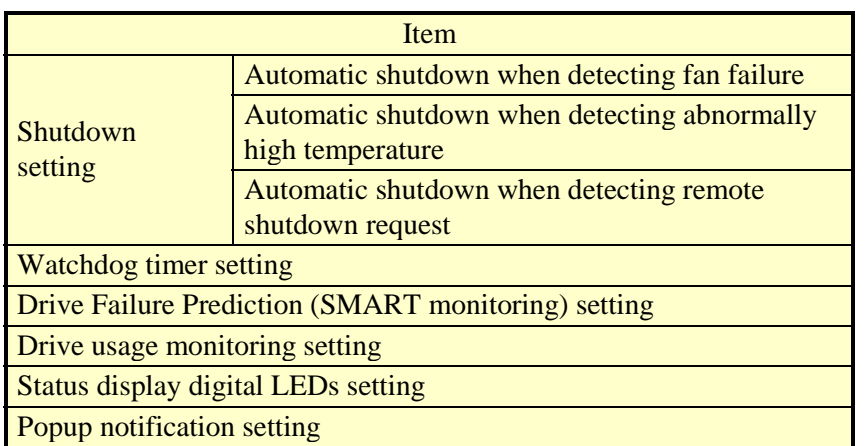

Table 3-1 Setup Items in the RAS Setup Window

Figure 3-1 shows the **RAS Setup** window. The default factory-shipped settings are shown in the figure.

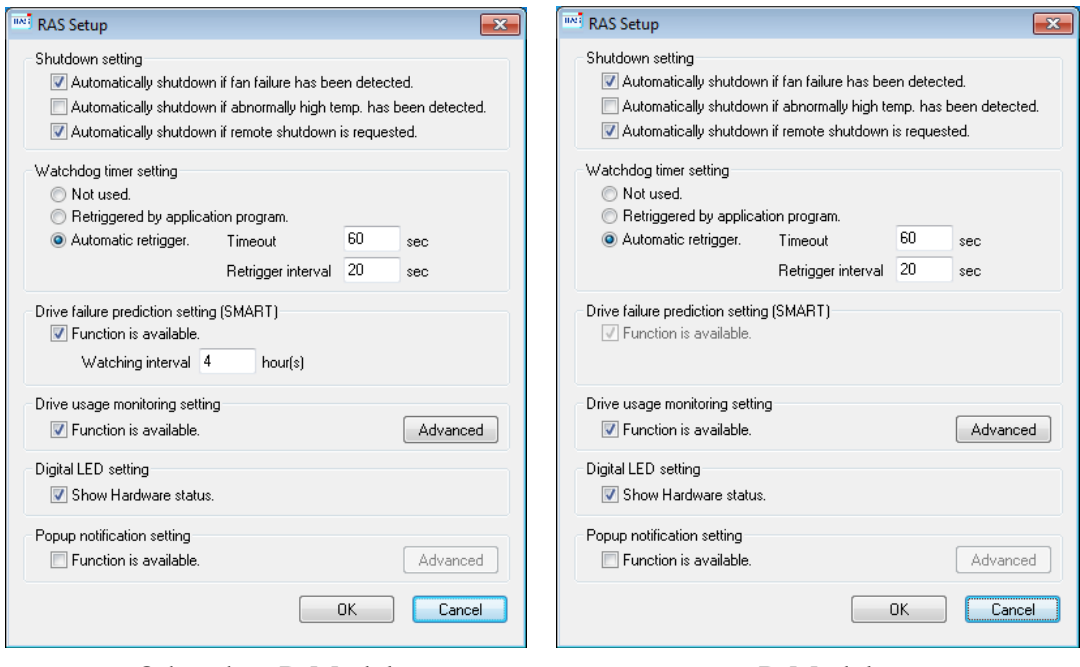

Other than D Model D Model

Figure 3-1 RAS Setup Window
3.1.2 Starting the RAS Setup window

To start the **RAS Setup** window, follow the procedure below.

Before you start this window, you need to log on to the computer as an administrator account.

- 1. Click **Start**.
- 2. Point to **All Programs** > **RAS Software**.
- 3. Click **RAS Setup**.
- 4. If you see the **User Account Control** window, click **Yes**.

**NOTE** 

The **RAS Setup** window cannot be used by multiple users at the same time. If you use, for example, user switching to try to start instances of this window from multiple consoles, the following message appears. If you receive this message, close the **RAS Setup** window on another console, and then start the **RAS Setup** window.

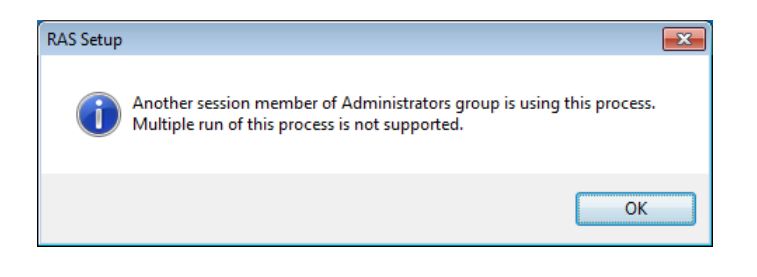

### 3.1.3 Using the RAS Setup window

#### (1) Shutdown setting

You can select whether this equipment is automatically shut down for each of the following cases: a fan failure, an abnormally high temperature, and a remote shutdown request.

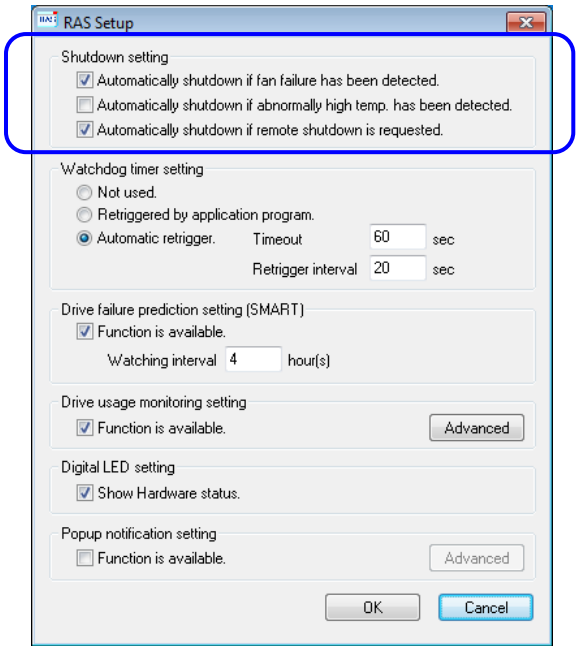

Figure 3-2 Items in the Shutdown Setting

- "**Automatically shutdown if fan failure has been detected**" check box
	- Selected: This equipment will be automatically shutdown (default factory-shipped setting).
	- Cleared: This equipment will not be automatically shutdown.
- "**Automatically shutdown if abnormally high temp. has been detected"** check box
	- Selected: This equipment will be automatically shutdown.
	- Cleared: This equipment will not be automatically shutdown (default factoryshipped setting).
- **"Automatically shutdown if remote shutdown is requested"** check box
	- Selected: This equipment will be automatically shutdown (default factory-shipped setting).
	- Cleared: This equipment will not be automatically shutdown.

If you want to change the current setting, click the check box you want to change.

NOTE

• If this equipment continues to operate while fan failure is detected, internal parts such as a processor are not cooled down sufficiently, and that may cause thermal runaway of the system due to malfunction of the equipment or result in damage to the parts. Because of this, if you clear the **"Automatically shutdown if fan failure has been detected"** check box, the following cautionary message is displayed. Enable this function (select the check box) whenever you can.

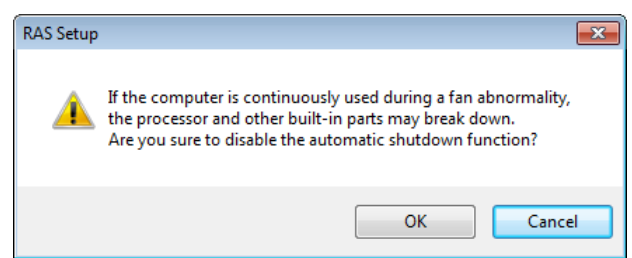

If you click **Cancel** when you receive the message above, the check box reverts back to being selected. If you click **OK**, the check box is cleared.

- After an automatic shutdown initiated by this function is complete, the power is turned off.
- The remote shutdown input is polled every 5 seconds. That means it may take up to 5 seconds from when a remote shutdown is requested to when an actual shutdown process starts.

#### (2) Watchdog timer setting

You can set up the watchdog timer of this equipment.

You can select one of the following ways of using the watchdog timer:

- Not used
- Retriggered by an application program
- Automatic retrigger

Click the radio button corresponding to the item you want to select.

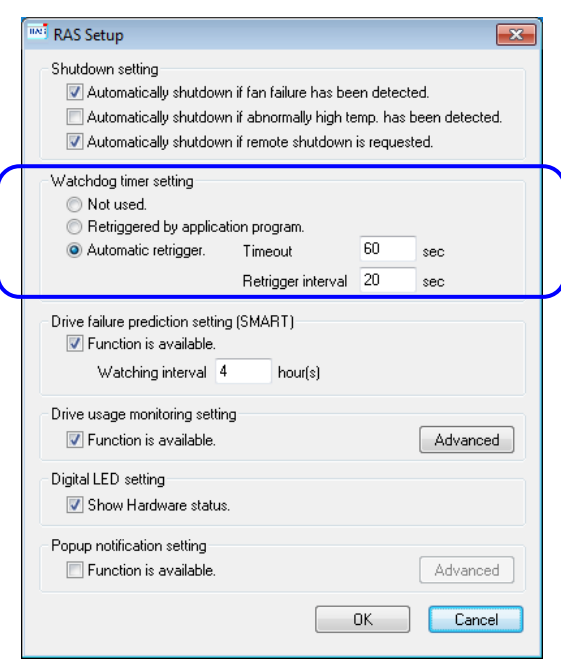

Figure 3-3 Items in Watchdog Timer Setting

#### **Not used:**

If you select this item, the watchdog timer is stopped. The watchdog timer will not time out. In addition, you cannot use the watchdog timer by calling the WdtControl function of the RAS library.

#### **Retriggered by application programs:**

If you select this item, a user application can control the watchdog timer by using the WdtControl function of the RAS library.

**NOTE** 

When you change the setting to "**Retriggered by application program**," the watchdog timer is stopped once. While the watchdog timer is stopped, it will never time out. When a user application retriggers the watchdog timer by using the WdtControl function of the RAS library, the watchdog timer resumes a countdown. The state of the watchdog timer (whether it is counting down or stopped) can be checked using the WdtControl function.

### **Automatic retrigger:**

If you select this item, the watchdog timer is automatically retriggered by the automatic retriggering feature for the watchdog timer. In addition, you cannot use the watchdog timer by calling the WdtControl function of the RAS library.

If this item is selected, you can configure the retrigger interval of the automatic retriggering feature and the timeout of the watchdog timer.

● Timeout

Sets the timeout of the watchdog timer by using single-byte numeric characters. Type an integer value between 5 and 60 (in seconds). The default factoryshipped setting is 60 (seconds).

• Retrigger interval

Sets the retrigger interval of the automatic retriggering feature for the watchdog timer by using single-byte numeric characters. Type an integer value between 1 and (timeout - 4) (in seconds). The default factory-shipped setting is 20 (seconds). Note that you can enter a retrigger interval only after you enter a timeout.

You can set a timeout and retrigger interval only if you select **"Automatic retrigger**.**"** If **"Automatic retrigger"** is not selected, you cannot enter those values. The default factory-shipped setting for the watchdog timer is **"Automatic retrigger**.**"**

(3) Drive Failure Prediction (SMART monitoring) setting

You can set up the drive failure prediction (SMART monitoring) setting for the internal drives in this equipment.

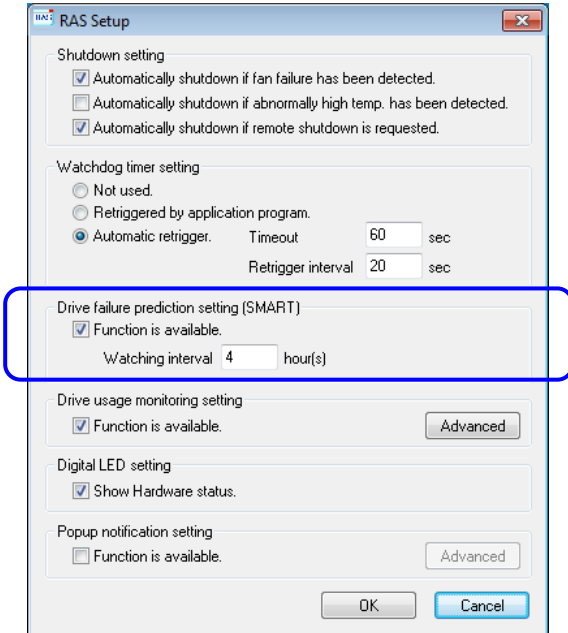

Figure 3-4 Items in Drive Failure Prediction (SMART Monitoring) Setting

**NOTE** 

- For D Model, the drive failure prediction function is always enabled. You cannot disable this function.
	- **"Function is available"** check box
		- Selected: The drive failure prediction is enabled (default factory-shipped setting).
		- Cleared: The drive failure prediction is disabled.

If you want to change the current setting, click the check box.

If the drive failure prediction is disabled, you cannot use the functions described in "2.3 Drive Failure Prediction Function (SMART Monitoring)" such as indicating a predicted drive failure.

● Watching interval

To set the watching interval, type a value in single-byte numeric characters in the box that follows **Watching interval**. Type an integer value between 1 and 24 (in hours). The default factory-shipped setting is 4 (hours). If the drive failure prediction is disabled, this item cannot be configured.

(4) Drive usage monitoring setting

You can set up the drive usage monitoring setting. By clicking **Advanced**, you can set up the advanced settings of this function.

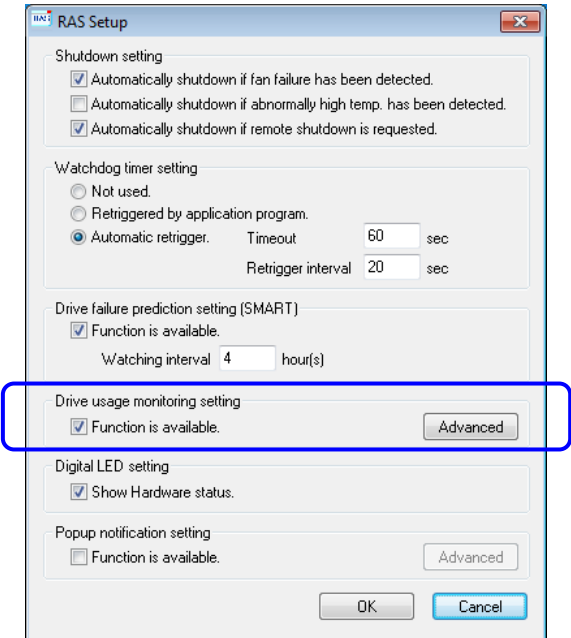

Figure 3-5 Items in the Drive Usage Monitoring Setting

#### ● **"Function is available"** check box

- Selected: The drive usage monitoring is enabled (default factory-shipped setting).
- Cleared: The drive usage monitoring is disabled.

If you want to change the current setting, click the check box.

If the drive usage monitoring is disabled, you cannot use the functions described in "2.4 Drive Usage Monitoring" such as indicating if the value of the drive power-on hours exceeds the threshold.

#### ● **Advanced** button

Click **Advanced** to display the following window.

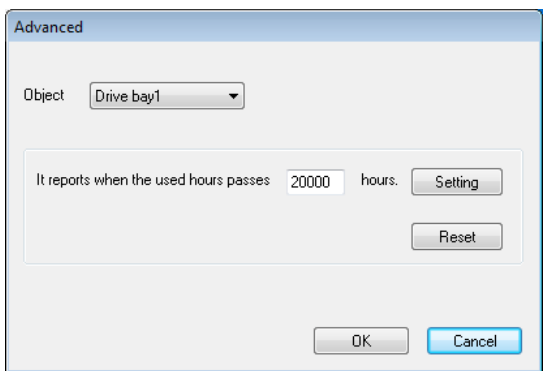

Figure 3-6 Advanced Setting for the Drive Usage Monitoring

In the **Advanced** window, you can set up a threshold for the drive power-on hours so that you can be notified when the value of the drive power-on hours exceeds the threshold. To set the notification threshold, from the **Object** list, select the drive you want to set up. Type the value for the threshold in single-byte characters in the box in **"It reports when the used hours passes hours**.**"** Then click **OK**.

Enter an integer value in hours ranging from 100 to 20000 in the step of 100 (100 (minimum), 200, ..., 20000 (maximum)). The default factory-shipped setting is 20000 (hours). If you want to clear the current cumulative power-on hours when, for example, you replaced a drive, click **Reset** to clear the value. Then the following message is displayed.

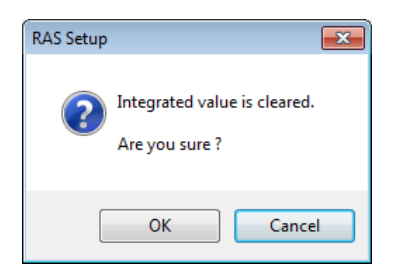

If you click **OK** when you receive the message, the value of the current cumulative power-on hours is cleared. Click **Cancel** to leave the value as is. If the drive usage monitoring is disabled, this item cannot be set.

If you changed the advanced settings and want to make the change effective, click **OK**. If you do not want the change, click **Cancel**. The window is closed and the change is discarded.

## (5) Status display digital LEDs setting

You can set up the display mode of the status display digital LEDs located on the front of the equipment.

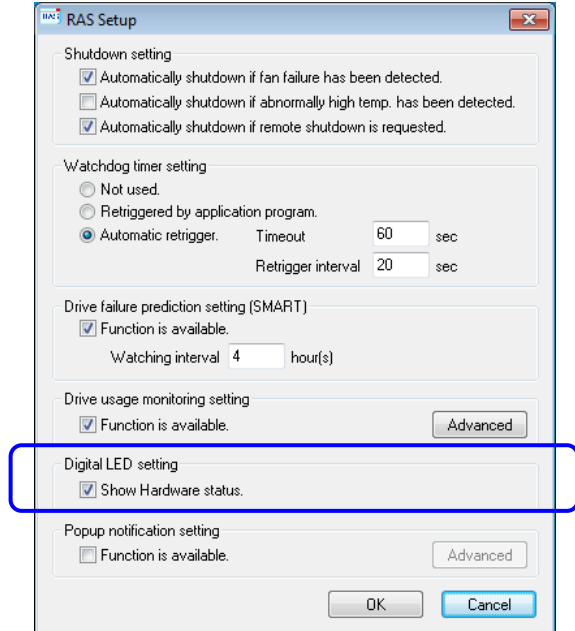

Figure 3-7 Items in the Status Display Digital LEDs Setting

- **"Show Hardware status"** check box
	- Selected: Hardware status display mode (default factory-shipped setting).
	- Cleared: Application status display mode.

If you want to change the current setting, click the check box.

For details about the function of the status display digital LEDs including its display modes, see "4.4 Status Display Digital LEDs Function".

#### (6) Popup notification setting

You can set up the popup notification setting. By clicking **Advanced**, you can set up the advanced settings of this function.

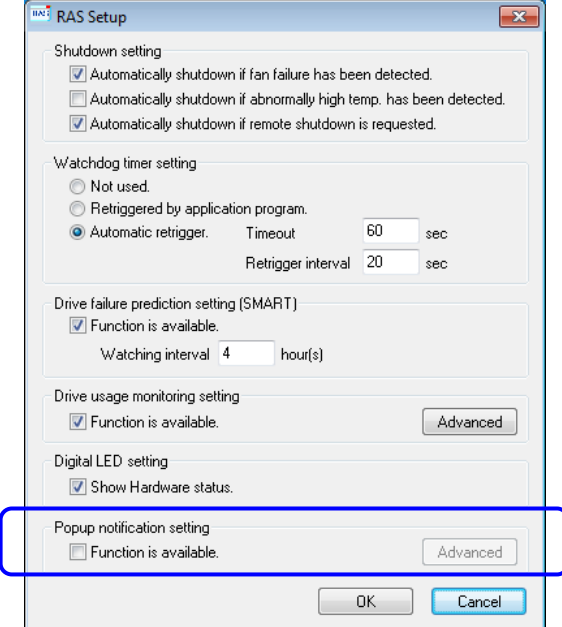

Figure 3-8 Items in the Popup Notification Setting

- **"Function is available"** check box
	- Selected: The popup notification is enabled.
	- Cleared: The popup notification is disabled (default factory-shipped setting).

If you want to change the current setting, click the check box.

If the popup notification is disabled, you cannot use the popup notification feature described in "4.3 Popup Notification".

#### ● **Advanced** button

Click **Advanced** to display the following window.

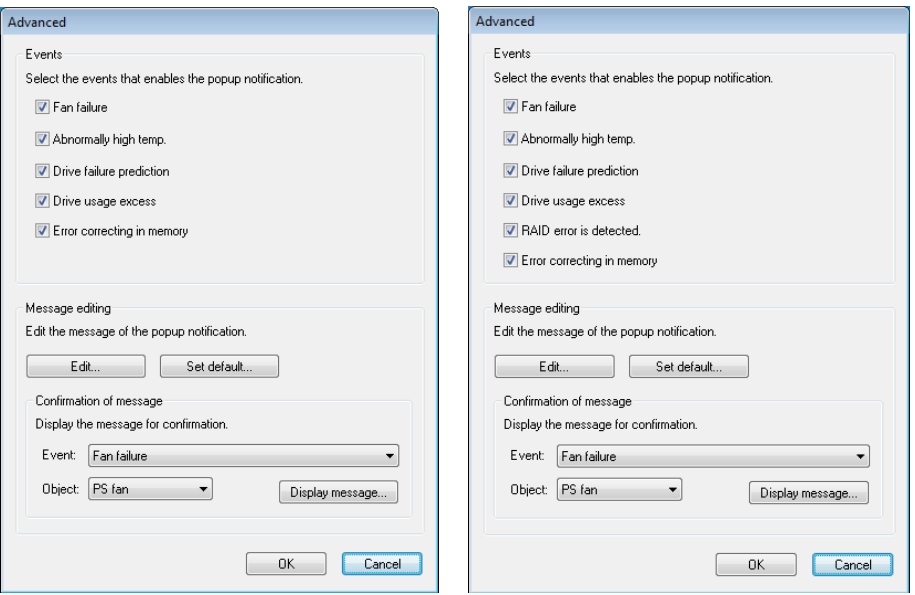

Other than D Model D Model

Figure 3-9 Advanced Settings for the Popup Notification Setting

#### [Events]

- Fan failure
- Abnormally high temp.
- Drive failure prediction (SMART)
- Drive usage excess (When the drive power-on (=used) hours exceeds the threshold)
- RAID failure detection (D Model only)
- Error correcting in memory (When memory correction is detected frequently) You can disable or enable popup notification for each of the items above.
- Check box for each item
	- Selected: The popup notification is enabled. (factory-shipped default) setting)
	- Cleared: The popup notification is disabled. If you want to change the current setting, click the check box.

[Message editing]

You can edit popup notification messages. And you can check the messages after you edit them. For information about how to edit and check the messages, see "3.1.4 Editing popup notification messages".

If you changed the advanced setting and want to make the change effective, click **OK**. If you do not want the change, click **Cancel**. Then the window is closed and the change is inapplicable.

(7) Making the change you made in (1) through (6) effective or discard the changes If you changed the settings in (1) through (6) and want to make the change effective, click **OK**. The **RAS Setu**p window is closed and the settings become effective immediately.

If you do not want the change in (1) through (6), click **Cancel**. Then the **RAS Setup** window is closed and the changes are discarded.

- 3.1.4 Editing popup notification messages
	- (1) Editing popup notification messages

If you want to edit messages used for popup notification, click **Edit**. Notepad is launched and the message definition file for popup notification is opened. Edit the messages in the format described below.

```
NOTE
```
While you are editing messages, you cannot do the following:

- Clicking **Edit**.
- Clicking **Set default**.
- Closing the **RAS Setup** window (clicking **OK** or **Cancel**).

If you do one of the above, the following cautionary message is displayed.

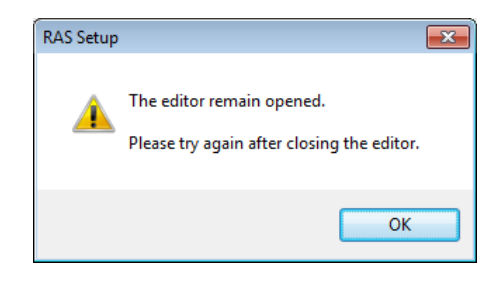

If you click **OK** when you receive the message, you go back to the **RAS Setup** window.

■ Format of a definition file

The format of a definition file is as follows.

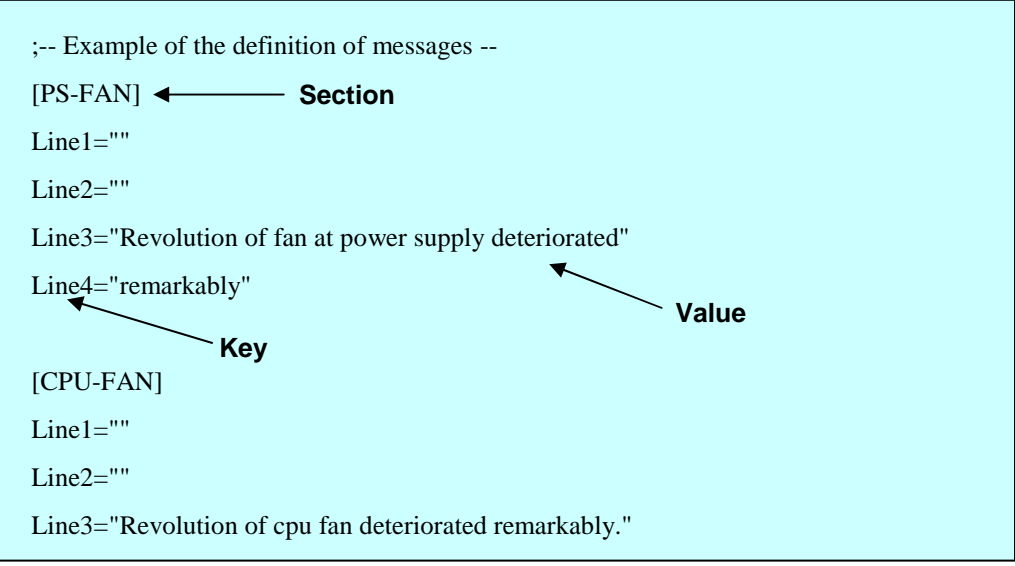

Figure 3-10 Format of a Definition File

A definition file consists of sections, keys, and the values of the keys.

Each section contains keys and their values. A key and its value are separated by an equal sign  $(=)$ .

Lines that start with a semicolon (;) are comment lines.

# ■ Description in a definition file

1. Section

The table below shows a list of section names you can define for this function and an explanation of the message you define for each section.

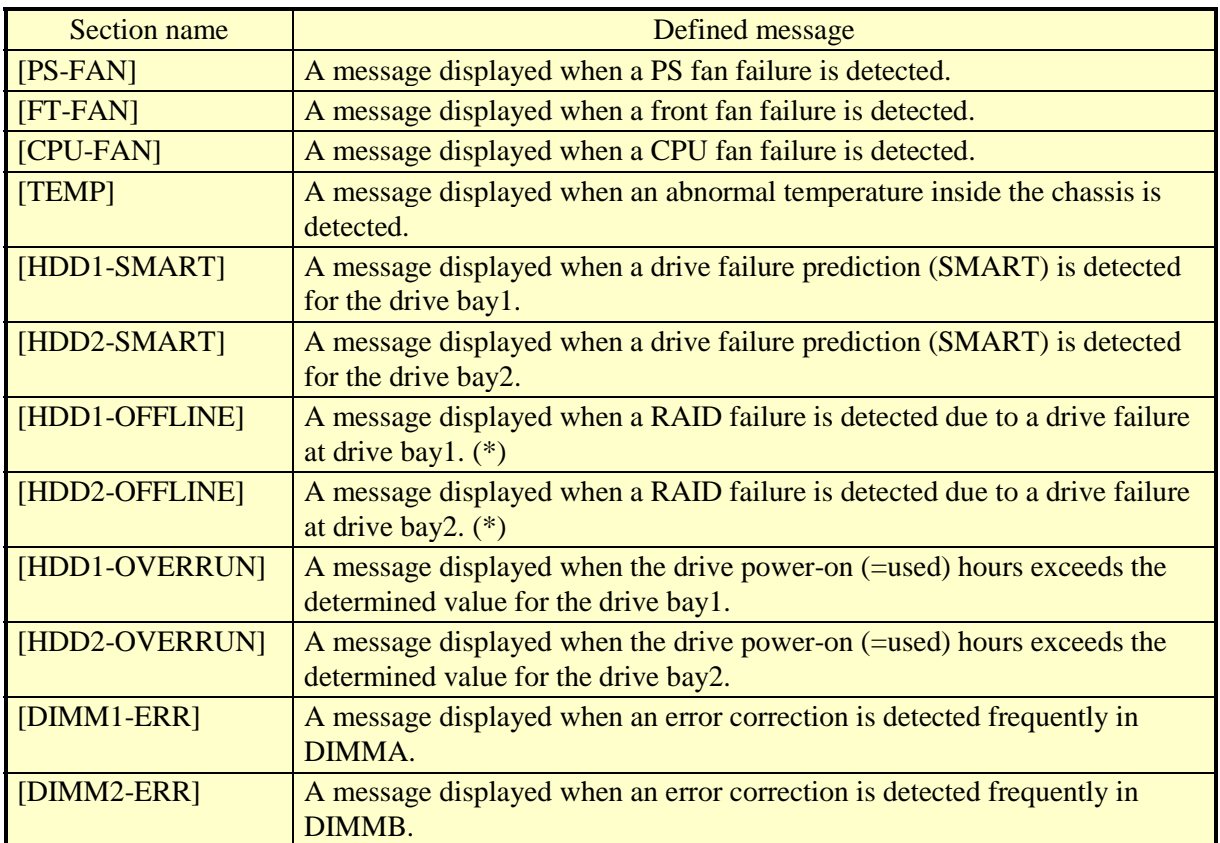

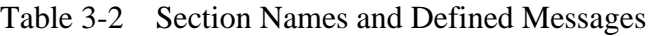

 $\sqrt{*}$ ) D Model only.

## 2. Keys

For a key, specify the line number of a line displayed as a part of the popup message. In this function, you can use the keys "Line1" through "Line5" for each section. If you specify Line6 and so on for keys, those keys are ignored.

3. Values

Specify one line of message displayed as a part of the popup message for a value. For each key, a maximum of 50 bytes of characters (up to 25 double-byte characters) can be assigned. If you specify more than 50 bytes of characters, the characters at the 51th byte and after are ignored.

If the line includes space characters, the whole value should be enclosed in double quotation marks (""). If the value is empty, it is treated as a newline character.

NOTE - $\overline{\phantom{0}}$ 

- When you save the change, make sure you use **Save** in the menu. Otherwise, the change you made may not be saved properly.
- While you are editing a definition file, do not use another application to edit the same file. If you edit a definition file from multiple applications at the same time, the change may not be saved properly.
- When you edit a popup notification message, make sure that the message clearly states that an error occurred. If you continue to use this equipment while error remains, your system may be affected significantly.

(2) Checking popup notification messages

You can check the change you made in the message for each of the following items:

- Fan failure
- Abnormally high temp.
- Drive failure prediction
- Drive usage excess (When the drive power-on (=used) hours exceeds the threshold)
- RAID error is detected. (D Model only)
- Error correcting in memory (When memory correction is detected frequently)

The following shows how to check the change you made in the message.

1. In the Event list, select the event you want to check.

In this list, only the items under **Events** selected using the check boxes are displayed. If no items under **Events** are selected using the check boxes, you cannot select an item from the **Event** list.

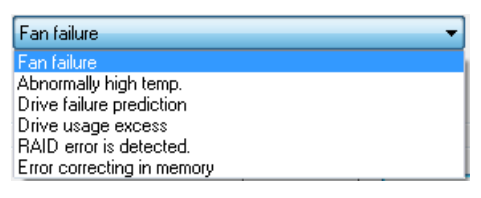

<Example of Selecting Fan failure>

2. In the **Object** list, select the object you want to check.

Items in this list depend on the item you selected in step 1.

| PS fan    |  |
|-----------|--|
| PS fan    |  |
| Front fan |  |
| CPU fan   |  |

<Example of selecting PS (power) fan>

The table below shows items displayed in the **Object** list for each option you select in the **Event** list.

Table 3-3 Items Displayed in the Object List for Each Option Selected in the Event List

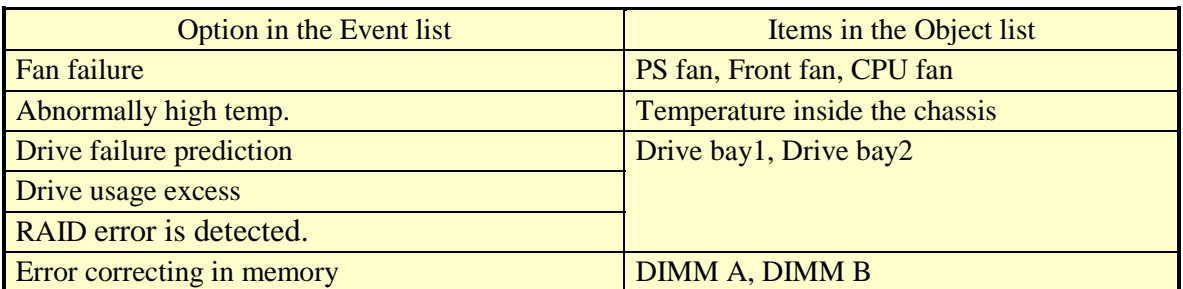

3. Click **Display message**. A popup notification message is displayed based on the change you made. After you confirm that the message is OK, click **OK** in the popup.

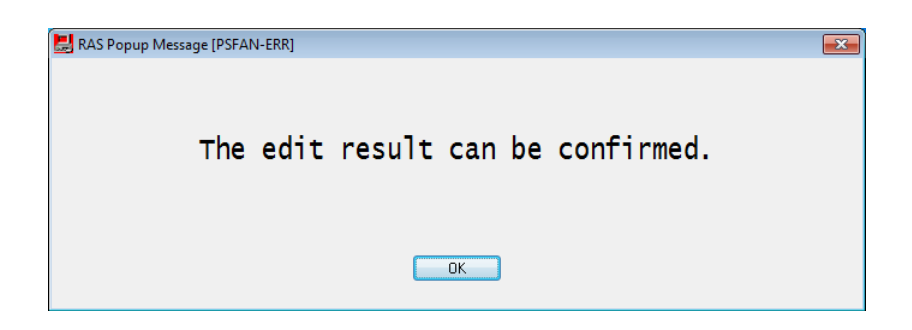

If the message is not edited or there is something wrong in the message definition file, the following message is displayed. Click **OK** to go back to the **RAS Setup** window. Correct the change you made in the message.

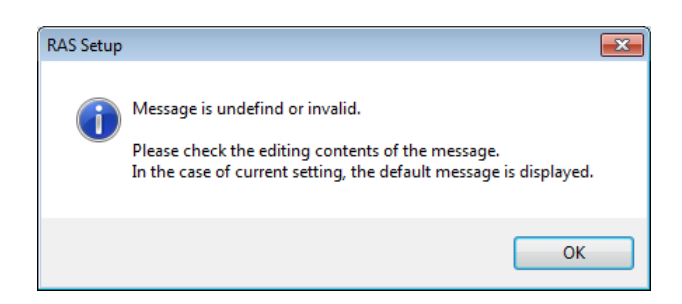

(3) Restoring default messages

If you want to set the popup notification messages back to the default, click **Set default**. The following message will appear. Click **Yes**. Then the changes you made in the message definition file are discarded.

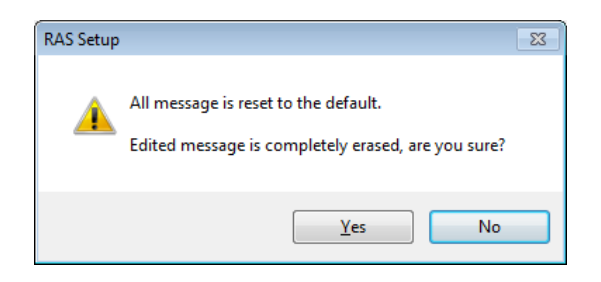

If you click **No**, the changes are not deleted and the messages do not revert back to the default.

# **CHAPTER 4 CHECKING THE HARDWARE STATUS**

You can check the hardware status of this equipment by using the following methods.

(1) Check by using GUIs

You can check the hardware status of this equipment by using a graphical interface. For details, see "4.1 Hardware Status Window".

(2) Check with a user application

A user application can check the hardware status of this equipment by monitoring the status of event objects. For details, see "4.2 RAS Event Notification". A user application can also get the hardware status of this equipment by using the RAS library. For details, see "4.6 Status Acquisition by Using the RAS Library".

- (3) Check on the desktop of this equipment A popup message is displayed to notify that an error occurred in the hardware of this equipment. For details, see "4.3 Popup Notification".
- (4) Check by using the status display digital LEDs on the front of this equipment The status display digital LEDs are on the front of this equipment and notify a user that an error has occurred in the hardware of this equipment. These LEDs can also be used by a user application in order to, for example, notify maintenance personnel of the failure. For details, see "4.4 Status Display Digital LEDs Function".
- (5) Check from a remote device

A remote device can check the hardware status of this equipment. A remote device can also be notified whenever the hardware status changes. For details, see "4.5 Remote Notification".

## **4.1 Hardware Status Window**

### 4.1.1 Overview

After you log on to this equipment, there will always be an icon in the notification area of the taskbar to display the hardware status. If you double-click this icon or if you rightclick the icon to display a popup menu and click **Display Hardware status**, detailed information about the hardware status of this equipment is displayed.

This window displays the following information:

- Fan condition
- Temperature condition inside the chassis
- Drive failure prediction (SMART monitoring) condition
- Drive power-on (=used) hours
- RAID status (D Model only)

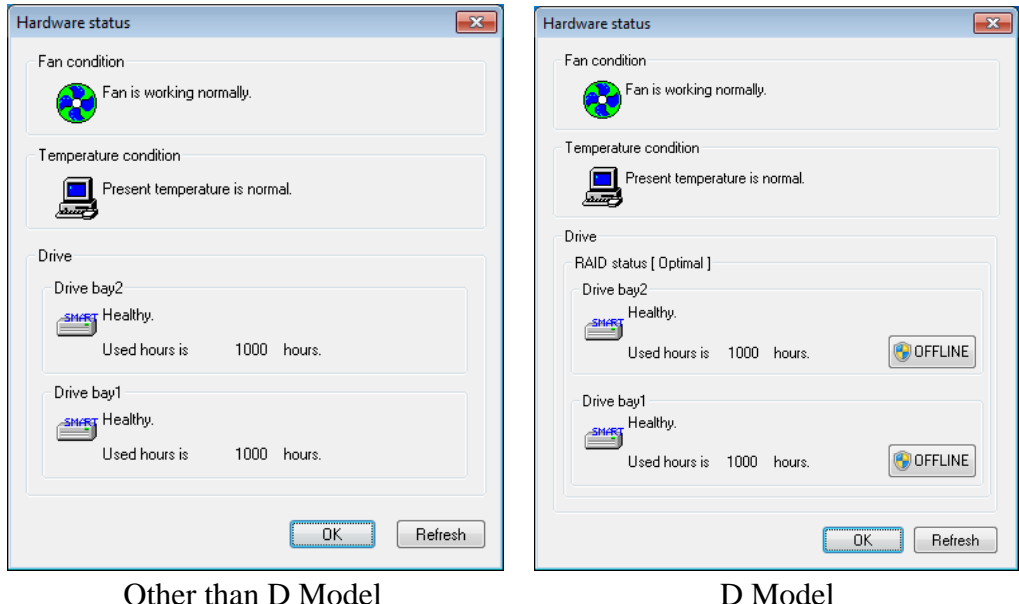

Figure 4-1 Hardware Status Window

NOTE

- This window only displays the internal drives that are recognized during OS startup. If you connect a new drive or replace a drive with a new drive, for example, for maintenance, it may take a long time to recognize the new drive at the first startup after the new drive is connected, and the information about the drive may not be displayed. If this situation happens, restart this equipment.
- When this window shows an error in hardware, resolve the error immediately. For information about how to replace a perishable component, refer to "HF-W6500 Model 45/40 INSTRUCTION MANUAL (manual number WIN-62- 0064)".

### 4.1.2 Hardware status icon

After you log on to this equipment, there will always be an icon in the notification area of the taskbar to display the hardware status.

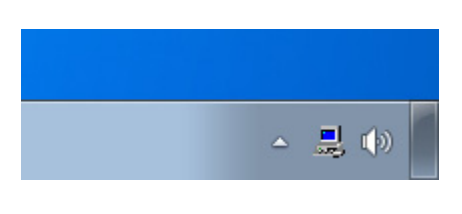

NOTE

• By default, the icon is not shown in the notification area of the taskbar. If you click the arrow at the side of the notification area, the icon will appear. Furthermore, if you click **Customize**, you can set this icon to be displayed in the notification area of the taskbar.

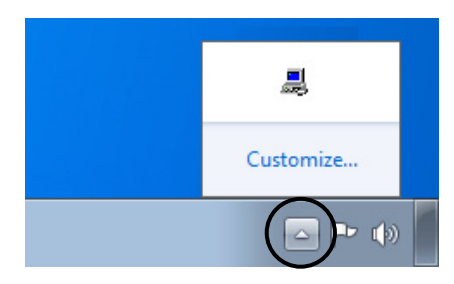

• In rare cases, the registration of the hardware status icon fails and the following message is displayed. If this happens, follow the procedure below to retry the registration of the hardware status icon.

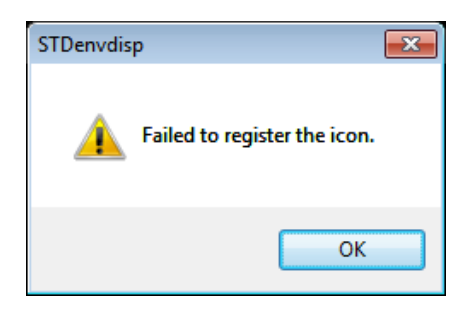

- 1. Click **OK** in the message above.
- 2. Point to **Start** > **All Programs** > **Startup**, and click **RAS Status**.

(1) List of displayed icons and description of each icon

Table 4-1 shows a list of displayed icons and a description of each icon. A description of the displayed icon is shown when you point the mouse cursor to the icon.

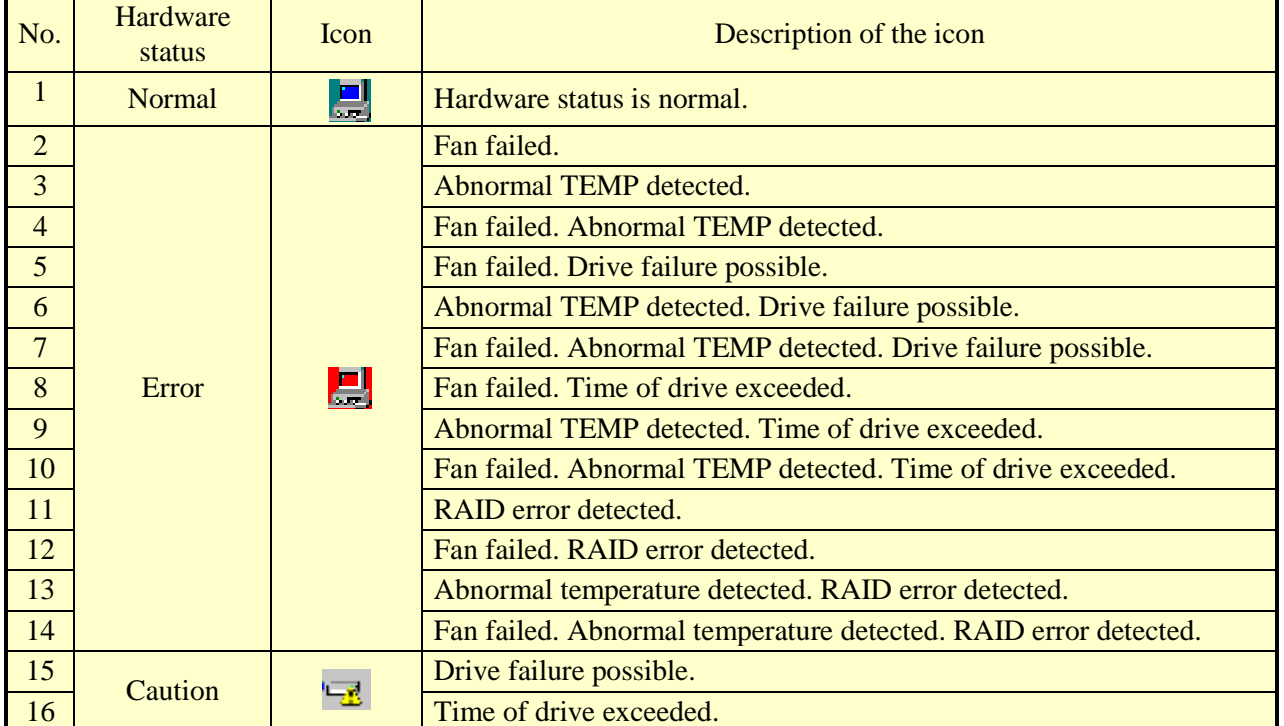

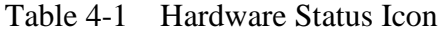

Nos. 5 through 7 and 15: When both "Time of drive exceed." and "Drive failure possible." happen at the same time, the description of the icon does not show "Time of drive exceeded."

Nos. 11 through 14: These descriptions apply to D Model only. When both "Drive failure possible." (or "Time of drive exceeded.") and disconnection of a drive due to RAID error (OFFLINE) happen at the same time, the description of the icon does not show "Drive failure possible." (or "Time of drive exceeded.").

Nos. 15 and 16: If a hardware status error is detected at the same time, the icon for a hardware status error is displayed.

Figures 4-2 and 4-3 show examples of displaying the description of an icon when the hardware status of this equipment is normal and when the hardware status has an error.

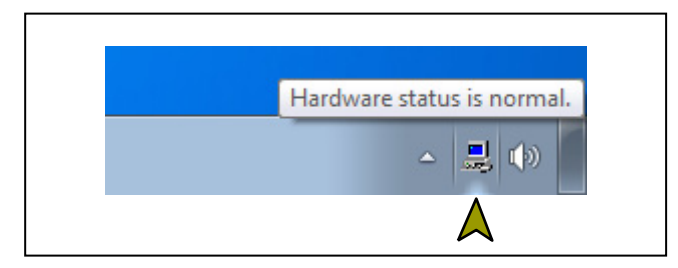

Figure 4-2 Example of Displaying the Description of an Icon (When the Hardware Status is Normal)

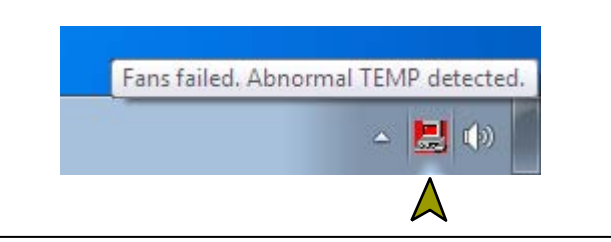

- Figure 4-3 Example of Displaying the Description of an Icon (When the Hardware Status Has an Error)
- (2) Menu of the hardware status icon

If you right-click the icon, a popup menu is displayed.

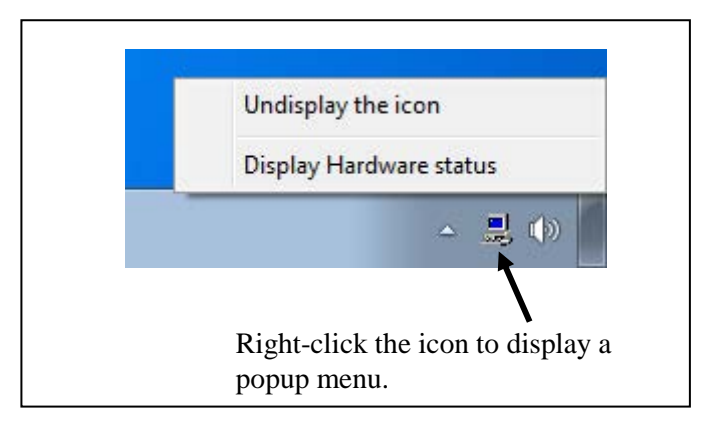

Figure 4-4 Menu of the Hardware Status Icon

## ● **Display Hardware status**

Click it to display the **Hardware status** window.

● **Undisplay the icon**

Click it to delete the icon from the notification area of the taskbar.

#### 4.1.3 Hardware status window

The **Hardware status** window shows the details of the hardware status of this equipment. Figure 4-5 shows how to start the **Hardware status** window.

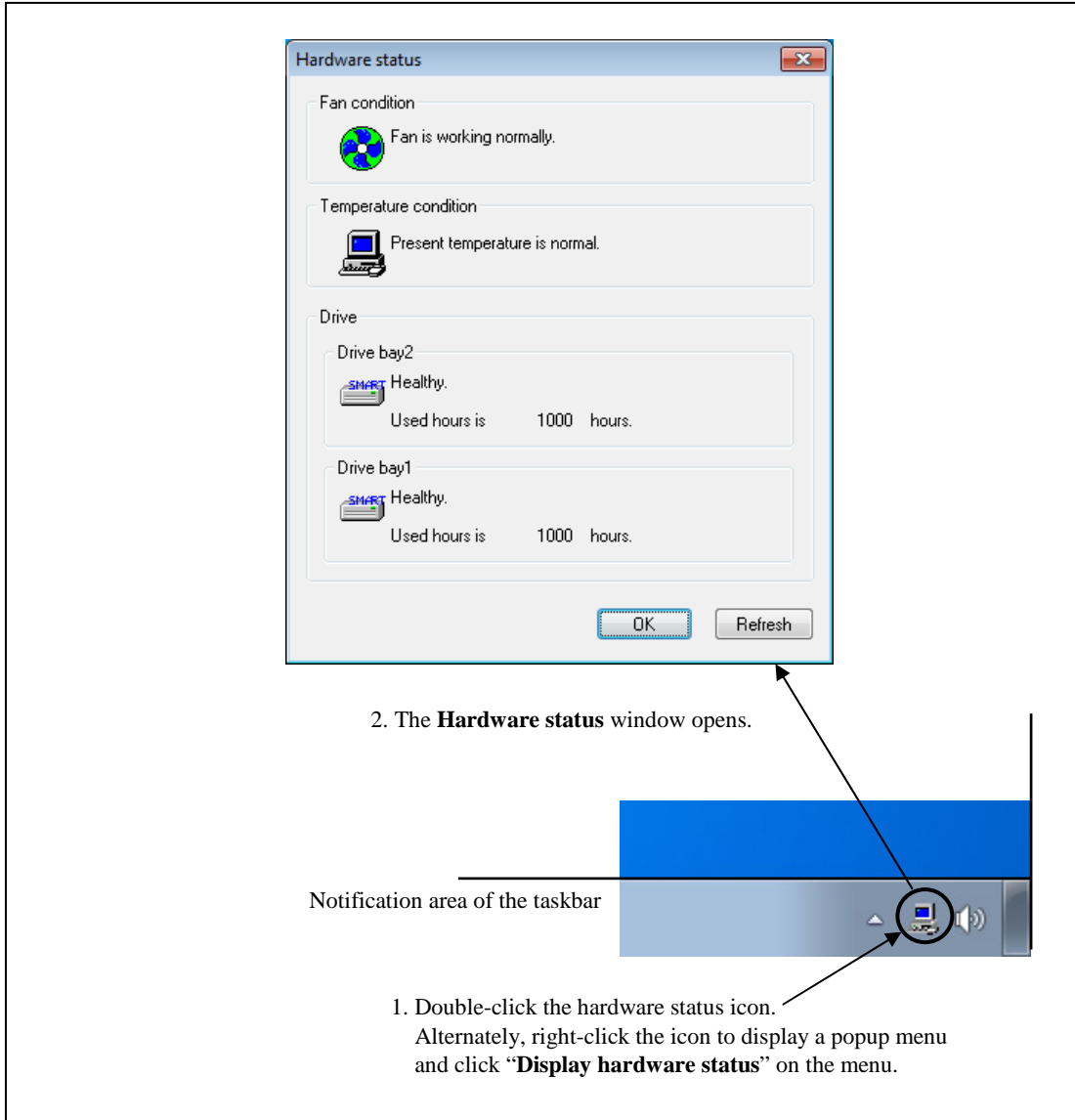

Figure 4-5 Starting the Hardware Status Window

# (1) Description of the window

### 1. Fan condition

Shows the current status of the fans.

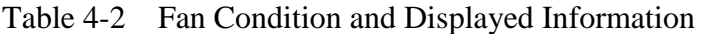

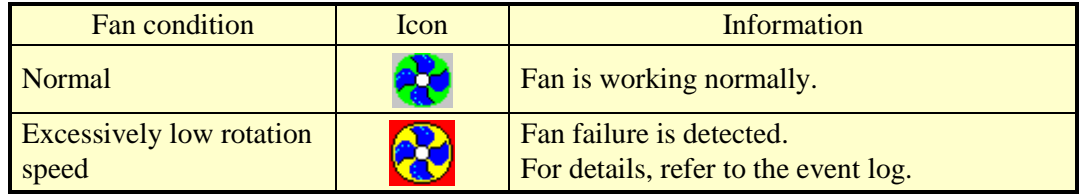

# 2. Temperature condition

Shows the current status of the temperature inside the chassis.

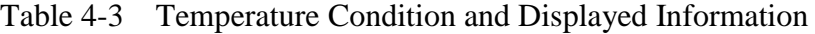

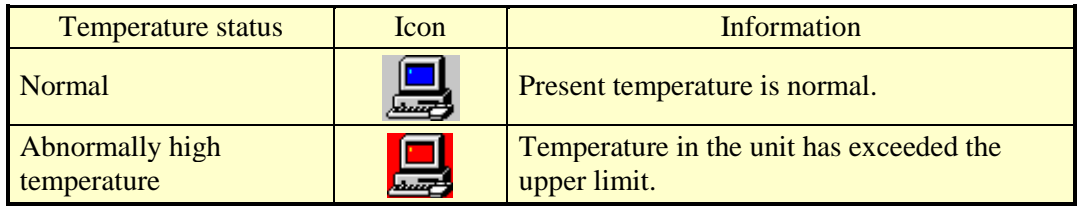

### 3. Drive condition

Shows the current status of the drives. In the following areas, the drive conditions of drive bay1 and 2 are displayed.

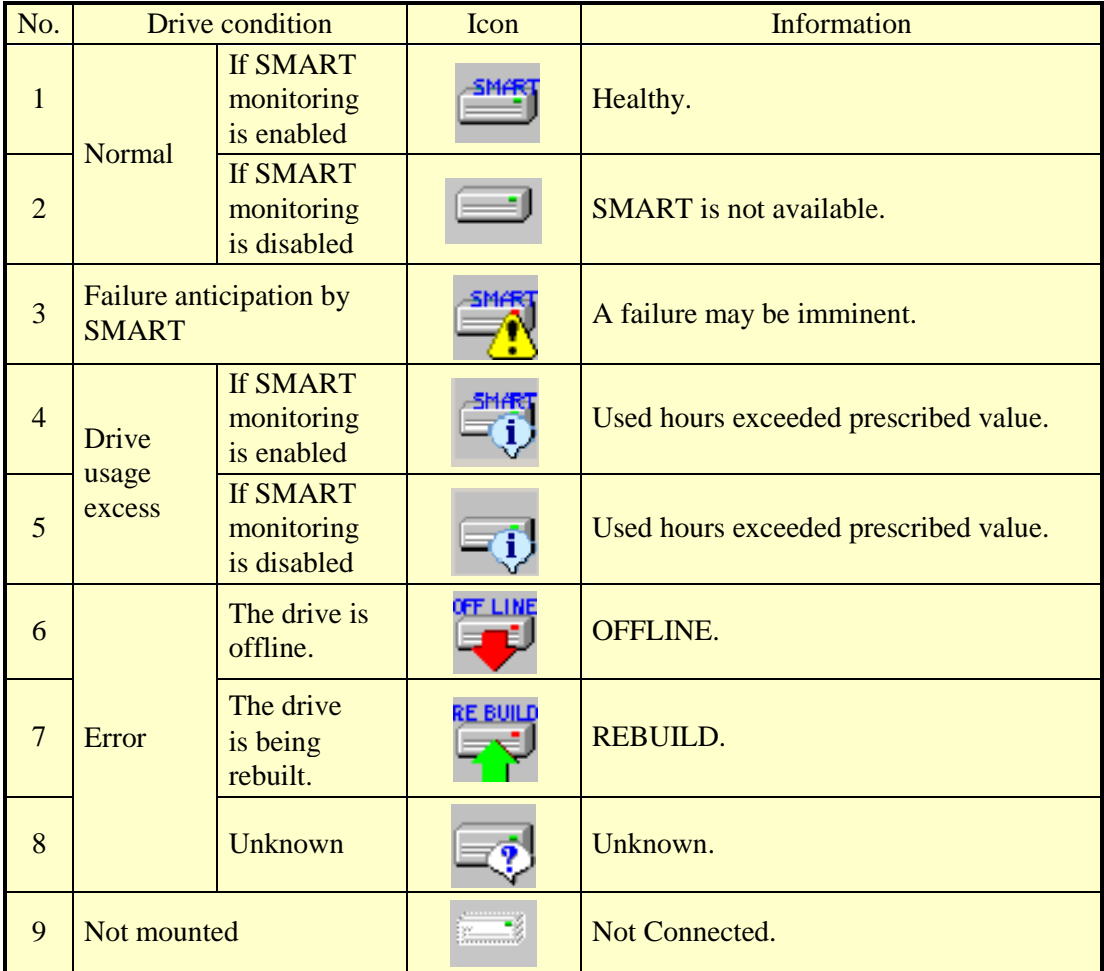

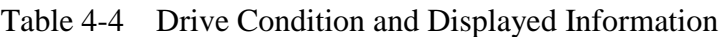

Nos. 2 and 5: These descriptions do not apply to D Model. Nos. 6 through 8: These descriptions apply to D Model only.

#### NOTE

When failure of a drive is anticipated by SMART, the drive may experience hardware failure in near future. We recommend you to back up the data and replace the drive.

## 4. Drive used hours

The drive used hours (cumulative hours up to date) is displayed. The value of the cumulative hours is updated every hour between 0 and 100 hours and every ten hours after that. The range of the cumulative hours that can be displayed is between 0 and 99990 (hours). If the drive usage monitoring is disabled, the drive used hours cannot be displayed.

# 5. RAID status [D Model only] The RAID status is displayed.

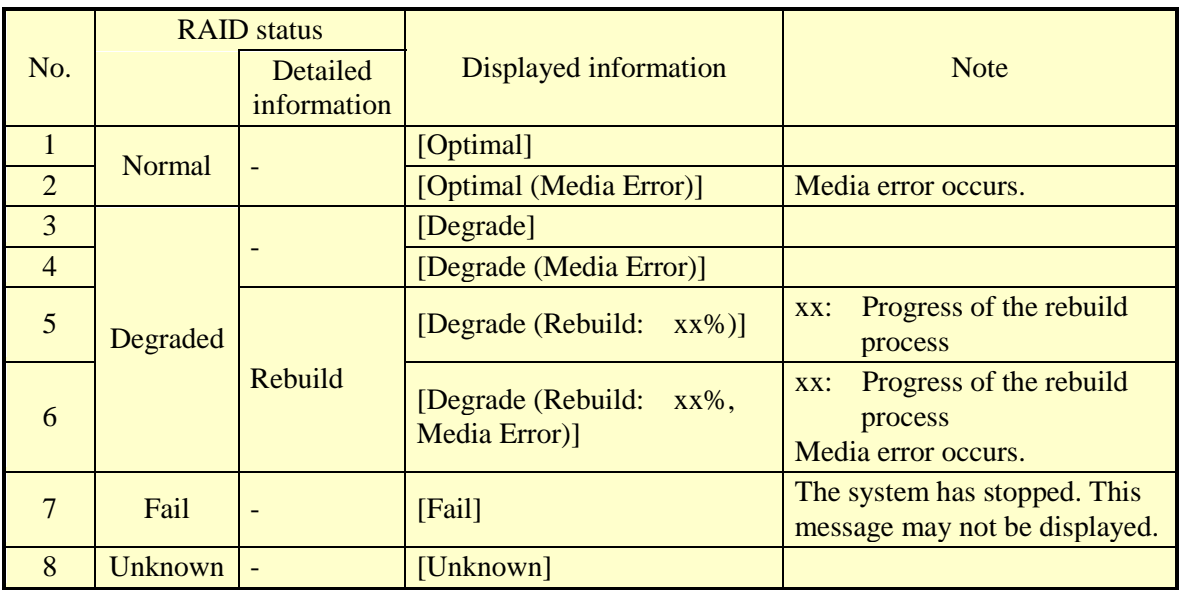

## Table 4-5 RAID Status and Displayed Information

# 6. **OFFLINE** button [D Model only]

Click this button to disconnect the corresponding drive from the RAID. This button works only when the drive condition of a drive in the RAID is either "Normal", "Failure anticipation by SMART", or "Drive usage excess". In order to disconnect a drive, you must have administrator privileges. Log on to the computer using an administrator account and click **OFFLINE**.

If you click **OFFLINE**, a confirmation message similar to the one shown in Figure 4- 6 will be displayed. To disconnect the drive from the RAID and set the drive to offline, click **Yes**. If you click **No**, the drive will not be disconnected.

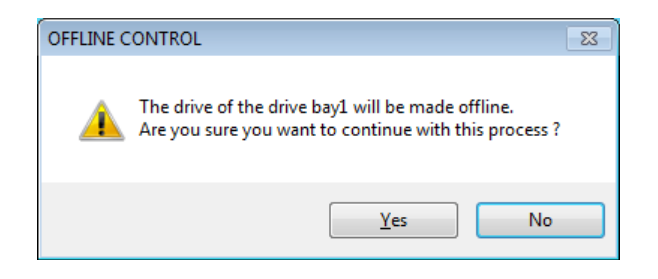

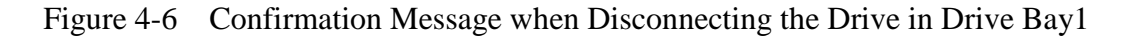

**NOTE** 

- A disconnected drive cannot be set back to online and used again. When you disconnect a drive, make sure that the correct drive is selected to be disconnected.
- Note that if "User Account Control" (UAC) is disabled and a user without administrator privileges clicks **OFFLINE**, the following message will be displayed and the drive will not be disconnected. When you need to disconnect a drive, log on to the computer using an administrator account and click **OFFLINE**.

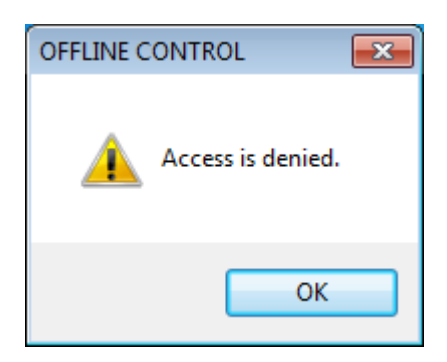

- Figure 4-7 Message when a Request for Disconnecting the Drive in Drive Bay1 is Rejected.
- You cannot disconnect a drive from a remote session.

# 7. **Refresh** button

If you click this button, the latest hardware status is acquired and the information in the window is refreshed.

## 8. **OK** button

Click this button to close the **Hardware status** window.

Figure 4-8 shows the **Hardware status** window (D Model) when there is a hardware status error. (When the fan condition is not normal, the temperature is not normal, drive bay1 is in a "Failure anticipation by SMART" condition, or the drive in drive bay2 is disconnected.)

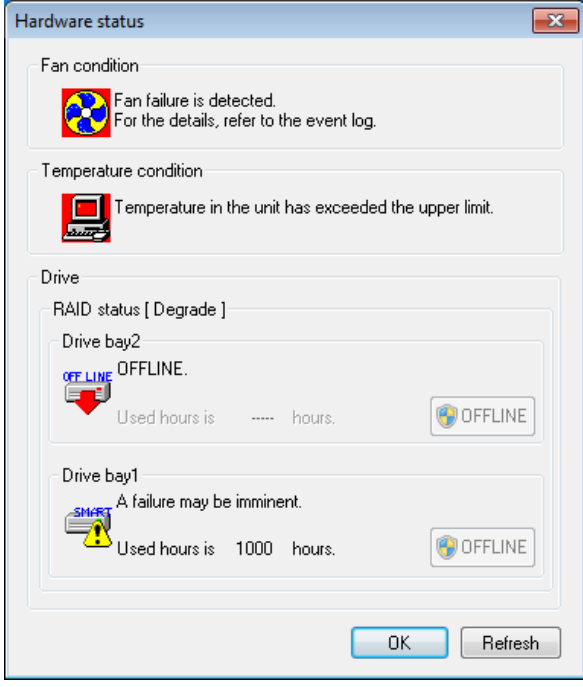

Figure 4-8 Hardware Status Window (Error Case)

# **4.2 RAS Event Notification**

#### 4.2.1 Overview

When an event that must be reported to a user such as hardware failure occurs, this function notifies the event to an application by setting an event object to the signaled state. An application can detect an event such as hardware failure by monitoring when the event object is set to the signaled state.

The event object is reset to the nonsignaled state when the cause of the event is cleared.

### 4.2.2 Detecting an event

Follow the procedure below to detect an event:

- 1. Use the OpenEvent Windows API function to get the handle to the event object. Specify SYNCHRONIZE for the parameter dwDesiredAccess (the access to the event object).
- 2. Use the WaitForSingleObject or WaitForMultipleObject Windows API function to monitor when the event object is set to the signaled state.

Table 4-6 is a list of events to be reported to a user and their respective event objects.

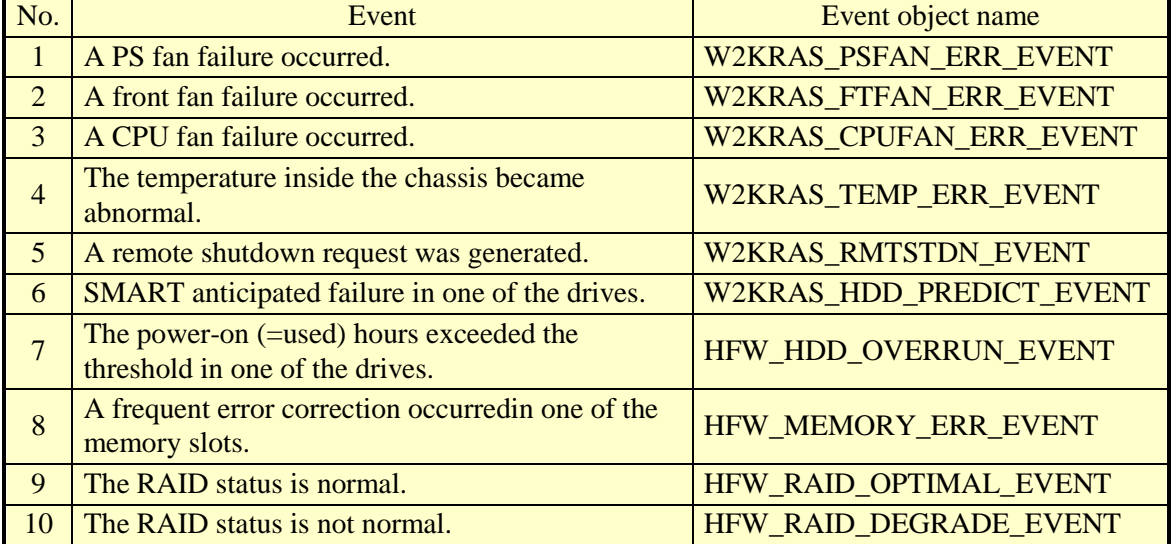

### Table 4-6 Reported Events

No. 6: This includes the case that getting the failure prediction status of the drive fails. Nos. 9 and 10: Apply to D Model only.

If the operating system is a 32-bit version, in addition to the objects described above, the following event objects are provided in order to maintain backward compatibility with the Windows NT® programs and old equipment.

| No.            | Event                                                                                   | Event object name             |
|----------------|-----------------------------------------------------------------------------------------|-------------------------------|
| 1              | A PS fan failure occurred.                                                              | SMGRASBD_PSFAN_ERR_EVENT      |
| $\overline{2}$ | A front fan failure occurred.                                                           | SMGRASBD_FTFAN_ERR_EVENT      |
| 3              | A CPU fan failure occurred.                                                             | SMGRASBD CPUFAN ERR EVENT     |
| $\overline{4}$ | The temperature inside the chassis became<br>abnormal.                                  | SMGRASBD TEMP ERR EVENT       |
| $\mathfrak{S}$ | A remote shutdown request was generated.                                                | SMGRASBD_RMTSTDN_EVENT        |
| 6              | SMART anticipated failure in one of the<br>drives.                                      | SMGSMART_HDD_PREDICT_EVENT    |
| $\overline{7}$ | The power-on (=used) hours of the drive on<br>the drive bay1 exceeded the threshold.    | HFW_HDD1_OVERRUN_EVENT        |
| 8              | The power-on $(=$ used) hours of the drive on<br>the drive bay2 exceeded the threshold. | HFW_HDD2_OVERRUN_EVENT        |
| 9              | The RAID status is normal.                                                              | HFW_RAID_ONLINE_EVENT         |
| 10             | The RAID status is not normal.                                                          | <b>HFW RAID OFFLINE EVENT</b> |

Table 4-7 Reported Events (for Backward Compatibility with Old Programs)

No.6: This includes the case that getting the failure prediction status of the drive fails. Nos. 9 and 10: Apply to D Model only.

#### NOTE

- When you use an event object in a program, you need to add "Global\" to the beginning of the name of the event object.
- The event objects listed in Table 4-7 are not provided if the operating system is a 64-bit version.

If you are using a 64-bit operating system, use the event objects listed in Table 4-6.

### 4.2.3 Example of using event objects

We provide a sample program in C to show how to monitor event objects. For information about the name of the sample program and where you can find it, see "6.2 Sample Programs".

## **4.3 Popup Notification**

#### 4.3.1 Overview

When an event that must be reported to a user such as hardware failure occurred, this function notifies the event to a user by displaying a popup message on the desktop. Using this function, a user can know an event such as hardware failure occurred. More specifically, a popup message is displayed in the following cases:

- A fan failure occurred.
- The temperature inside the chassis becomes abnormal.
- SMART anticipates drive failure.
- The drive power-on (=used) hours exceeded the threshold.
- A frequent error correction occurs in memory.
- A RAID error is detected. (D Model only)

Figure 4-9 shows an example of popup message notification when a power fan failure has occurred.

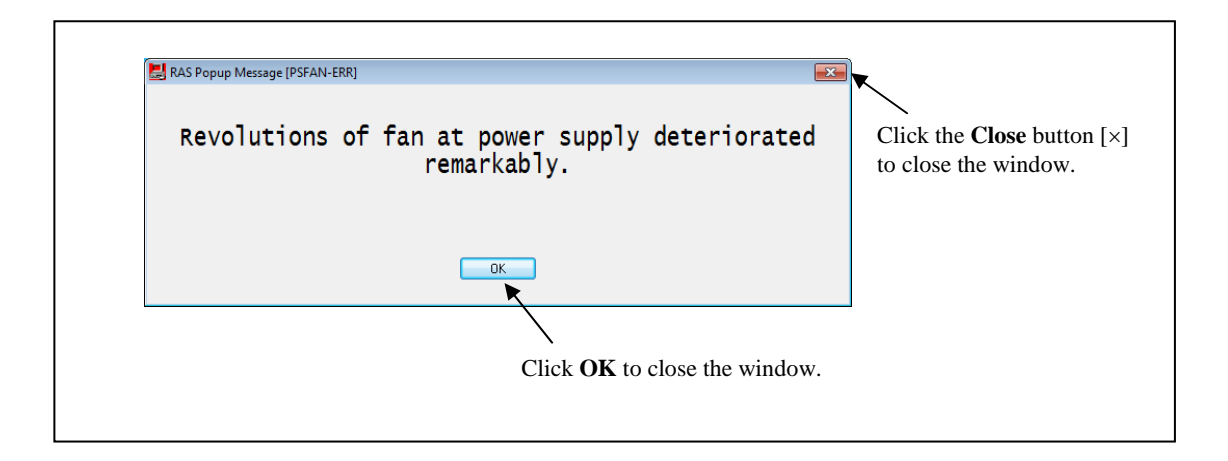

Figure 4-9 Example of Popup Message

## 4.3.2 Messages to be displayed

The following table shows a list of popup notification messages this function outputs. It should be noted that you can edit those messages. For information about how to edit messages, see "3.1.4 Editing popup notification messages".

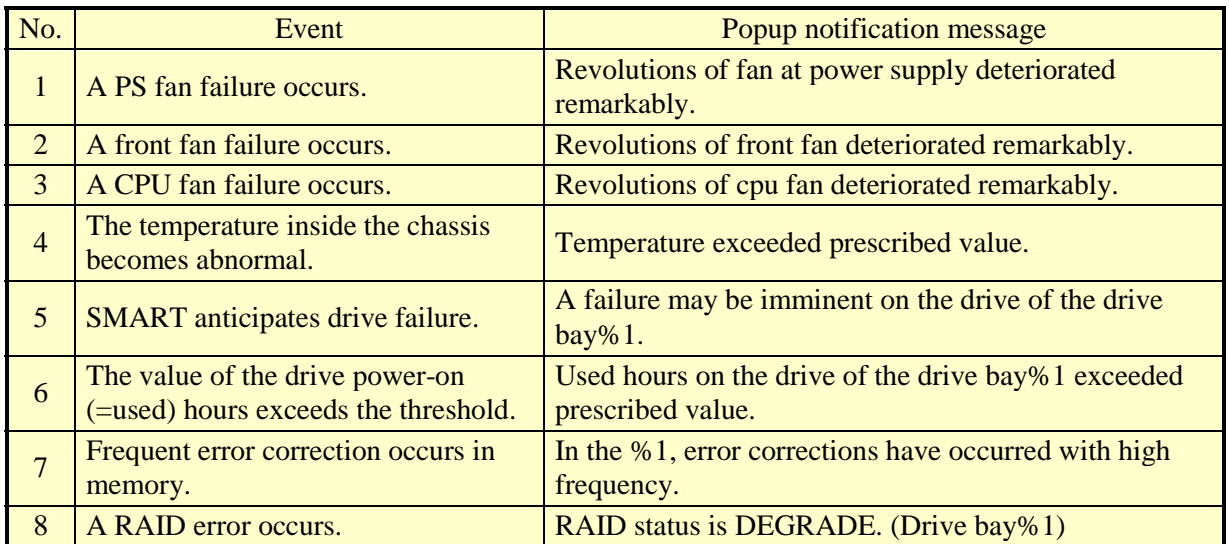

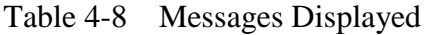

Nos. 5, 6, and 8: %1 denotes the drive bay number.

No.5: This includes the case that getting the failure prediction status of the drive fails.

No.7: %1 denotes the name of DIMM.

## 4.3.3 Popup notification settings

This function can be enabled or disabled in the **RAS Setup** window. In the default factory-shipped setting, this function is disabled. If this function is disabled, popup messages are not displayed.

For details, see "3.1.3 Using the RAS Setup window".

## **4.4 Status Display Digital LEDs Function**

### 4.4.1 Overview

When an event that must be reported to a user such as hardware failure occurs, this function notifies the event to a user by displaying a status code on the status display digital LEDs located on the front of this equipment. Using this function, a user can know an event such as hardware failure occurred.

In addition, a user application can output any status code on the status display digital LEDs by using library functions. A status code is displayed in a two-digit hexadecimal number.

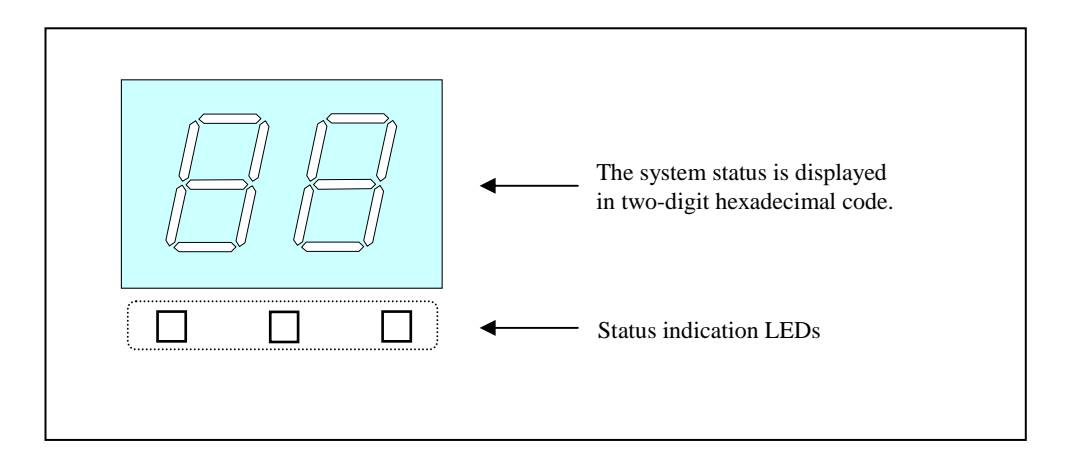

Figure 4-10 Status Display Digital LEDs

- 4.4.2 Status codes to be displayed
	- (1) Hardware status code

A hardware status code is displayed when an error has occurred in the hardware status of this equipment. If the hardware status is normal, a hardware status code is not displayed.

More specifically, a hardware status code is displayed in the following cases:

- A fan failure occurred.
- The temperature inside the chassis became abnormal.
- SMART anticipates drive failure.
- RAID error is detected. (D Model only)

When a hardware status code is displayed, the leftmost LED in the status indication LEDs is lit.

For information about the meaning of each hardware status code, see "4.4.4 Hardware status codes".

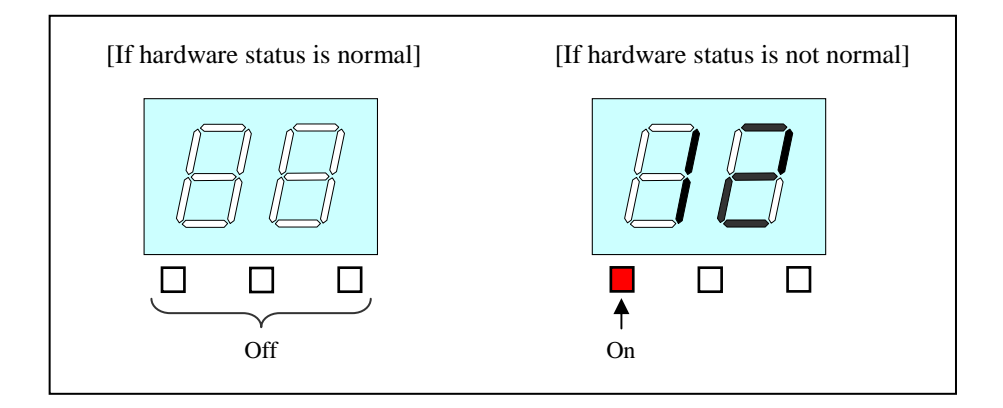

Figure 4-11 Hardware Status Codes

(2) Application status codes

An application status code is displayed by a user application by using library functions provided by this function.

When an application status code is displayed, the center LED in the status indication LEDs is lit.

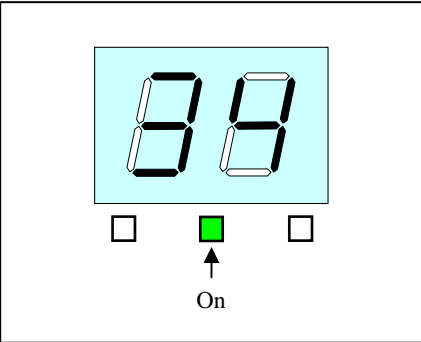

Figure 4-12 Application Status Code

## (3) STOP error codes

The STOP error code "80" is displayed when a STOP error (blue screen) has occurred during system operation for some reason. Regardless of the status display mode, the STOP error code "80" has the highest priority to be displayed. For information about the status display modes, see "4.4.3 Status display modes".

When the STOP error code is displayed, all LEDs in the status indication LEDs are lit.

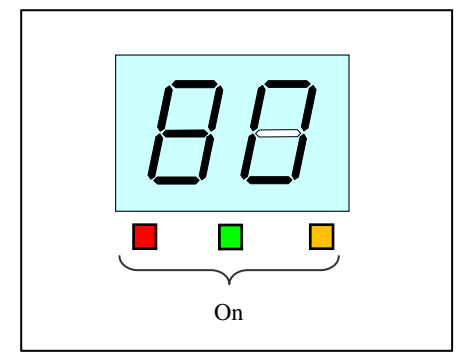

Figure 4-13 STOP Error Code

#### 4.4.3 Status display modes

This function has two display modes: "hardware status display mode" and "application status display mode".

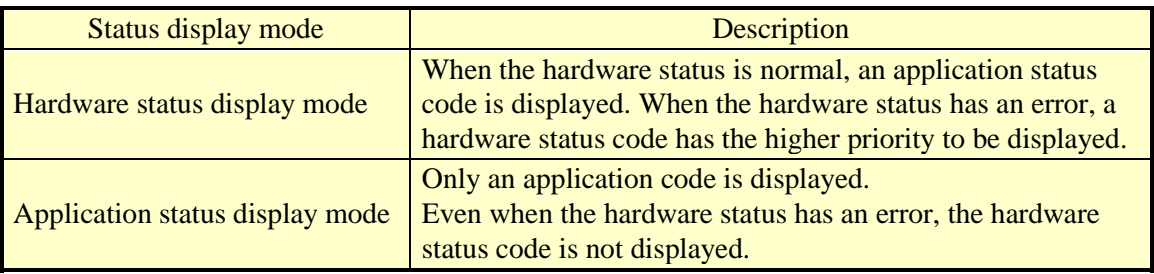

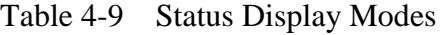

The status display mode can be configured in the **RAS Setup** window. The default factory-shipped setting is the hardware status display mode.

For information about how to use the **RAS Setup** window, see "3.1.3 Using the RAS Setup window".

Note that if the hardware status is normal and there is no application status code to display, the LEDs are all off.

Figure 4-14 shows an example of what is displayed in the hardware status display mode.

Dotted lines in Figure 4-14 denote the respective display modes, and the thick line denotes the transition of the state of the LEDs.

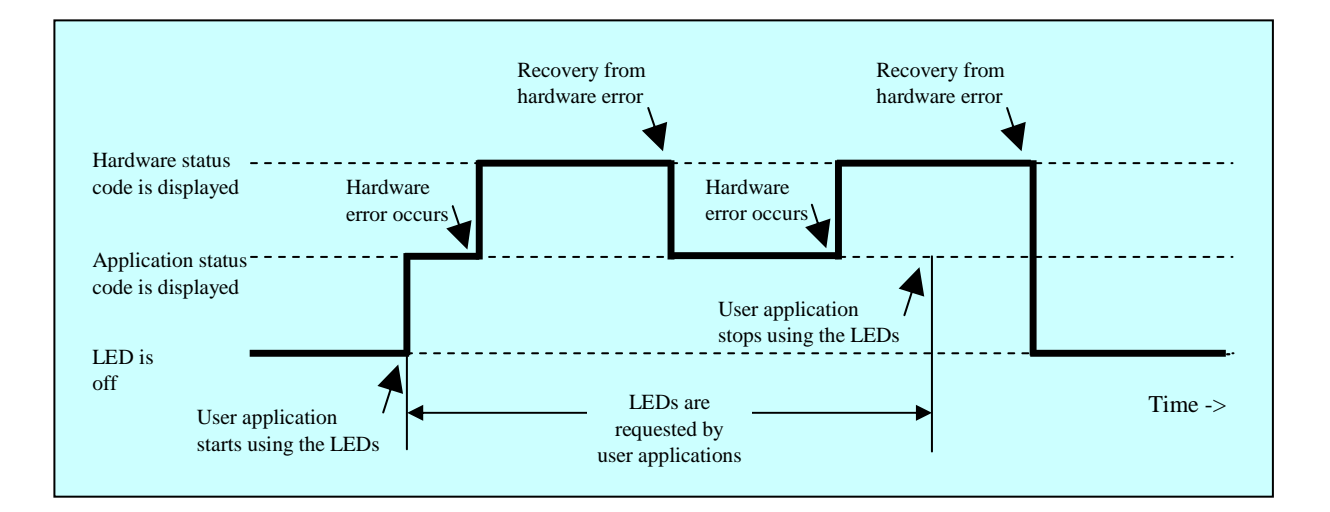

Figure 4-14 Example of a Status Display Mode
#### 4.4.4 Hardware status codes

Table 4-10 shows a list of hardware status codes displayed on the status display digital LEDs by this function.

| No.            | <b>Status code</b> | Location of failure or anticipated location of failure | Priority       |  |
|----------------|--------------------|--------------------------------------------------------|----------------|--|
| 1              | 11                 | <b>PS</b> fan failure                                  |                |  |
| $\overline{2}$ | 12                 | Front fan failure                                      | $\overline{2}$ |  |
| 3              | 13                 | <b>CPU</b> fan failure                                 |                |  |
| $\overline{4}$ | 21                 | The temperature inside the chassis becomes abnormal.   | 3              |  |
| 5              | 31                 | A failure is anticipated for the drive on drive bay 1. | $\overline{4}$ |  |
| 6              | 32                 | A failure is anticipated for the drive on drive bay2.  |                |  |
| $\overline{7}$ | 41                 | Drive bay1 is offline.                                 |                |  |
| 8              | 42                 | Drive bay2 is offline.                                 |                |  |
| 9              | 4a                 | Array configuration error                              | 1              |  |
| 10             | 4 <sub>b</sub>     | RAID is in a fail status.                              |                |  |
| 11             | 4c                 | RAID is in an unknown status.                          |                |  |
| 12             | 4d                 | <b>Media error on RAID</b>                             |                |  |

Table 4-10 Hardware Status Codes

Nos. 7 through 12: Those status codes are displayed for D Model only.

No.10: When the RAID is in a fail status, the system cannot operate normally, and "4b" may not be displayed.

No.12: This code is displayed if media error is configured to be reported as an error.

If multiple errors occur at the same time, the hardware status code with the highest priority is displayed.

If multiple errors with the same priority occur at the same time, the hardware status codes are displayed in the order of detection. That means the last detected hardware status code is displayed on the status display digital LEDs.

#### 4.4.5 Status display digital LEDs control functions

The functions shown in Table 4-11 are offered as library functions for controlling the status display digital LEDs.

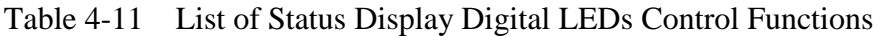

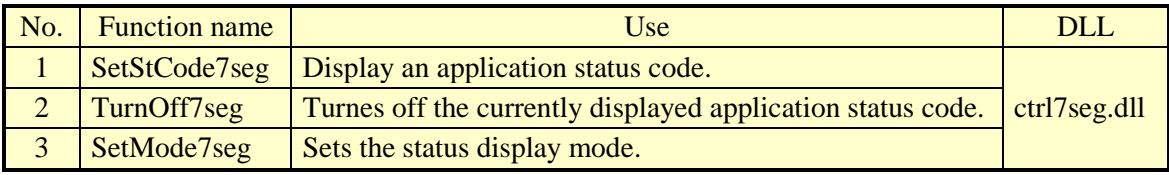

Those functions mentioned above are offered in DLL (ctrl7seg.dll). For information about the interface to those library functions, see "6.1.11 Status display digital LEDs control functions".

## **4.5 Remote Notification**

### 4.5.1 Overview

If you use this function, from a remote device through the network, you can check hardware conditions that can only be checked beside this equipment without this function. Even when hardware conditions cannot be checked beside this equipment because, for example, the system administrator is away from this equipment or this equipment is built into the facility, the hardware conditions can be checked from a remote device.

This function uses Simple Network Management Protocol (SNMP) to notify hardware conditions. This allows you to use commercially available network management software that supports SNMP and to monitor distributed instances of this equipment and other devices all from one location.

**NOTE** 

- The remote notification uses SNMP, a protocol in the application layer of the TCP/IP, and User Datagram Protocol (UDP) in the transport layer. That means if the network load is high, hardware conditions may not be received properly.
- The remote notification uses the SNMP service, a standard feature of Windows®. For information about how to enable the standard Windows® SNMP service, see "4.5.3 Enabling the remote notification".

4.5.2 Hardware conditions that can be acquired by using remote notification

The following hardware conditions and settings can be acquired from a remote device:

- (1) Fan condition
- (2) Temperature condition inside the chassis
- (3) Drive condition
- (4) Memory condition
- (5) RAID status (D Model only)
- (6) RAS function settings
- (7) Operational mode (normal mode)
- (8) Version information of the extended Management Information Base (MIB) for HF-W.

The following transitions of the hardware conditions are notified by using a trap.

- (1) Fan condition
	- Normal  $\rightarrow$  Error
	- Error  $\rightarrow$  Normal
- (2) Temperature condition inside the chassis
	- Normal  $\rightarrow$  Error
	- Error  $\rightarrow$  Normal
- (3) Drive condition
	- Normal  $\rightarrow$  Failure anticipated
	- Normal  $\rightarrow$  Used hours exceeded the threshold
- (4) Memory condition
	- Normal  $\rightarrow$  Frequent error correction
	- Frequent error correction  $\rightarrow$  Normal
- (5) RAID status (D Model only)
	- Optimal  $\rightarrow$  Error (Degrade, Unknown, or Fail)
	- Error (Degrade, Unknown, or Fail)  $\rightarrow$  Optimal
- (6) Operational mode
	- HF-W stopped  $\rightarrow$  Started in normal mode
	- Running in normal mode  $\rightarrow$  Running in simulation mode

4.5.3 Enabling the remote notification

This function is disabled in the default factory-shipped settings. The remote notification uses the standard Windows® SNMP service. If you enable the SNMP service, the remote notification is enabled.

When you use the remote notification, follow the procedure below to enable the SNMP service:

- (1) Starting the "**SNMP Service Properties**" window
	- 1. If you are not logged on to the computer as an administrator, log on to the computer as an administrator.
	- 2. Follow the procedure below to start the **Services** window.
		- Click **Start** and then **Control Panel**.
		- Double-click **System and Security** > **Administrative Tools** > **Services**.
		- If you see the "**User Account Control**" window, click **Yes**.
	- 3. Double-click **SNMP Service** to start the "**SNMP Service Properties**" window.

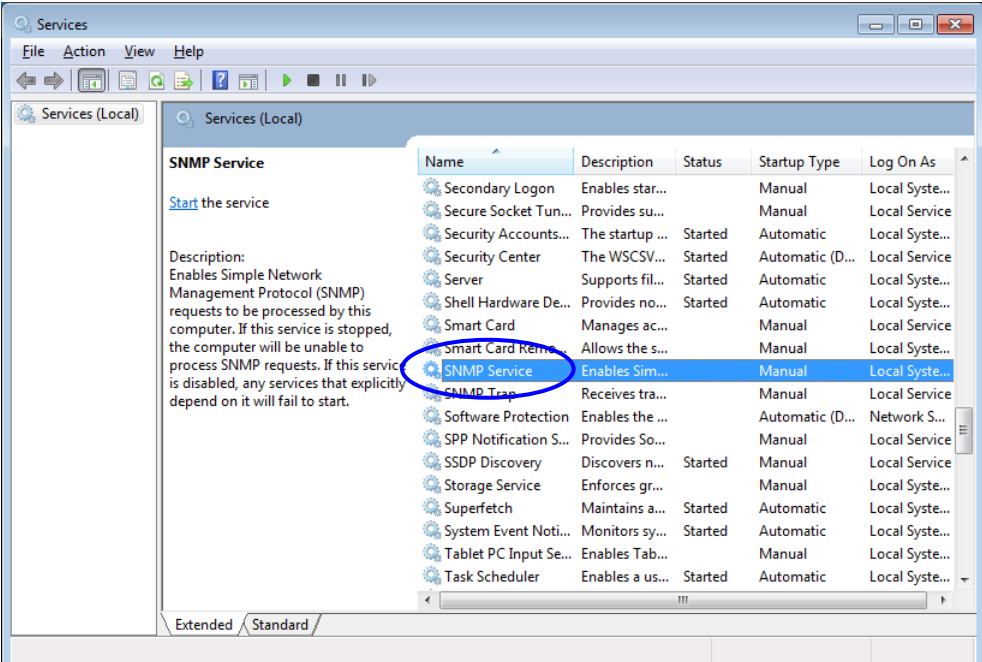

(2) SNMP security configuration

1. In the "**SNMP Service Properties**" window, select the **Security** tab.

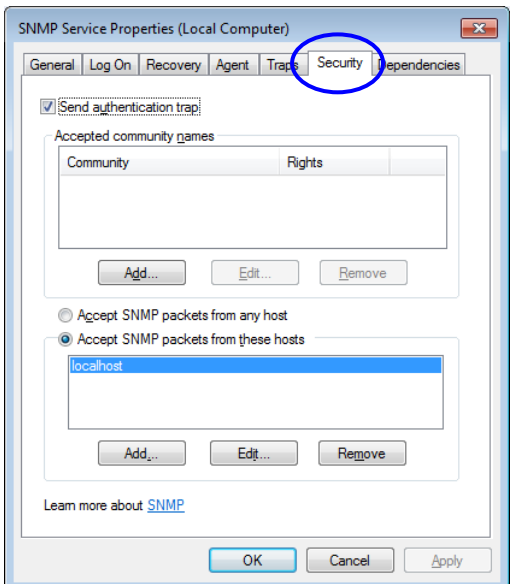

- 2. If you want to send a trap message whenever authentication fails, select the "**Send authentication trap**" check box.
- 3. Under "**Accepted community names**," click **Add**. The "**SNMP Service Configuration**" window is displayed. In the "**Community rights**" list, select **READ ONLY**. In the **Community Name** box, type the community name you want, and click **Add**.

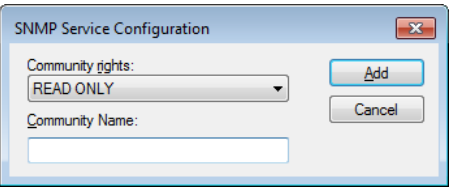

4. Specify whether to accept SNMP packets from hosts.

If you want to accept SNMP packets from any manager on the network:

• Select **Accept SNMP packets from any host**.

If you want to restrict SNMP packets:

- Select **Accept SNMP packets from these hosts**.
- Click **Add**.
- The "**SNMP Service Configuration**" window is displayed. Enter the host name, IP or IPX address of a host you want to accept the SNMP packets from, and click **Add**.

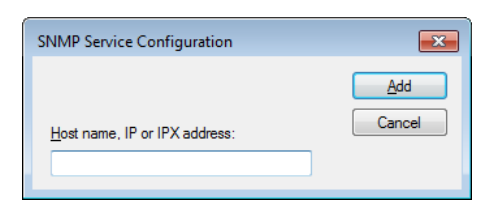

5. In the "**SNMP Service Properties**" window, click **Apply**.

(3) SNMP trap configuration

1. In the "**SNMP Service Properties**" window, select the **Traps** tab.

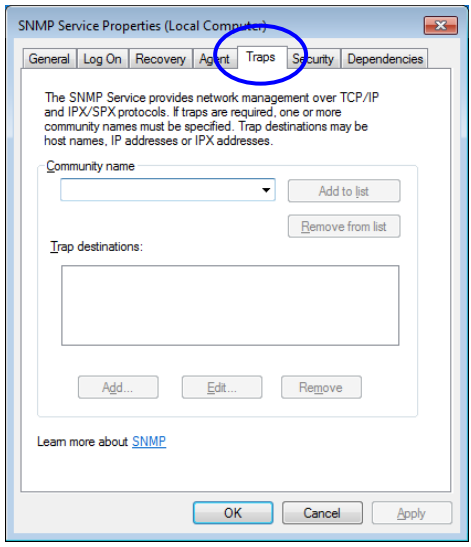

- 2. Under **Community name**, type the name of the community that trap messages are sent to, and click "**Add to list**."
- 3. Under **Trap destinations**, click **Add**. The "**SNMP Service Configuration**" window is displayed. Enter the host name, IP or IPX address of a destination you want to send traps to, and click **Add**.

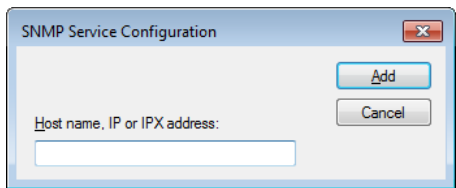

4. In the "**SNMP Service Properties**" window, click **Apply**.

- (4) Starting the SNMP service
	- 1. In the "**SNMP Services Properties**" window, select the **General** tab.

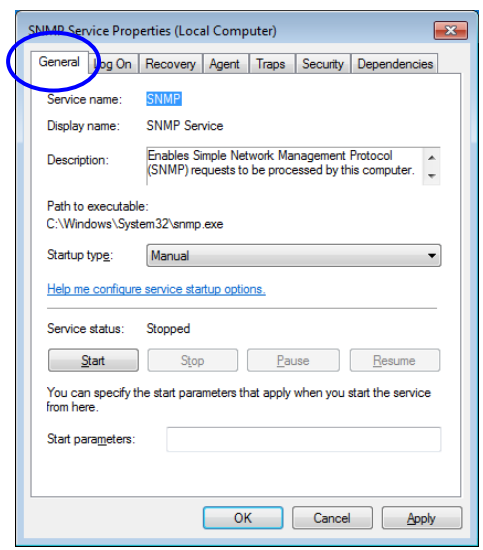

- 2. Click **Start**. The SNMP service starts and the remote notification for the hardware status is enabled.
- 3. In order to start the SNMP service automatically at the next OS startup, in the **Startup type** list, select **Automatic**.
- 4. In the "**SNMP Service Properties**" window, click **OK**.

**NOTE** 

and the second state.

- If when the SNMP starts, there is an error that is configured to be notified by using a trap, the trap is sent at the timing when the SNMP starts.
- If Windows Firewall is configured to block the SNMP service, you cannot acquire the hardware status from a remote device. SNMP service can pass through Windows Firewall by default, and you do not have to go through the following procedure. But if you set up the firewall to block SNMP service, follow the procedure below to undo it.
	- 1. If you are not logged on to the computer as an administrator, log on to the computer as an administrator.
	- 2. Click **Start** and then click **Control Panel**. Click "**System and Security**."
	- 3. Under **Windows Firewall**, click "**Allow a program through Windows Firewall**."
	- 4. If you see the "**User Account Control**" window, click **Yes**.

5. The "**Allowed Programs**" window appears. Click **Change settings**, and under "**Allowed programs and features**," select the "**SNMP Service**" check box.

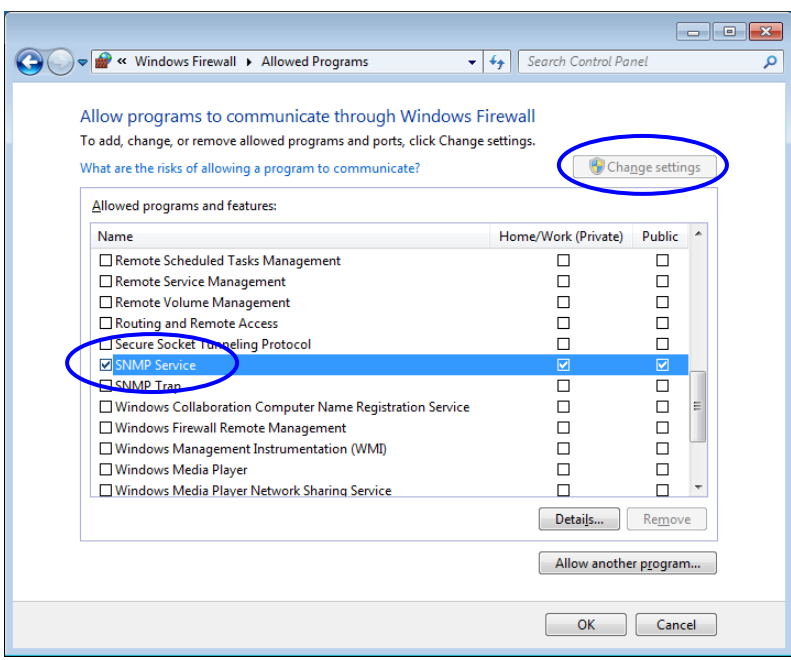

6. Click **OK**.

#### 4. CHECKING THE HARDWARE STATUS

#### 4.5.4 Objects in the extended MIB for HF-W

In order to acquire the hardware status of this equipment from a remote device, use the extended MIB for HF-W. This subsection provides a list of objects defined in the extended MIB for HF-W and a description of those objects.

#### (1) Objects related to the hardware conditions and settings

Table 4-12 shows a list of the objects related to the hardware status and a description of those objects. The object ID of each object is obtained by either replacing the following "x" with the object in the following table or replacing the following "y" with the object number in the table.

# **Object ID: .iso.org.dod.internet.private.enterprises.Hitachi.systemExMib. hfwExMib.hfwRasStatus.x (x is an object in the table below) or .1.3.6.1.4.1.116.5.45.1.y (y is an object number in the table below)**

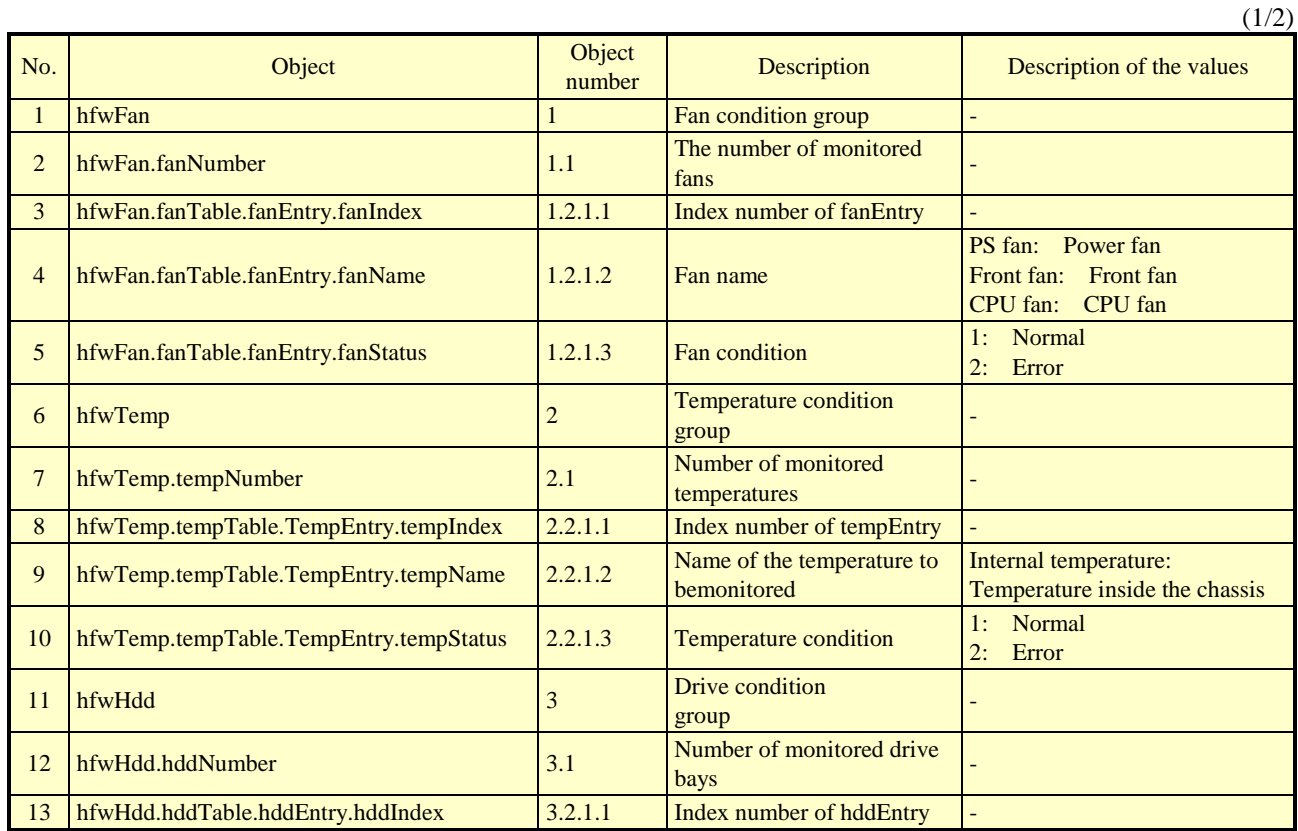

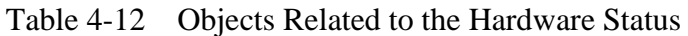

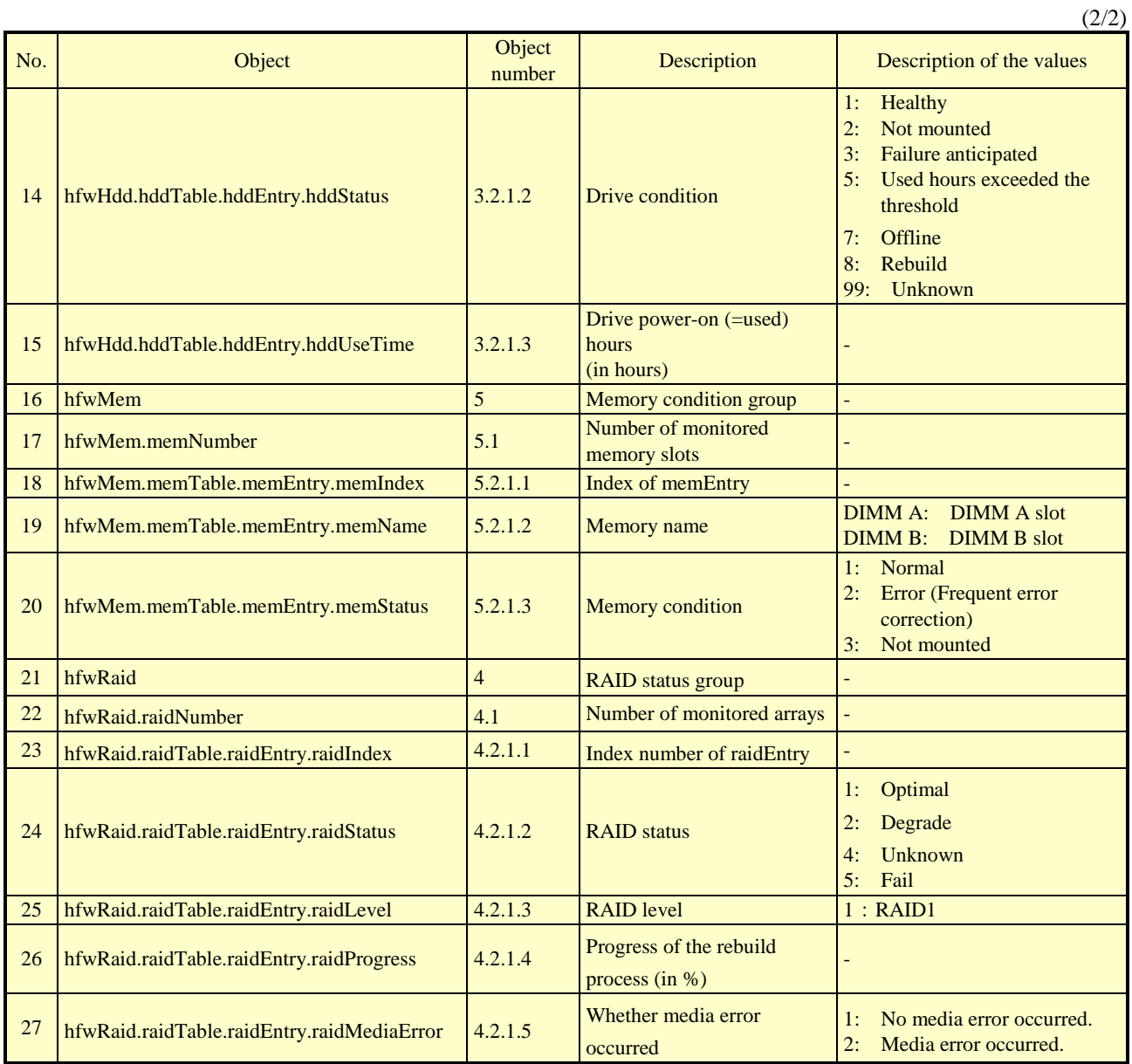

No.12: The number of internal drives that can be mounted in the HF-W is set for the number of monitored drive bays. For this equipment, the number is 2.

No.17: The number of memory slots is set for the number of monitored memory slots. For this equipment, the number is 2.

Table 4-13 shows a list of the objects related to the RAS function settings and a description of those objects. The object ID of each object is obtained by either replacing the following "x" with the object in the following table or replacing the following "y" with the object number in the table.

**Object ID: .iso.org.dod.internet.private.enterprises.Hitachi.systemExMib. hfwExMib.hfwRasSetting.x (x is an object in the table below) or .1.3.6.1.4.1.116.5.45.2.y (y is an object number in the table below)**

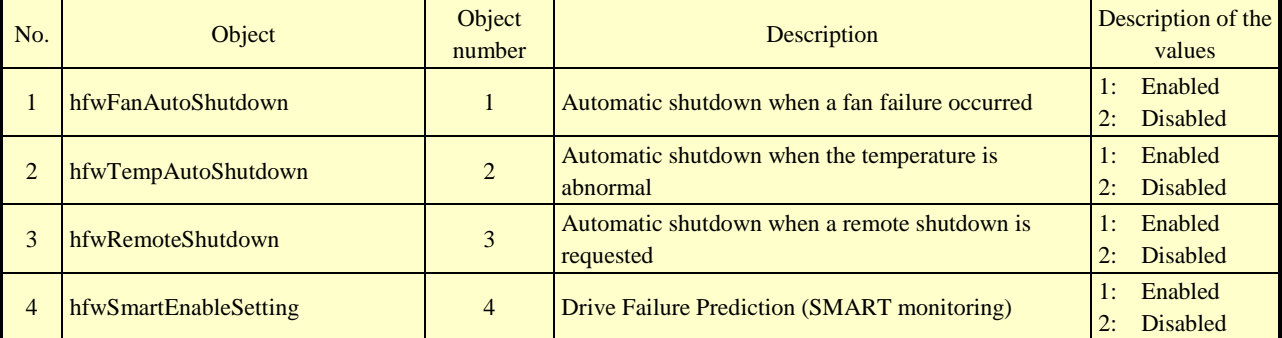

## Table 4-13 Objects Related to the RAS Function Settings

Table 4-14 shows a list of the objects related to operational modes and a description of those objects. The object ID of each object is obtained by either replacing the following "x" with the object in the following table or replacing the following "y" with the object number in the table.

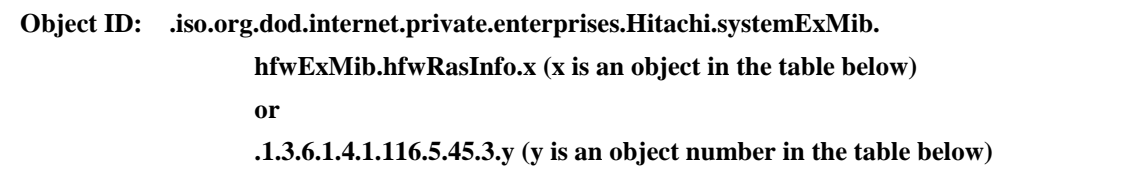

#### Table 4-14 Objects Related to Operational Modes

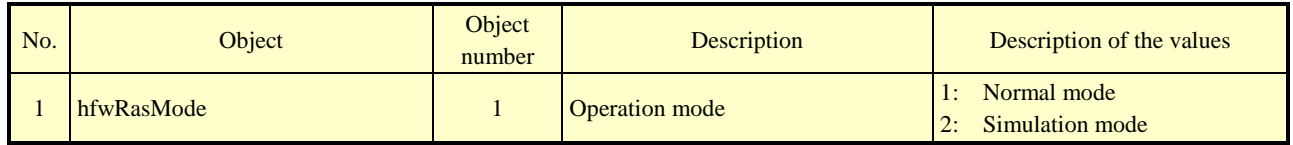

Table 4-15 shows a list of the objects related to the version information of the extended MIB for HF-W and a description of those objects. The object ID of each object is obtained by either replacing the following "x" with the object in the following table or replacing the following "y" with the object number in the table.

**Object ID: .iso.org.dod.internet.private.enterprises.Hitachi.system. hfw.hfwExMibInfo.x (x is an object in the table below) or .1.3.6.1.4.1.116.3.45.1.y (y is an object number in the table below)** 

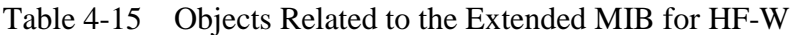

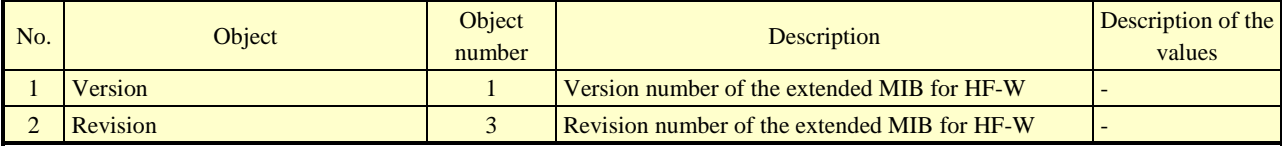

### (2) Objects related to the trap notification

Table 4-16 shows a list of the objects related to the trap notification when an error occurs as well as a description and notification data for those objects. The enterprise ID for the trap notification when an error occurs is as follows.

# **Enterprise ID: iso.org.dod.internet.private.enterprises.Hitachi.systemAP. hfwMibTrap.hfwRasErrorTrap or .1.3.6.1.4.1.116.7.45.1**

#### Table 4-16 Objects Related to the Trap Notification (When an Error Occurs)

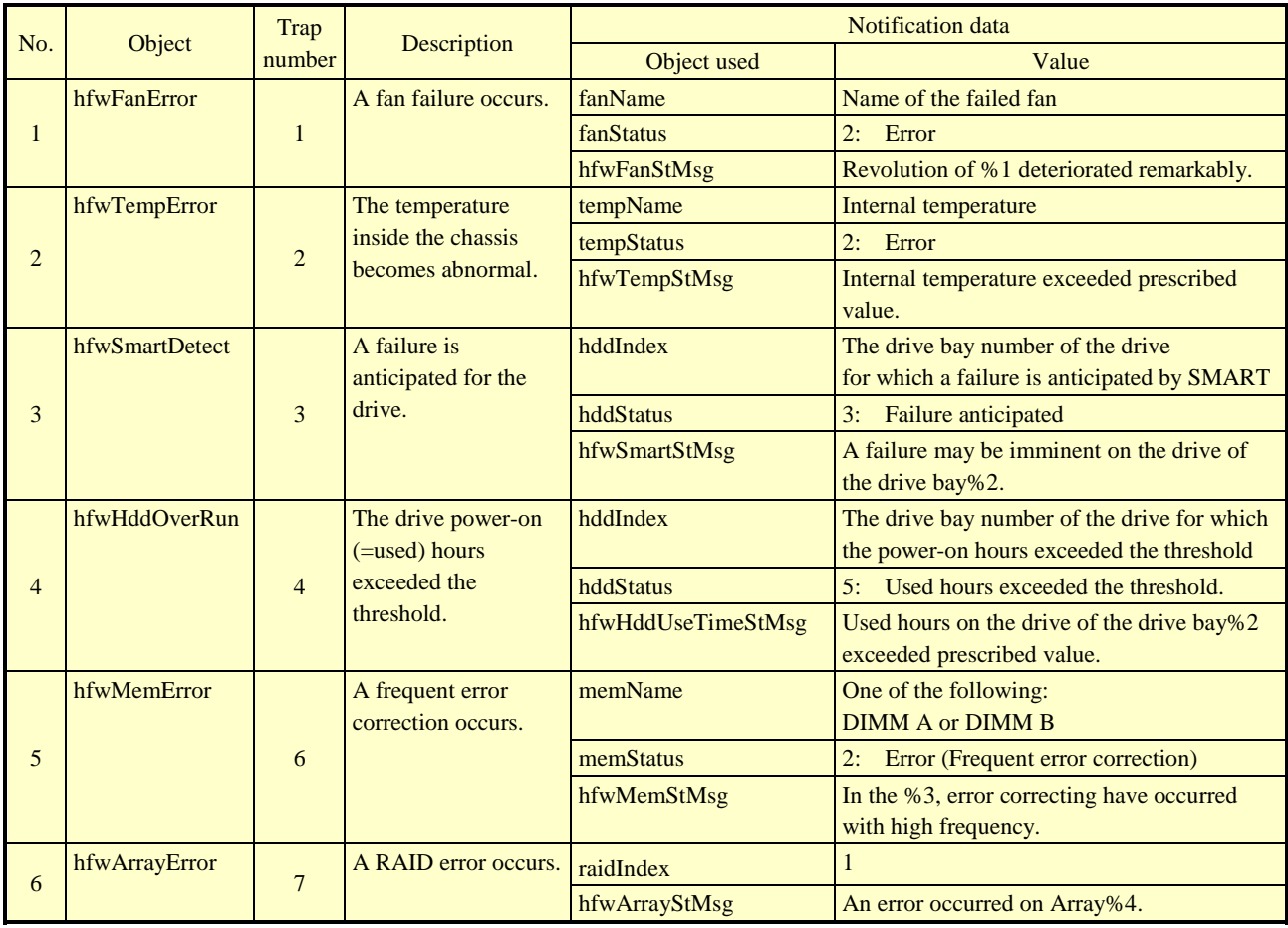

No.1: %1 denotes the name of the failed fan.

Nos. 3 and 4: %2 denotes the drive bay number.

No.5: %3 denotes the name of the memory slot with frequent error correction.

No.6: %4 denotes the number of the array with an error. For this equipment, the array number is always 1.

Table 4-17 shows a list of the objects related to the trap notification when the equipment has recovered from an error and a description of those objects. The enterprise ID for the trap notification when the equipment has recovered from an error is as follows.

## **Enterprise ID: iso.org.dod.internet.private.enterprises.Hitachi.systemAP. hfwMibTrap.hfwRasRecoverTrap or .1.3.6.1.4.1.116.7.45.2**

# Table 4-17 Objects Related to the Trap Notification (When the Equipment has Recovered from an Error)

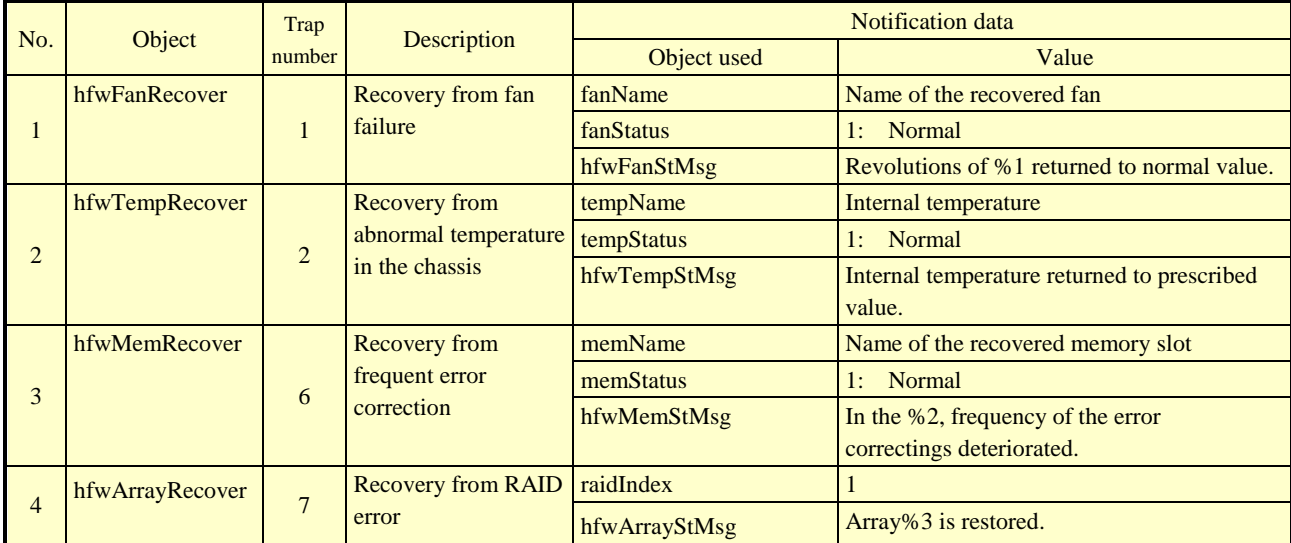

No.1: %1 denotes the name of the recovered fan.

No.3: %2 denotes the name of the memory slot that recovered from frequent error correction.

No.4: %3 denotes the number of the array that recovered from an error. For this equipment, the array number is always 1.

Table 4-18 shows a list of the objects related to the trap notification when the equipment has started in normal mode and a description of those objects. The enterprise ID for the trap notification related to operational modes is as follows.

**Enterprise ID: iso.org.dod.internet.private.enterprises.Hitachi.systemAP. hfwMibTrap.hfwRasInfoTrap or .1.3.6.1.4.1.116.7.45.3**

## Table 4-18 Objects Related to the Trap Notification (Operational Modes)

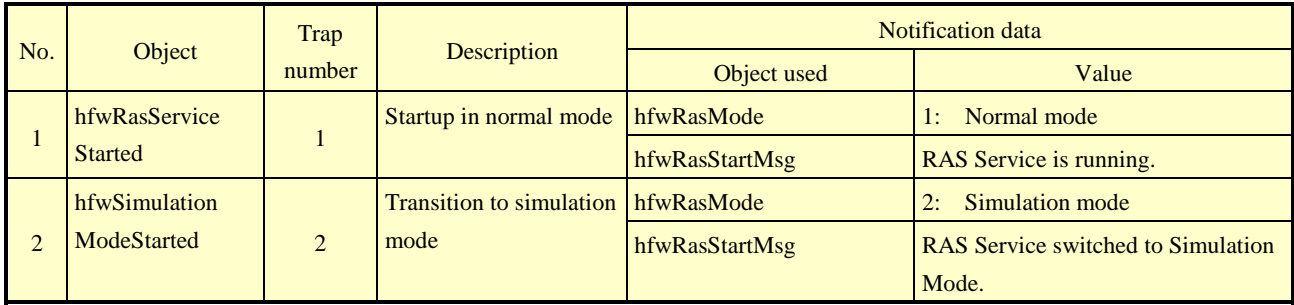

## 4.5.5 Extended MIB file for HF-W

The extended MIB file for HF-W is as follows.

**Extended MIB file for HF-W: %ProgramFiles%\HFWRAS\mib\hfwExMib.mib**

### **4.6 Status Acquisition by Using the RAS Library**

By using the RAS library functions, the following hardware conditions can be acquired. For details about the library functions, see "6.1 RAS Library Interface".

- To acquire the memory condition: Use the GetMemStatus function.
- To acquire the drive condition: Use the hfwDiskStat function.
- To acquire the failure prediction status of the drive: Use the GetHddPredict function.
- To acquire the RAID status: Use the hfwRaidStat and RaidStat functions.

**This page is intentionally left blank.**

# **CHAPTER 5 CONTROLLING THE HARDWARE**

This equipment automatically shuts down when a hardware error occurs or a remote shutdown request through the contact input is detected.

You can control the hardware status of this equipment by using the RAS library functions.

- (1) Automatic shutdown of the equipment This equipment automatically shuts down when a hardware error occurs or a remote shutdown request through the contact input is detected. For details, see"5.1 Automatic Shutdown of the Equipment".
- (2) Controlling the hardware by using the RAS library A user application can control the hardware of this equipment by using the RAS library. For details, see "5.2 Controlling the Hardware by Using the RAS Library".
- (3) Controlling the RAID status using the RAID configuration control command The status of a drive in the RAID can be displayed. In addition, you can disconnect a drive on this equipment in the RAID and set it to offline. For details, see "5.3 RAID Configuration Control Command (raidctrl) [D Model only]".
- (4) Performing a consistency check on the drives using the RAID consistency check command A consistency check can be performed on the drives in the RAID. For details, see "5.4 RAID Consistency Check Command (raidcheck) [D Model only]".

## **5.1 Automatic Shutdown of the Equipment**

This function automatically shuts down the equipment when running the equipment would pose a danger when fan failure or abnormally high temperature is detected. By doing so, you can protect internal parts such as a processor from thermal degradation and prevent thermal runaway of the system due to malfunction of this equipment. The equipment can be also automatically shut down by a remote shutdown signal input from an external device.

## 5.1.1 Automatic shutdown when detecting fan failure

When the equipment detects an error in one of the fans, the equipment automatically shuts down.

- This function can be enabled or disabled in the **RAS Setup** window. In the default factory-shipped setting, this function is enabled. For details, see "3.1.3 Using the RAS Setup window".
- After an automatic shutdown initiated by this function is complete, the power is turned off.
- A user application can also shut down the equipment using a RAS event that notifies that fan failure is detected. For information about a RAS event, see "4.2 RAS Event Notification".

## **NOTE**

- If this equipment continues to operate with fan failure detected, internal parts such as a processor are not cooled down sufficiently, and that may cause thermal runaway of the system due to malfunction of the equipment or result in damage to the parts. Enable this function whenever you can.
- Even if you do not use this function, use a RAS event that notifies that fan failure is detected, and shut down the equipment from a user application.
- For information about how to replace a fan, refer to "HF-W6500 Model 45/40 INSTRUCTION MANUAL (manual number WIN-62-0064)".

# 5.1.2 Automatic shutdown when detecting abnormally high temperature When the temperature sensor in this equipment detects the temperature is abnormally high inside the chassis, the equipment automatically shuts down.

- This function can be enabled or disabled in the **RAS Setup** window. In the default factory setting, this function is disabled. For details, see "3.1.3 Using the RAS Setup window".
- After an automatic shutdown initiated by this function is complete, the power is turned off.
- A user application can also shut down the equipment by using a RAS event that notifies that abnormally high temperature is detected. For information about a RAS event, see "4.2 RAS Event Notification".

#### **NOTE**

- If the temperature inside the chassis is high, parts can be degraded rapidly due to heat. Then it is not advisable to continue to use this equipment also in terms of the life span of the equipment. On the other hand, if the temperature is abnormally high when the fans are working properly, the abnormally high temperature must be caused by an external factor such as malfunctioning air conditioning at the location of the equipment. You can isolate the cause of the abnormally high temperature while the equipment is running. Because of this, this function is disabled in the default factory-shipped setting,
- If you continue to operate this equipment after abnormally high temperature is detected and the temperature further rises to a dangerous level, the equipment is forcibly shut down and the power is turned off regardless of whether this function is disabled.
- 5.1.3 Automatic shutdown when a remote shutdown request through the contact input is detected

If this function is enabled, this equipment is automatically shut down when the remote shutdown contact (RMTSTDN contact) in the RAS external contacts interface is closed. By using this function, you can shut down this equipment from a remote location.

- This function can be enabled or disabled in the **RAS Setup** window. In the default factory-shipped setting, this function is enabled. For details, see "3.1.3 Using the RAS Setup window".
- After an automatic shutdown initiated by this function is complete, the power is turned off.
- A user application can also shut down the equipment by using a RAS event that notifies that a remote shutdown request through the contact input is detected. For information about a RAS event, see "4.2 RAS Event Notification".

## **5.2 Controlling the Hardware by Using the RAS Library**

By using the RAS library functions, you can shut down the system and control the general purpose external contacts and the status display digital LEDs. For details about the library functions, see "6.1 RAS Library Interface".

- To shut down the system: Use the BSSysShut function.
- To control the watchdog timer: Use the WdtControl function.
- To control the general purpose external contact outputs: Use the GendoControlEx and GendoControl functions.
- To control the general purpose external contact inputs: Use the GetGendiEx and GetGendi functions.
- To control the status display digital LEDs: Use the SetStCode7seg, TurnOff7seg, and SetMode7seg functions.

## **5.3 RAID Configuration Control Command (raidctrl) [D Model only]**

The raidctrl command displays the status of the drives in the RAID. The command can also forcibly disconnect a drive and change the media error notification setting. This command can be launched at the command prompt. The following shows how to use this command.

```
<Name>
```
raidctrl - RAID drive status display and configuration control

<Syntax>

raidctrl [/OFFLINE HDDNO] [/NOTIFY {ON|OFF} ]

<Description of the function>

The raidctrl command displays the status of the drives in the RAID, controls the configuration of those drives, and changes the notification setting for media error. This command offers one of the following functions depending on the specified options.

• With no options:

The status of the RAID and the drives in the RAID will be displayed.

• When /OFFLINE option is specified:

The specified drive is forcibly disconnected and set to offline.

• When /NOTIFY option is specified:

You can switch whether notification is sent through the interface of this equipment when a media error occurs.

## **NOTE**

- You need to have administrator privileges to execute the following actions. Log on to the computer using an administrator account to do so. If User Account Control (UAC) is enabled, start the command prompt as an administrator according to "APPENDIX A RUNNING COMMAND PROMPT AS AN ADMINISTRATOR", and then execute the raidctrl command.
	- (a) Disconnecting a drive by specifying the /OFFLINE option.
	- (b) Changing the media error notification setting by specifying the /NOTIFY option.
	- In addition, you cannot execute those actions from a remote session.
- Do not run multiple instances of this command at the same time.

(1) Displaying the status of the RAID and its drives (with no options)

If you execute the raidctrl command without any options, the command will output the status of the RAID and the drives in the RAID on this equipment. Tables 5-1 and 5-2 show the status of the RAID and drives displayed in the output.

Table 5-1 RAID Status Displayed in the Output of the raidctr Command

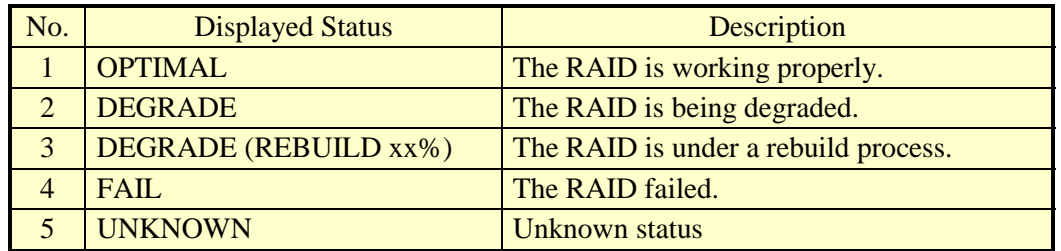

Nos.1 through 3: If a media error occurs, "MEDIA ERROR" is attached to the end of the displayed status.

(Example) If a media error occurs when the RAID is operating normally: OPTIMAL (MEDIA ERROR)

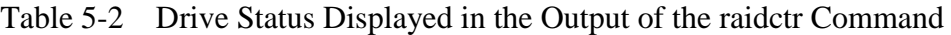

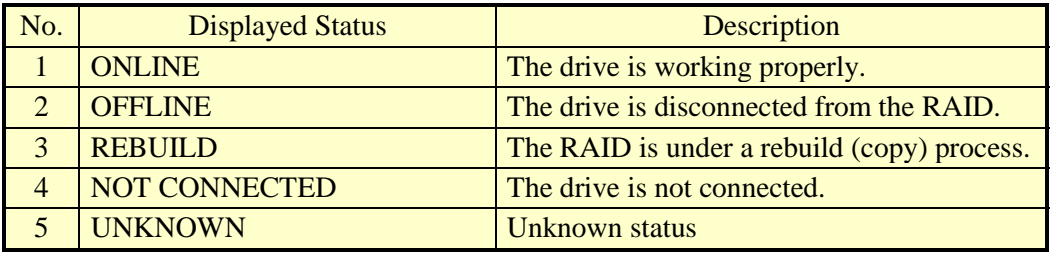

The following is an example of the output when the raidctr command is executed without options.

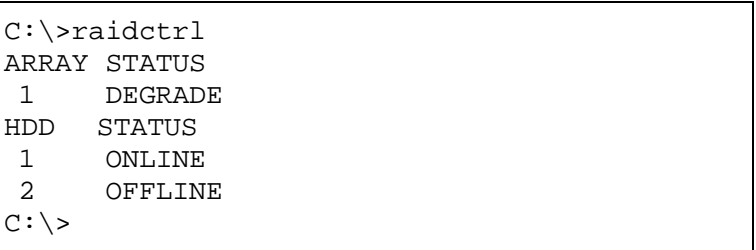

(2) Disconnecting a drive (with /OFFLINE option)

If you execute the raidctrl command with the /OFFLINE option, the specified drive is forcibly disconnected and set to offline. You need to have administrator privileges to run the raidctrl command with this option. Log on to the computer using an administrator account and then execute the command. If you do not have administrator privileges when you run the command, an error message is displayed and the command exits.

If User Account Control (UAC) is enabled, start the command prompt as an administrator according to "APPENDIX A RUNNING COMMAND PROMPT AS AN ADMINISTRATOR", and then execute the raidctrl command. This option can be used only when the RAID status is "OPTIMAL".

Only 1 or 2 can be specified for HDDNO. If you specify other values, an error message is displayed and the command exits.

Use the following commands when you disconnect a drive in the RAID on this equipment.

- To disconnect drive bay1 (HDDNO is 1): raidctrl /OFFLINE 1
- To disconnect drive bay2 (HDDNO is 2): raidctrl /OFFLINE 2

The following shows an example of executing the raidctrl command to disconnect a drive bay. When a message is displayed to confirm whether to disconnect, type **y** to actually disconnect the drive bay. If you type **n**, disconnecting the drive bay is canceled, and the command exits.

```
C:\ >raidctrl /OFFLINE 1 
The drive of the drive bay1 will be made offline. 
Are you sure you want to continue with this process? [y/n] y
An offline request on the drive of the drive bay1 was sent. 
C:\ \ | \ >
```
**NOTE** 

• A disconnected drive cannot be set to online and used again. Make sure that you select the correct drive.

(3) Switching whether a media error is notified when it occurs (with the /NOTIFY option) If you execute the raidctrl command with the /NOTIFY option, you can switch whether media errors are notified when they occur.

You need to have administrator privileges to specify ON or OFF for this option and change the media error notification setting. Log on to the computer using an administrator account and then execute the command. If you do not have administrator privileges when you run the command, an error message is displayed and the command exits.

If User Account Control (UAC) is enabled, start the command prompt as an administrator according to "APPENDIX A RUNNING COMMAND PROMPT AS AN ADMINISTRATOR", and then execute the raidctrl command. If the /NOTIFY option is specified alone, the current notification setting is displayed.

The following are examples of executing the command with the /NOTIFY option. • To check the media error notification setting: raidctrl /NOTIFY

```
C:\ >raidctrl /NOTIFY 
MEDIA ERROR Notify Setting:ON 
C:\ \ | \ >
```
- To enable media error notification: raidctrl /NOTIFY ON
- To disable media error notification: raidctrl /NOTIFY OFF

<Diagnosis>

When the raidctrl command finishes normally, it returns exit code 0.

If the command returns abnormally, one of the error messages listed in Table 5-3 is

displayed, and the command returns an exit code other than 0. As an exception, if message number 4 or 5 is displayed, the command returns exit code 0.

| No.            | Error message                                                                                                    | <b>Description</b>                                                                                                    |
|----------------|----------------------------------------------------------------------------------------------------|----------------------------------------------------------------------------------------------------|
| $\mathbf{1}$   | Usage:raidctrl [/OFFLINE HDDNO]                                                                                                    | There is an error in the specified options.                                                                                                    |
|                | $[/NOTIFY [$ {ON $[OFF]$ }]                                                                                                    | Specify correct options.                                                                                                    |
| $\overline{2}$ | Invalid argument. $(\% 1)$                                                                                                    | Specified option %1 is not correct.                                                                                                    |
| 3              | Specified HDD is not valid.                                                                                                    | The specified drive is not connected or is in the unknown state.                                                                                                    |
| $\overline{4}$ | Specified HDD is already OFFLINE.                                                                                                    | The specified drive is already disconnected.                                                                                                    |
| 5              | Specified HDD is the only ONLINE drive.                                                                                                    | The specified drive is the only drive that operates normally.                                                                                                    |
| 6              | Specified HDD is rebuilding.                                                                                                    | The specified drive is under the rebuild process.                                                                                                    |
| $\overline{7}$ | An error occurred in %1. errorcode = %2                                                                                                    | An unexpected error $(\%2)$ occurred in the function $(\%1)$ . Retry<br>the command. If the same error message persists, restart this<br>equipment.                                                                                                    |
| 8              | You do not have the privilege to execute this<br>command option.<br>Please execute this command option again on<br>"Administrator: Command Prompt". | You do not have administrator privileges.<br>Log on to the computer using an administrator account and run<br>the command again. If User Account Control (UAC) is enabled,<br>start the command prompt with administrator privileges and run<br>the command. |
| 9              | Access denied.<br>Log on console session,<br>And execute this command option again on<br>"Administrator: Command Prompt".                           | You cannot use this command with this option from a remote<br>session.<br>Log on to a console session and run the command again. If User<br>Account Control (UAC) is enabled, start the command prompt<br>with administrator privileges and run the command. |
| 10             | This function was executed on a<br>raidctrl:<br>non-RAID model.                                                                                     | The command is executed on a model other than D Model.<br>This command can be executed on D Model only.                                                                                                    |

Table 5-3 Error Messages of the raidctrl Command

### **5.4 RAID Consistency Check Command (raidcheck) [D Model only]**

The raidcheck command performs a consistency check on the drives in the RAID. This command can be launched at the command prompt. The following shows how to use this command.

<Name>

raidcheck - Consistency check on the RAID drives and Progress display

<Syntax> raidcheck [/START [/q]]

<Description of the function>

The raidcheck command performs a consistency check on the drives in the RAID and displays the progress of the check. This command offers one of the following functions depending on a specified option.

- With no options: The progress of the consistency check on the drives in the RAID will be displayed.
- When the /START option is specified: The command starts a consistency check on the drives in the RAID.

**NOTE** 

• You need to have administrator privileges to execute the following action. Log on to the computer using an administrator account and then execute the command. If User Account Control (UAC) is enabled, start the command prompt as an administrator according to "APPENDIX A RUNNING COMMAND PROMPT AS AN ADMINISTRATOR", and then execute the raidcheck command.

(a) Starting a consistency check by specifying the /START option.

In addition, you cannot execute this action from a remote session.

• Do not run multiple instances of this command at the same time.

(1) Displaying the progress of a consistency check (with no options)

If you execute the raidcheck command without any options, the command will output the progress of the consistency check in %. The following is an example of the output.

```
C:\>raidcheck 
  Consistency check xx% 
C:\setminus>
```
If a consistency check has not started, the following message is displayed.

```
C:\>raidcheck 
  Consistency check is not running. 
C:\setminus>
```
(2) Starting a consistency check (with the /START option)

If you execute the raidcheck command with the /START option, the command will start a consistency check on the drives in the RAID. You need to have administrator privileges to run the raidcheck command with this option. Log on to the computer using an administrator account and then execute the command. If you do not have administrator privileges when you run the command, an error message is displayed and the command exits.

If User Account Control (UAC) is enabled, start the command prompt as an administrator according to "APPENDIX A RUNNING COMMAND PROMPT AS AN ADMINISTRATOR", and then execute the raidcheck command. This option can be used only when the RAID status is "OPTIMAL".

The following are some examples of the output when a consistency check is started by specifying this option. When a message is displayed to confirm whether to start a consistency check, type **y** to actually start a consistency check. If you type **n**, a consistency check is canceled, and the command exits.

```
C:\ >raidcheck /START 
The consistency check process causes high system load. 
Applications should be stopped. 
Are you sure you want to continue with this process ? [y/n]: yA start request of consistency check was sent. 
C:\ \ | \ >
```
If you specify the /q option in addition to this option, a consistency check starts without displaying a confirmation message. The following is an example of the output.

```
C:\ >raidcheck /START /q 
A start request of consistency check was sent. 
C:\ \ | \ >
```
**NOTE** 

- A consistency check accesses the drives heavily. Consequently, the system load may increase, and applications may become slow. Do not execute a consistency check when business applications are running.
- Note that a consistency check takes a long time. (It takes about two hours when the load is minimal.)

<Diagnosis>

When the raidcheck command finishes normally, it returns exit code 0.

If the command returns abnormally, one of the error messages listed in Table 5-4 is

displayed, and the command returns an exit code other than 0. As an exception, if message number 3 or 5 is displayed, the command returns exit code 0.

| No.            | Error message                                                                                                    | Description                                                                                                    |
|----------------|----------------------------------------------------------------------------------------------------|----------------------------------------------------------------------------------------------------|
| $\mathbf{1}$   | Usage:raidcheck [/START [/q]]                                                                                                    | There is an error in the specified options.                                                                                                    |
|                |                                                                                                    | Specify correct options.                                                                                                    |
| $\overline{2}$ | Invalid argument. $(\% 1)$                                                                                                    | Specified option %1 is not correct.                                                                                                    |
| 3              | Consistency check is already running.                                                                                                    | Consistency check has already started and is running.                                                                                                    |
| $\overline{4}$ | RAID condition is not OPTIMAL.                                                                                                    | The RAID state is not normal.                                                                                                    |
| 5              | Consistency check is not running.                                                                                                    | Consistency check has not started.                                                                                                    |
| 6              | This command cannot execute in simulation<br>mode.                                                                                                  | This command cannot be executed in the simulation mode.                                                                                                    |
| $\overline{7}$ | This command is not available<br>simultaneously.                                                                                                    | Multiple instances of this command cannot run at the same time.                                                                                                    |
| 8              | The array is not configured correctly.                                                                                                    | The array has not been configured properly.                                                                                                    |
| 9              | An error occurred in %1. errorcode = %2                                                                                                    | An unexpected error $(\%2)$ occurred in the function $(\%1)$ . Retry<br>the command. If the same error message persists, restart this<br>equipment.                                                                                                    |
| 10             | You do not have the privilege to execute this<br>command option.<br>Please execute this command option again on<br>"Administrator: Command Prompt". | You do not have administrator privileges.<br>Log on to the computer using an administrator account and run<br>the command again. If User Account Control (UAC) is enabled,<br>start the command prompt with administrator privileges and run<br>the command. |
| 11             | Access denied.<br>Log on console session,<br>And execute this command option again on<br>"Administrator: Command Prompt".                           | You cannot use this command with this option from a remote<br>session.<br>Log on to a console session and run the command again. If User<br>Account Control (UAC) is enabled, start the command prompt<br>with administrator privileges and run the command. |
| 12             | This function was executed on a<br>raidcheck:<br>non-RAID model.                                                                                    | The command was executed on a model other than D Model.<br>This command can be executed on D Model only.                                                                                                    |

Table 5-4 Error Messages of the raidcheck Command

**This page is intentionally left blank.**

# **CHAPTER 6 LIBRARY FUNCTIONS**

A user application can get and control the hardware status of this equipment by using the RAS library.

For information about the hardware specifications of the RAS external contacts interface (optional) described in this chapter and the usage of each contact, see "HF-W6500 Model 45/40 INSTRUCTION MANUAL (manual number WIN-62-0064)".

# **6.1 RAS Library Interface**

### 6.1.1 Overview

This chapter describes the interface to the functions provided by the RAS library. Table 6-1 shows a list of RAS library functions.

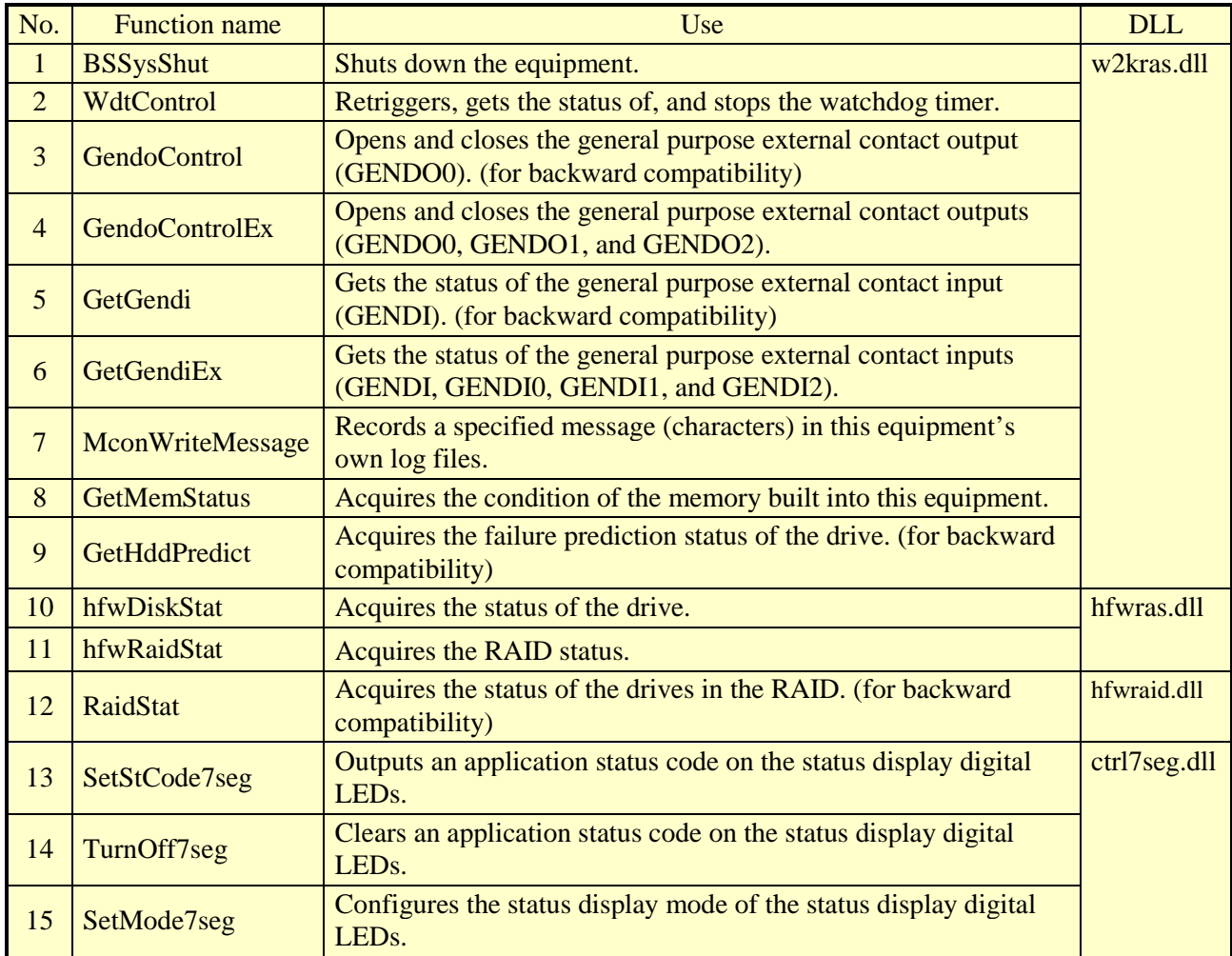

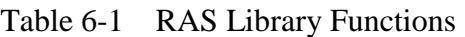

Those functions mentioned above are offered in the DLLs (w2kras.dll, hfwras.dll, hfwraid.dll,and ctrl7seg.dll).

**NOTE** 

・If the operating system is a 64-bit version, those DLLs can be linked into only 64-bit applications.

32-bit applications cannot use those DLLs.

The following functions have been provided to maintain backward compatibility with Windows NT® programs and old equipment, but 64-bit versions do not support these functions. Use the function provided as an alternative.

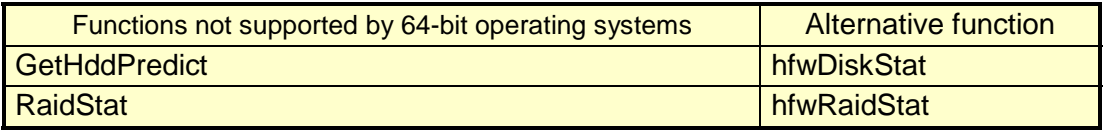

・Do not copy or move w2kras.dll, hfwras.dll, hfwraid.dll, and ctrl7seg.dll to another directory. If you do, the RAS feature of this equipment cannot run properly.

The functions offered by w2kras.dll and ctrl7seg.dll can be called from Visual Basic® (.NET is required for 64-bit operating systems). When you call functions number 1 through 7, 9, and 13 through 15 from Visual Basic $\mathcal{R}$ , add " $V$ B" to the end of the name of each function. Function parameters are the same. For example, when you call the WdtControl function from Visual Basic®, use the function name "WdtControl\_VB".

The following files are provided as import libraries: %ProgramFiles%\HFWRAS\lib\w2kras.lib

%ProgramFiles%\HFWRAS\lib\hfwras.lib

%ProgramFiles%\HFWRAS\lib\ctrl7seg.lib

%ProgramFiles%\HFWRAS\lib\hfwraid.lib

When you use a library, link the corresponding import library.

The following files are provided as header files for the libraries:

%ProgramFiles%\HFWRAS\include\w2kras.h

%ProgramFiles%\HFWRAS\include\hfwras.h

%ProgramFiles%\HFWRAS\include\ctrl7seg.h

%ProgramFiles%\HFWRAS\include\hfwraid.h

When you use a library in C, include the corresponding header file.

<Migration from a Windows® XP application>

If the application uses only the functions listed in Table 6-1, object compatibility is maintained.

- ・If the operating system is a 32-bit version, you can execute the application as is.
- ・If the operating system is a 64-bit version, you need to link the libraries from a 64 bit version of the application.

<Migration from a Windows® 2000 application>

If the application uses only the functions Nos.1 through 8 listed in Table 6-1, object compatibility is maintained.

- ・If the operating system is a 32-bit version, you can execute the application as is. It should be noted that due to the specifications of the OSs, the behavior of the BSSysShut function is different from when the function is executed on Windows® 2000. When you specify 0 for the first argument, an "It is now safe to turn off your computer" message box is not displayed, and the power is turned off after the shutdown. Also note that the BSSysShutEx function that has been provided for Windows® 2000 is no longer available.
- ・If the operating system is a 64-bit version, you need to link the libraries from a 64 bit version of the application.
6.1.2 Shutdown function (BSSysShut)

<Name>

BSSysShut - System shutdown

```
<Syntax> 
 #include <w2kras.h> 
 int BSSysShut(reboot) 
 int reboot: /*Reboot flag*/
```
### <Description>

BSSysShut shuts down the system.

The reboot argument is used for specifying whether to reboot the system after the shutdown.

reboot  $= 0$ : The power to this equipment is turned off after the shutdown.

reboot  $\neq 0$ : The system reboots after the shutdown.

### <Diagnosis>

- 0: Successful completion (System shutdown process has started)
- 1: Shutdown privilege acquisition error
- 2: Internal error (OS shutdown failed)

### <Sample program>

#### 6.1.3 Watchdog timer control function (WdtControl)

#### (1) Function interface

<Name>

WdtControl - Watchdog timer control / status acquisition

#### <Syntax>

#include <w2kras.h> BOOL WdtControl(DWORD dwCmd, PDWORD pdwCount);

<Description>

This function performs the action specified by dwCmd on the watchdog timer.

In order to use this function, in the **RAS Setup** window, select **Retriggered by application program** under **Watchdog timer setting**. If the watchdog timer setting is different, this function terminates with an error. If you call the GetLastError Windows API function, an error code W2KRAS\_WDT\_NONMANUAL is returned. Each parameter of this function is explained below.

#### dwCmd:

This parameter specifies which action is performed on the watchdog timer. The following options are available for this parameter.

| dwCmd             | <b>Explanation of the action</b>           |
|-------------------|--------------------------------------------|
| WDT SET $(0x00)$  | Specifies the timeout (in seconds).        |
| WDT STOP $(0x01)$ | Stops the watchdog timer.                  |
| WDT STAT $(0x02)$ | Acquires the status of the watchdog timer. |

Table 6-2 List of Actions of WdtControl Specified by dwCmd

If a value other than the above is specified, this function terminates with an error. If you call the GetLastError Windows API function, an error code W2KRAS\_INVALID\_PARAMETER is returned.

#### pdwCount:

If dwCmd is WDT\_SET, you can configure the timeout of the watchdog timer by specifying the timeout of the watchdog timer in the variable pointed by pdwCount and calling this function.

Specify a value between 1 and 63 in seconds. If a value other than the above is specified, this function terminates with an error. If you call the GetLastError Windows API function, an error code W2KRAS\_INVALID\_PARAMETER is returned.

When this function returns, the value of the variable pointed by pdwCount is undefined. Do not use the value.

If dwCmd is WDT\_STOP, the value of pdwCount is ignored. When this function returns, the value of the variable pointed by pdwCount is undefined. Do not use the value.

If dwCmd is WDT\_STAT, as a return value, the remaining time (in seconds) at the timing of the function call until the watchdog timer expires is stored to the variable pointed by pdwCount. If the value of the variable pointed by pdwCount is 0 when the function returns, that means the watchdog timer has already timed out.

Note that the value of the variable pointed by pdwCount when the function is called is ignored.

# <Diagnosis>

If this function completes successfully, the function returns TRUE. If this function terminates with an error, the function returns FALSE.

When this function terminates with an error, call the GetLastError Windows API function to get the error code. Error codes returned by this function on its own are as follows.

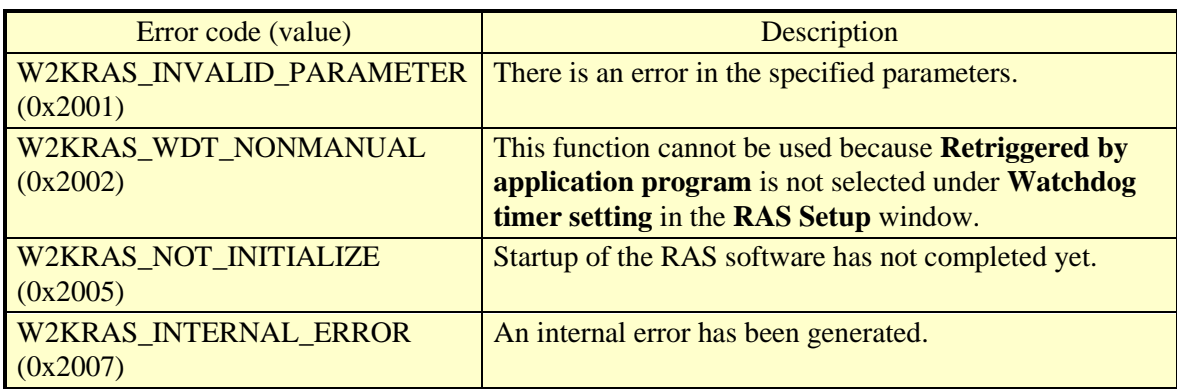

Other error codes come from the Windows API functions used by this function. For details about those error codes, refer to the Windows API help.

# <Sample program>

We provide a sample program that uses this function in C. For information about the name of the sample program and where you can find it, see "6.2 Sample Programs".

For information about how to monitor the operational state of a user program using the watchdog timer, see "2.7.2 Using a watchdog timer for monitoring a user program".

# (2) Behavior of the WDTTO contact of the RAS external contacts interface This sub-subsection describes the behavior of the WDTTO contact of the RAS external contacts interface under each of the following conditions.

- When the equipment starts The WDTTO contact is closed.
- When the OS starts

The WDTTO contact is closed when the OS starts. The WDTTO contact becomes open when the watchdog timer is retriggered by the automatic retriggering feature for watchdog timer or the WdtControl function.

- When the WdtContol function is called
	- If dwCmd is WDT\_SET:

The WDTTO contact becomes open. If the watchdog timer is not retriggered afterward within the specified timeout period, the contact becomes closed. If the watchdog timer is retriggered when the contact is closed, the WDTTO contact becomes open.

If dwCmd is WDT\_STOP:

The WDTTO contact becomes open. In this case, the countdown of the watchdog timer is stopped and consequently the watchdog timer will not time out.

• When the automatic retriggering feature for watchdog timer is used

The WDTTO contact becomes open. The process for this function runs at the lowest priority (idle priority class). If the amount of CPU time used by processes with a priority higher than the idle priority class exceeds the set value, the watchdog timer times out. And the contact becomes closed. Afterward, when free CPU time becomes available and the process for this function can run, the watchdog timer resumes being retriggered and the WDTTO contact becomes open.

Figure 6-1 shows an example of the behavior of the WDTTO contact when an application controls the watchdog timer using the WdtControl function. In this example, the timeout of the watchdog timer specified by the WdtControl function is 10 seconds.

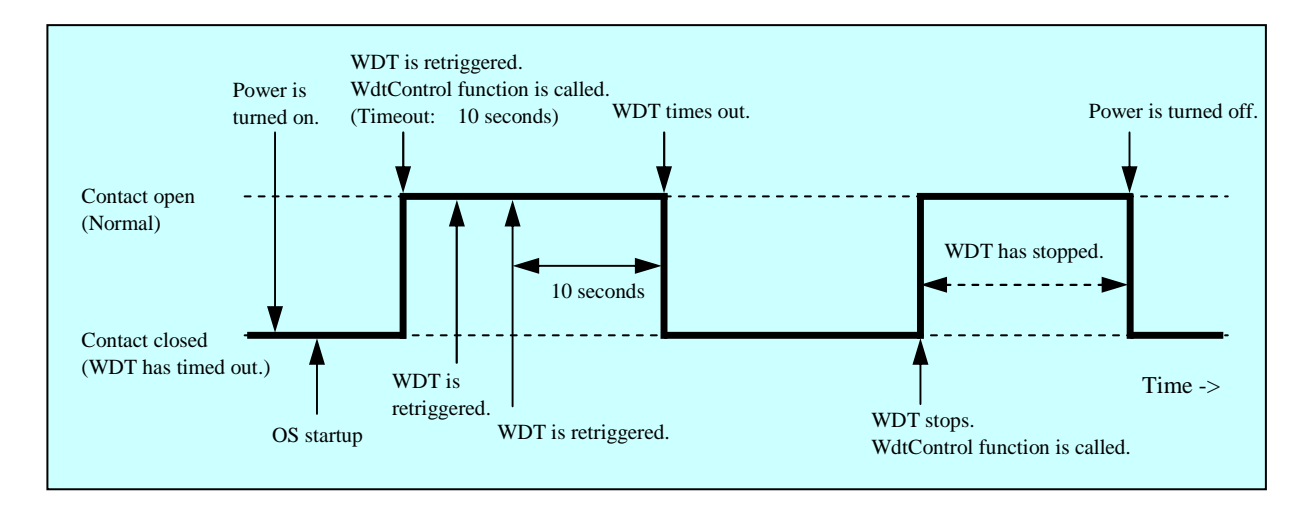

Figure 6-1 Behavior of the WDTTO Contact

Dotted lines in Figure 6-1 denote the respective states of the contact and the thick line denotes the transition of the state of the contact.

Figure 6-2 shows an example of the behavior of the WDTTO contact when the OS shuts down. In this example, the timeout of the watchdog timer is 60 seconds. The process that retriggers the watchdog timer terminates during shutdown and consequently the watchdog timer times out.

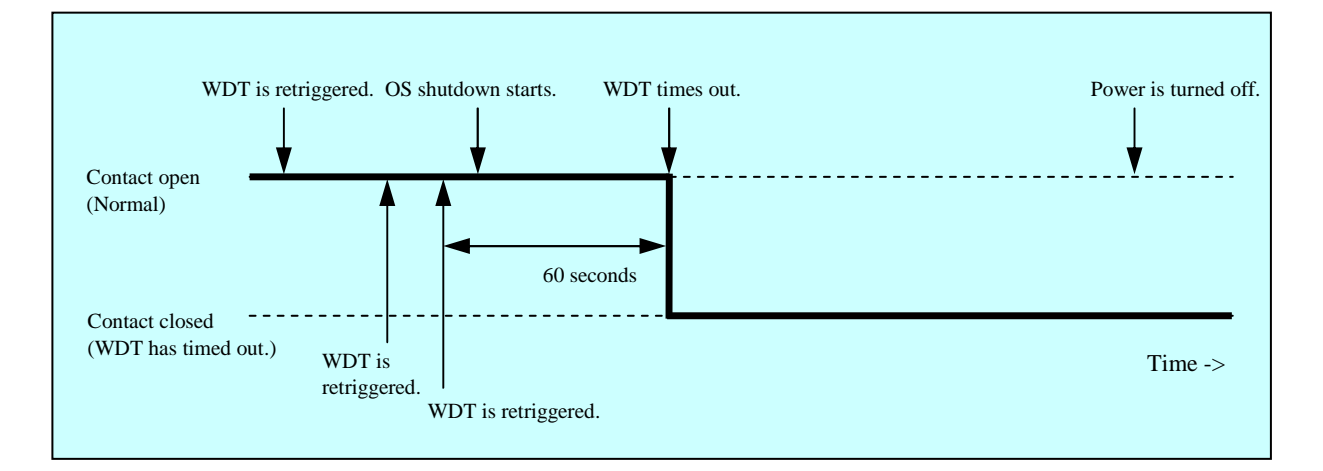

Figure 6-2 Behavior of the WDTTO Contact (When the OS Shuts Down)

Dotted lines in Figure 6-2 denote the respective states of the contact and the thick line denotes the transition of the state of the contact.

#### **NOTE**

In the explanation above, it is assumed that the RAS external contacts interface is HJ-7805-21. If you use HJ-7805-22 as a RAS external contacts interface, the behavior of the contact is opposite. This contact is open when the contact in the explanation above is closed and the other way around.

- 6.1.4 Control functions for the general purpose external contact outputs (GendoControl and GendoControlEx) Use the GendoControl and GendoControlEx functions to control the outputs to the general purpose external contacts of the RAS external contacts interface.
- (1) Function interface (GendoControl)
	- <Name>

GendoControl - Output control for the general purpose external contact (GENDO0)

<Syntax>

```
#include <w2kras.h> 
BOOL GendoControl(DWORD dwCmd);
```
<Description>

This function performs the action specified by dwCmd on the general purpose external contact (GENDO0) of the RAS external contacts interface.

This function is for backward compatibility only.

Table 6-3 shows a list of actions that can be specified by dwCmd.

Table 6-3 List of Actions of the GendoControl Function Specified by dwCmd

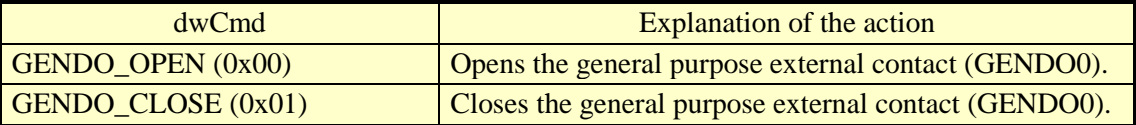

If a value other than the above is specified, this function terminates with an error. If you call the GetLastError Windows API function, an error code W2KRAS\_INVALID\_PARAMETER is returned.

<Diagnosis>

If this function completes successfully, the function returns TRUE. If this function terminates with an error, the function returns FALSE.

When this function terminates with an error, call the GetLastError Windows API function to get the error code. Error codes returned by this function on its own are as follows.

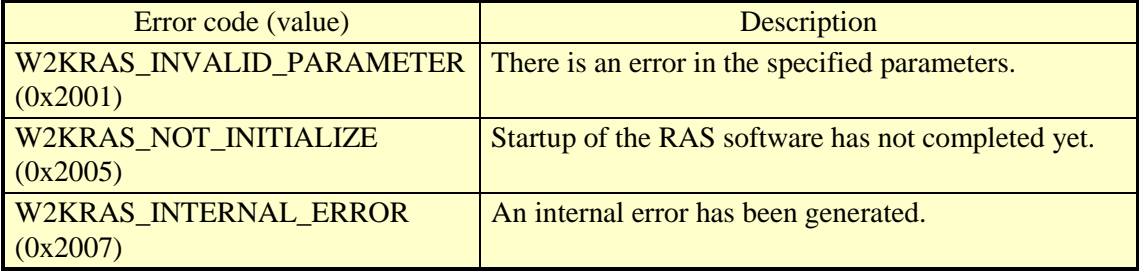

Other error codes come from the Windows API functions used by this function. For details about those error codes, refer to the Windows API help.

#### 6. LIBRARY FUNCTIONS

(2) Function interface (GendoControlEx)

<Name>

GendoControlEx - Output control for the general purpose external contacts (GENDO0 / GENDO1 / GENDO2)

<Syntax>

#include <w2kras.h> BOOL GendoControlEx(DWORD dwPort, DWORD dwCmd);

<Description>

This function performs the action specified by dwCmd on the general purpose external contact (GENDO0, GENDO1, or GENDO2) of the RAS external contacts interface specified by dwPort.

Table 6-4 shows a list of actions that can be specified by dwPort.

Table 6-4 List of Actions of the GendoControlEx Function Specified by dwPort

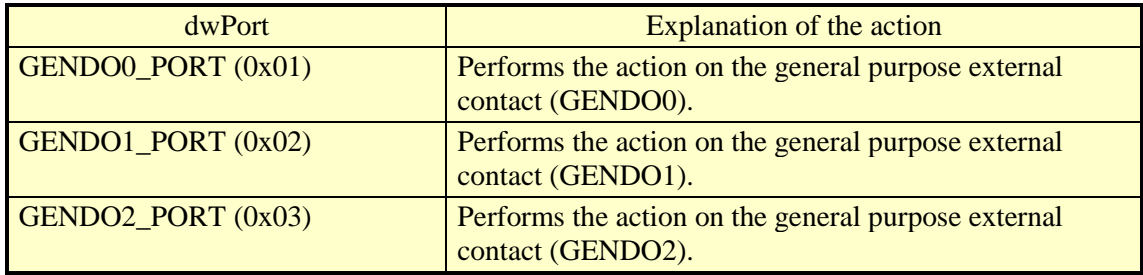

Table 6-5 shows a list of actions that can be specified by dwCmd.

Table 6-5 List of Actions of the GendoControlEx Function Specified by dwCmd

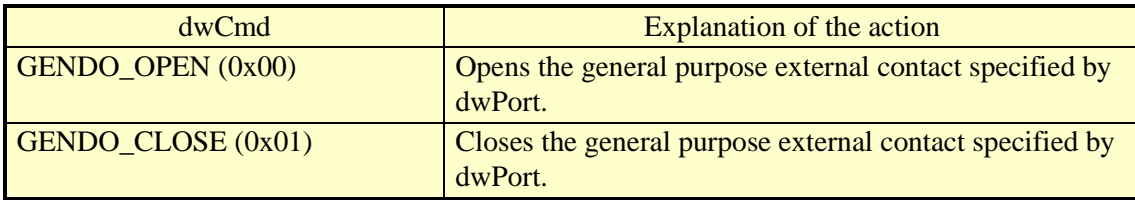

If a value other than the above is specified, this function terminates with an error. If you call the GetLastError Windows API function, an error code W2KRAS\_INVALID\_PARAMETER is returned.

<Diagnosis>

If this function completes successfully, the function returns TRUE. If this function terminates with an error, the function returns FALSE.

When this function terminates with an error, call the GetLastError Windows API function to get the error code. Error codes returned by this function on its own are as follows.

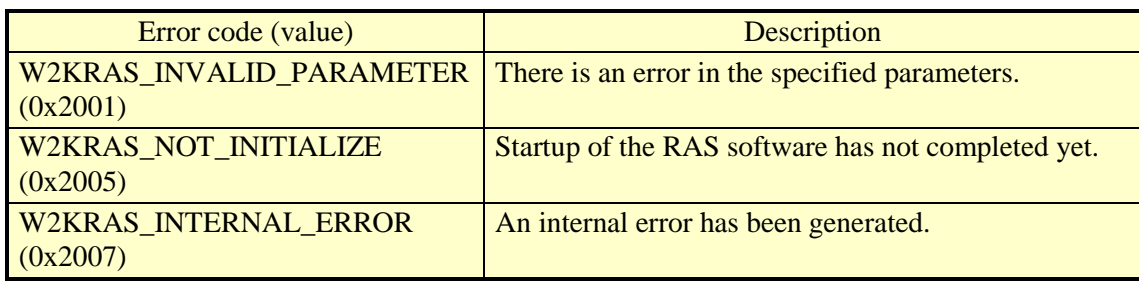

Other error codes come from the Windows API functions used by this function. For details about those error codes, refer to the Windows API help.

#### <Sample program>

We provide a sample program that uses this function in C. For information about the name of the sample program and where you can find it, see "6.2 Sample Programs".

(3) Behavior of the general purpose external contacts (GENDO0 / GENDO1 / GENDO2) of the RAS external contacts interface

Those general purpose external contacts become open when the power is turned on or off. Figure 6-3 shows the behavior of the GENDO0 contact when the GendoControl function is used.

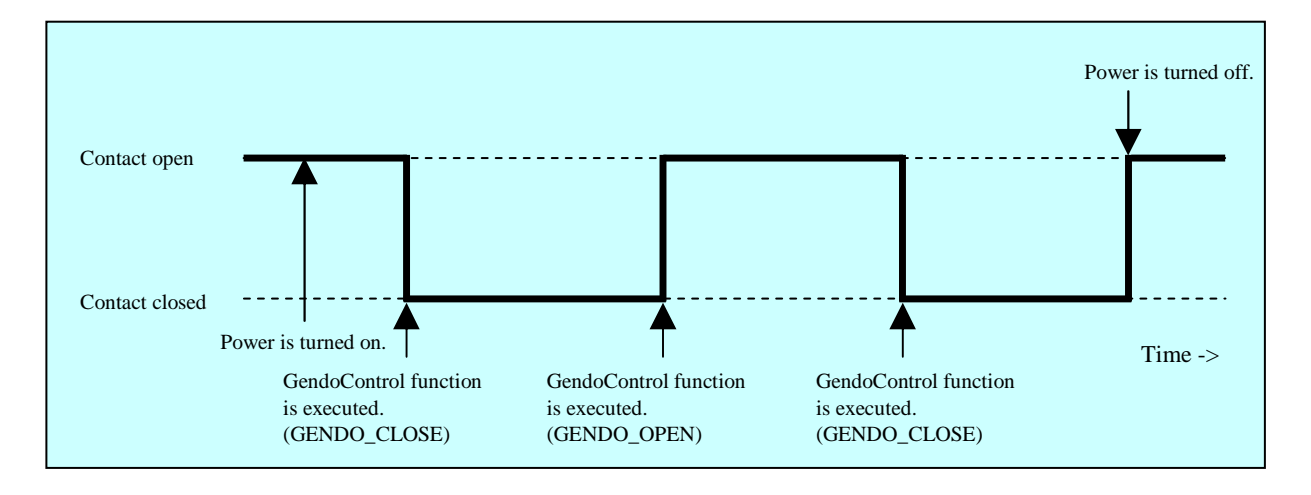

Figure 6-3 Behavior of the GENDO0 contact

Dotted lines in Figure 6-3 denote the respective states of the contact and the thick line denotes the transition of the state of the contact.

The explanation in this sub-subsection is applicable for both RAS external contacts interfaces, HJ-7805-21 and HJ-7805-22.

#### 6. LIBRARY FUNCTIONS

6.1.5 Get functions for the general purpose external contact inputs (GetGendi and GetGendiEx) Use the GetGendi and GetGendiEx functions to get the inputs for the general purpose external contacts of the RAS external contacts interface.

# (1) Function interface (GetGendi)

### <Name>

GetGendi - Status acquisition of the general purpose external contact input (GENDI).

<Syntax>  $\#$ include  $\langle w2kras.h \rangle$ DWORD GetGendi(VOID);

# <Description>

This function gets the status of the general purpose external contact input (GENDI) of the RAS external contacts interface. This function is for backward compatibility only. In order to use this function, in the **RAS Setup** window, clear the "**Automatically shutdown if remote shutdown is requested**" check box under **Shutdown setting**. If this check box is selected, this function terminates with an error. If you call the GetLastError Windows API function, an error code W2KRAS\_RMTSTDN\_ON is returned.

<Return values>

- 1: External contact GENDI is closed.
- 0: External contact GENDI is open.

0xffffffff: The function terminates with an error.

### <Diagnosis>

If this function terminates with an error, the function returns 0xffffffff.

When this function terminates with an error, call the GetLastError Windows API function to get the error code. Error codes returned by this function on its own are as follows.

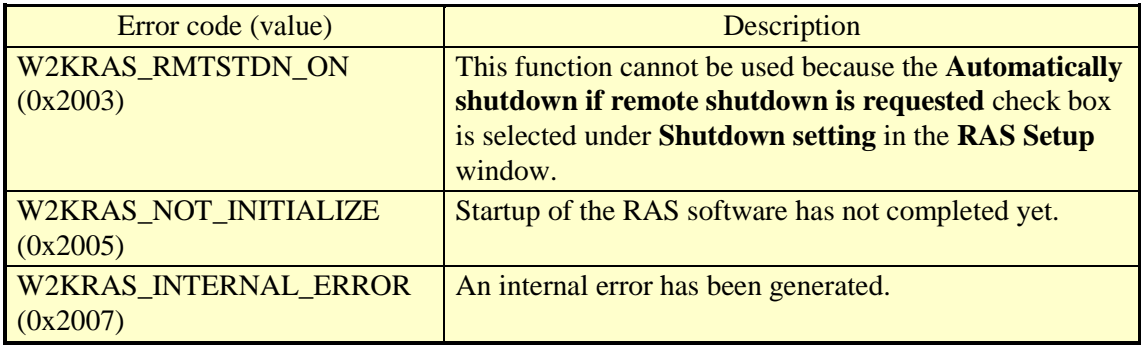

Other error codes come from the Windows API functions used by this function. For details about those error codes, refer to the Windows API help.

(2) Function interface (GetGendiEx)

<Name>

GetGendiEx - Status acquisition of the general purpose external contact inputs (GENDI, GENDI0, GENDI1, and GENDI2)

#### <Syntax>

#include <w2kras.h> DWORD GetGendiEx(DWORD dwPort);

### <Description>

This function gets the status of the general purpose external contact inputs (GENDI, GENDI0, GENDI1, and GENDI2) of the RAS external contacts interface. Table 6-6 shows a list of actions that can be specified by dwPort.

Table 6-6 List of Actions of the GetGendiEx Function Specified by dwPort

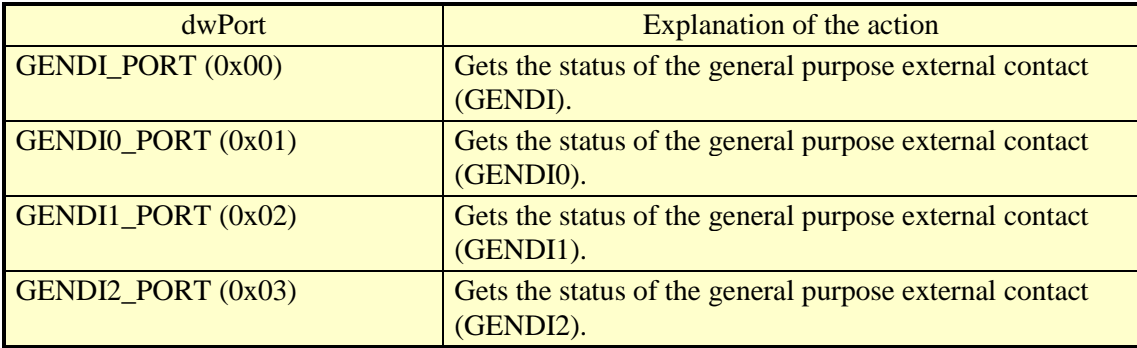

If a value other than the above is specified, this function terminates with an error. If you call the GetLastError Windows API function, an error code W2KRAS\_INVALID\_PARAMETER is returned.

If you want to specify GENDI\_PORT for dwPort and get the status of GENDI, clear the "**Automatically shutdown if remote shutdown is requested**" check box under **Shutdown setting** in the **RAS Setup** window. If this check box is selected, this function terminates with an error. If you call the GetLastError Windows API function, an error code W2KRAS\_RMTSTDN\_ON is returned.

<Return values>

- 1: The external contact specified by dwPort is closed.
- 0: The external contact specified by dwPort is open.

0xffffffff: The function terminates with an error.

# <Diagnosis>

If this function terminates with an error, the function returns 0xffffffff.

When this function terminates with an error, call the GetLastError Windows API function to get the error code. Error codes returned by this function on its own are as follows.

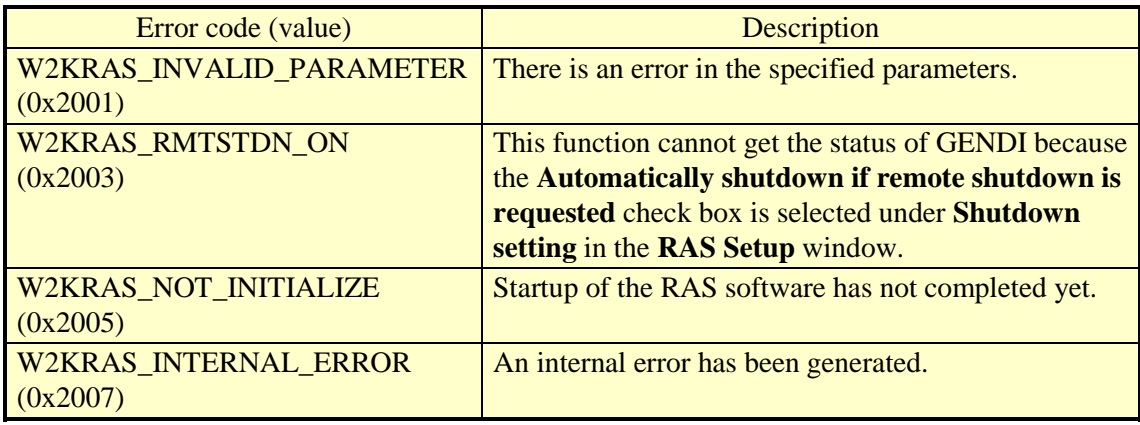

Other error codes come from the Windows API functions used by this function. For details about those error codes, refer to the Windows API help.

<Sample program>

6.1.6 Log function (MConWriteMessage)

<Name>

MConWriteMessage - Logging

<Syntax>

#include <w2kras.h> VOID WINAPI MConWriteMessage(LPSTR lpBuffer);

<Description>

The MConWriteMessage function writes the specified message (characters) to a log file (file name: hfwrasa.log or hfwrasb.log).

The message is written along with the time stamp.

Two log files are available and the size of each file is 64 KB. When the size of the log recorded in the currently used log file exceeds 64 KB, the log file used for logging is switched to another log file.

The parameters of this function are explained below.

lpBuffer:

This parameter specifies a pointer to a string that contains the message (characters) to be written.

In order to easily identify the application that records each log entry, specify a message that starts with the name of the application, for example.

<Checking log information>

This function records log information in the text format in the following files. When the size of the log recorded in the log file currently used exceeds 64 KB, the log file used for logging is switched to another log file.

・%ProgramFiles%\HFWRAS\log\hfwrasa.log

・%ProgramFiles%\HFWRAS\log\hfwrasb.log

You can check log information by opening the files above using an application such as Notepad.

The format of log information is as follows.

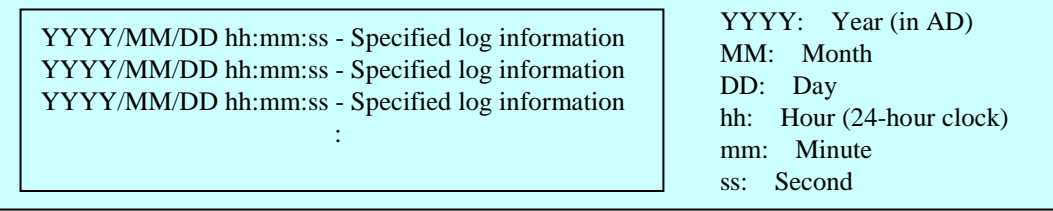

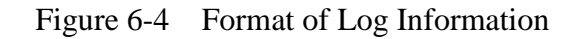

Initially, each of the above files is filled with EOF (ASCII code: 0x1a).

<Sample program>

We provide a sample program that uses this function in C. For information about the name of the sample program and where you can find it, see "6.2 Sample Programs".

**NOTE** 

- ・This function has the same name as the message console function provided by W2K-PLUS, software from Hitachi, but this function does not output to the message console.
- ・This function exits (asynchronously) without waiting for the data to be actually written to a log file. That means this function does not return an error even when writing to a log file fails for some reason. We recommend important information be recorded in the OS event log.
- ・In order to reduce the amount of resources used, this function, for example, opens and closes a pipe every time the function is called. That means this function has relatively large overhead. Even when you record multiple lines of message, use one function call to output the message.
- ・This function does not support a Unicode string. Always use an ANSI string. The log entry for the message is stored in a text file. In a text file, the combination of two characters "\r\n" is recognized as a newline. If you want to include a newline in a string specified by Ipbuffer, insert "\r\n" in the string.

6.1.7 Get function for the memory condition (GetMemStatus)

<Name>

GetMemStatus - Memory status acquisition

#### <Syntax>

#include <w2kras.h> BOOL GetMemStatus(PMEM\_DATA pMemData);

### <Description>

The GetMemStatus function stores the condition of the memory in this equipment to a structure pointed by pMemData. The parameters of this function are explained below.

#### pMemData:

This parameter specifies a pointer to a MEM\_DATA structure shown below that stores the acquired memory condition.

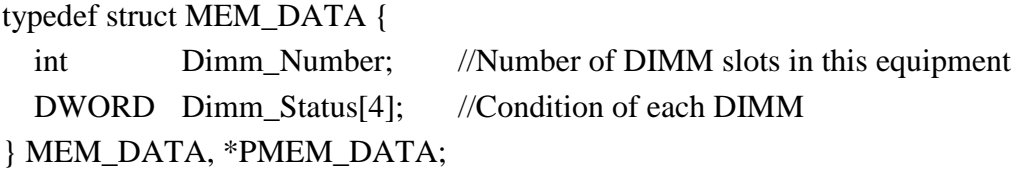

When this function completes successfully, the maximum number of DIMMs is stored in Dimm Number. This value varies depending on the model. Each element of Dimm Status stores a value described in the following table. Note that the number of valid elements is Dimm\_Number. (For example, if Dimm\_Number is 2, the elements up to Dimm\_Status[1] are valid.)The elements after that are reserved. The values of those reserved elements are undefined. Do not use those values.

Table 6-7 List of Values Stored in Each Element of Dimm\_Status

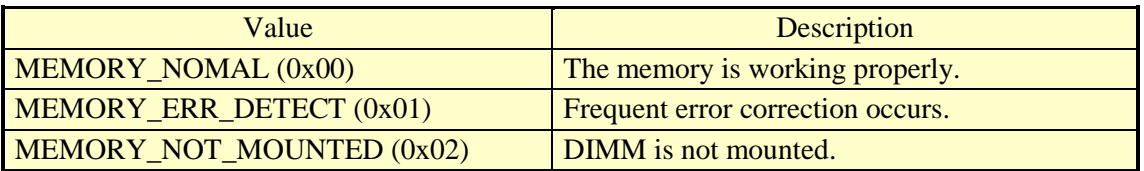

For this model, correspondence between elements of Dimm\_Status and DMM names is as follows.

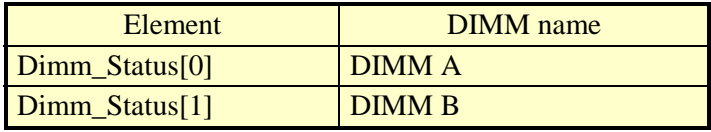

# <Diagnosis>

If this function completes successfully, the function returns TRUE. If this function terminates with an error, the function returns FALSE. When this function terminates with an error, the value stored in pMemData is invalid.

When this function terminates with an error, call the GetLastError Windows API function to get the error code. Error codes returned by this function on its own are as follows.

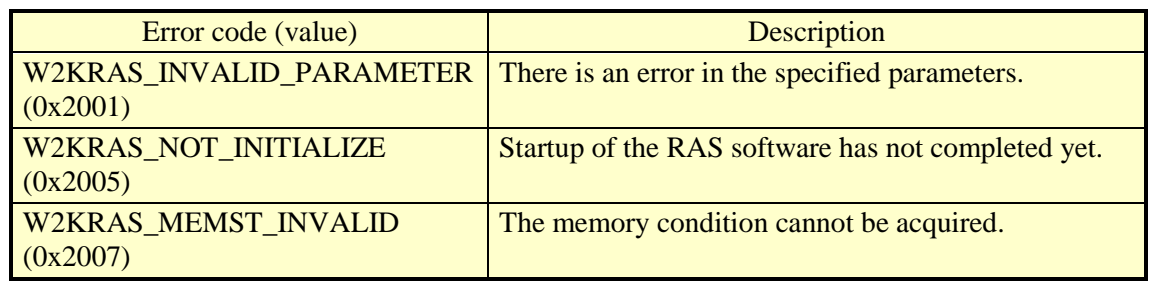

Other error codes come from the Windows API functions used by this function. For details about those error codes, refer to the Windows API help.

<Sample program>

6.1.8 Get function for the failure prediction status of the drive (GetHddPredict) <Name>

GetHddPredict - Get function for the failure prediction status of the drive

#### <Syntax>

#include <w2kras.h> BOOL GetHddPredict(PHDD\_PREDICT\_DATA pHddData);

#### <Description>

This function acquires the failure prediction status of the internal drives of this equipment. In order to use this function, in the **RAS Setup** window, select the "**Function is available**" check box under **Drive failure prediction setting (SMART)**. If this check box is cleared, this function terminates with an error. If you call the GetLastError Windows API function, an error code W2KRAS\_HDDPREDICT\_INVALID is returned. The parameters of this function are explained below.

#### **NOTE**

If the operating system is a 64-bit version, this function is not supported. Use the function (hfwDiskStat) provided as an alternative.

#### pHddData:

This parameter specifies a pointer to an HDD\_PREDICT\_DATA structure shown below that stores the acquired drive failure prediction status.

### typedef struct HDD\_PREDICT\_DATA {

 DWORD Hdd1\_Predict; //Failure prediction status of the drive on the drive bay1 DWORD Hdd2 Predict; //Failure prediction status of the drive on the drive bay2 } HDD\_PREDICT\_DATA, \*PHDD\_PREDICT\_DATA;

Each element of the HDD\_PREDICT\_DATA structure above stores a value described in Table 6-8 when this function returns successfully.

Table 6-8 List of Values Stored in Each Element of the HDD\_PREDICT\_DATA Sstructure

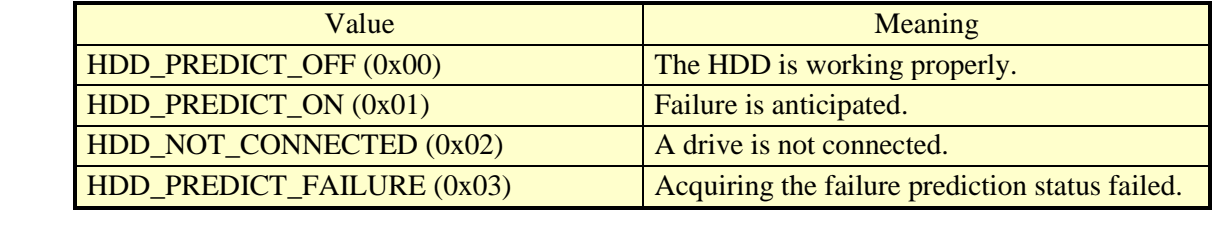

# <Diagnosis>

If this function completes successfully, the function returns TRUE. If this function terminates with an error, the function returns FALSE. When this function terminates with an error, call the GetLastError Windows API function to get the error code. Error codes returned by this function on its own are as follows.

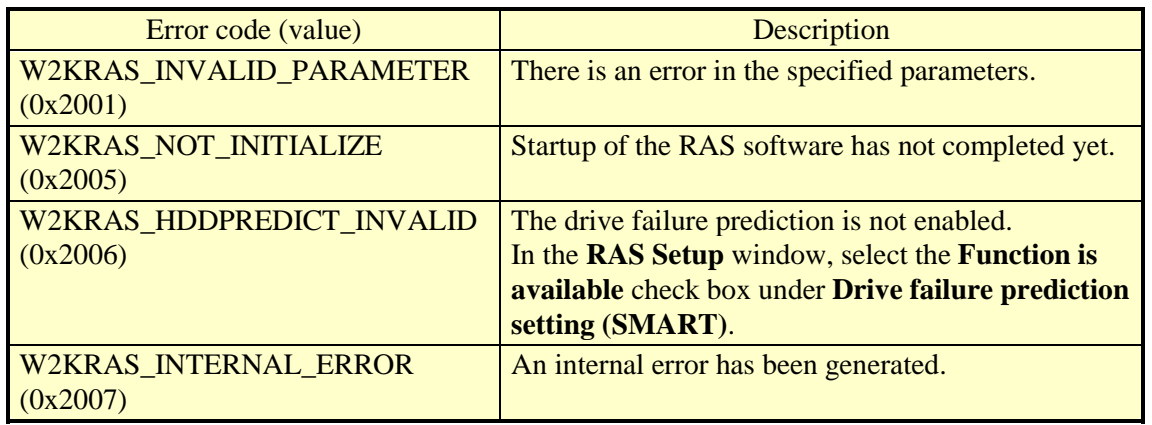

Other error codes come from the Windows API functions used by this function. For details about those error codes, refer to the Windows API help.

6.1.9 Get function for the drive condition (hfwDiskStat)

<Name>

hfwDiskStat - Drive status acquisition

<Syntax>

 $\#$ include  $\langle$ hfwras.h $>$ BOOL hfwDiskStat(PHFW\_DISK\_STATUS phfwDiskStatus);

<Description>

The hfwDiskStat function stores the drive conditions to a structure pointed by phfwDiskStatus. The parameters of this function are explained below.

phfwDiskStatus:

This parameter specifies a pointer to an HFW\_DISK\_STATUS structure shown below that stores the drive conditions.

typedef struct HFW\_DISK\_STATUS{

DWORD Disk Count;

DWORD Disk\_Status[16]; //Drive condition

} HFW\_DISK\_STATUS, \*PHFW\_DISK\_STATUS;

Disk Count stores "2", the number of drive bays on this equipment.

Disk\_Status[n] stores the condition of the drive on the drive bay  $(n + 1)$ . The following values are used to indicate a drive condition. Upper 16 bits are reserved. The values of those reserved bits are undefined. Do not use those bits.

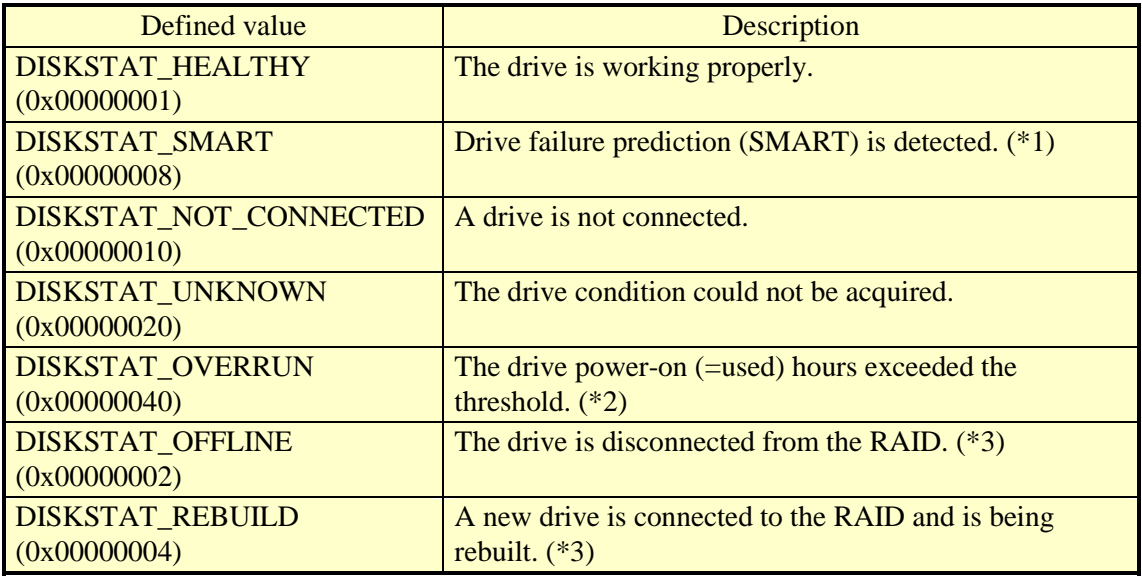

Table 6-9 List of Values Stored in Disk\_Status

(\*1) This value is not stored if the drive failure prediction is not enabled.

(\*2) This value is not stored if the drive usage monitoring is not enabled.

(\*3) This value is returned in the D Model only.

Note that if multiple conditions exist at the same time, the logical sum of the values shown in Table 6-9 is stored.

・If drive failure prediction (SMART) is detected and the drive power-on (=used) hours exceeded the threshold at the same time:

DISKSTAT\_SMART | DISKSTAT\_OVERRUN (0x48) is stored.

<Diagnosis>

If this function completes successfully, the function returns TRUE. If this function terminates with an error, the function returns FALSE. When this function terminates with an error, the value stored in phfwDiskStatus is invalid.

When this function terminates with an error, call the GetLastError Windows API function to get the error code. Error codes returned by this function on its own are as follows.

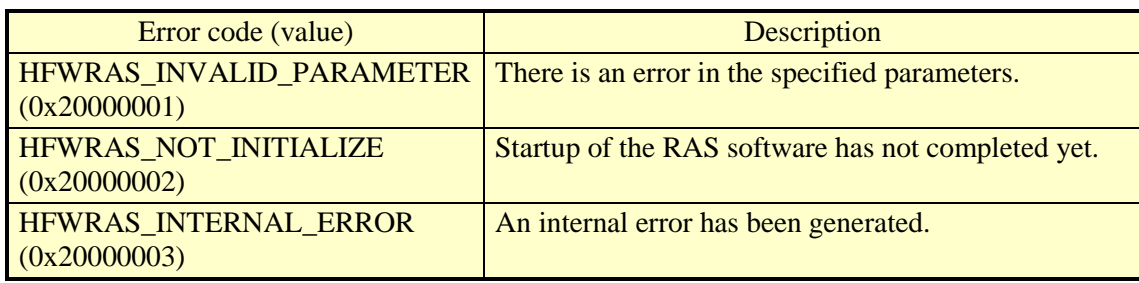

Other error codes come from the Windows API functions used by this function. For details about those error codes, refer to the Windows API help.

# <Sample program>

### 6.1.10 Get function for the RAID status (hfwRaidStat, RaidStat) [D Model only]

(1) hfwRaidStat

<Name>

hfwRaidStat - RAID status acquisition

<Syntax>

 $\#$ include <https://wras.h> BOOL hfwRaidStat (PHFW\_RAID\_STATUS phfwRaidStatus);

<Description of the function>

The hfwRaidStat function stores the RAID status to a structure pointed to by phfwRaidStatus. The parameters of this function are explained below.

phfwRaidStatus:

Specifies the pointer to the HFW\_RAID\_STATUS structure (shown below) where the RAID status is stored.

typedef struct HFW\_RAID\_STATUS{

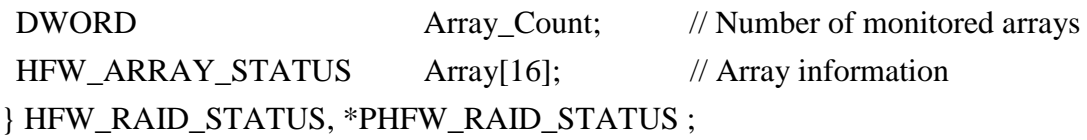

Array\_Count shows the number of monitored RAID arrays on this equipment (1). Each element of Array shows the status of the corresponding RAID. The number of valid elements is returned in Array Count. (This value is 1, which means only Array[0] is valid.) The elements after that are reserved. The values of those reserved elements are NULL. Do not access those elements. The HFW\_ARRAY\_STATUS structure is defined as follows.

typedef struct HFW\_ARRAY\_STATUS{

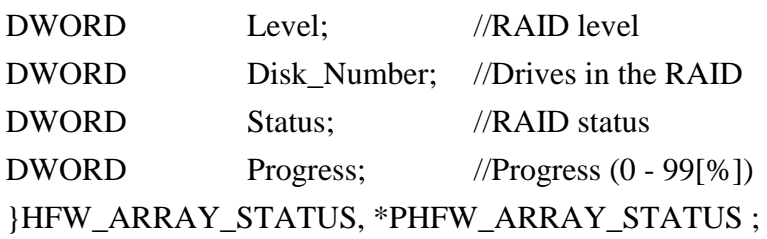

Level stores the RAID level. The meaning of each value that can be stored in Level is as follows.

Table 6-10 Values Stored in Level in the ARRAY\_STATUS Structure

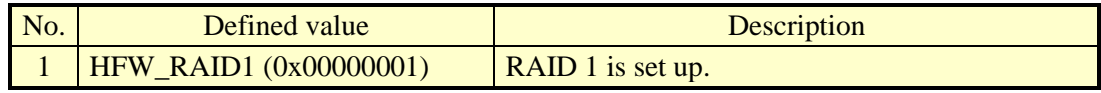

DiskNumber stores the value that indicates the drive bays used by the RAID. The stored value is a logical sum of some of the following.

Table 6-11 Values Stored in DiskNumber in the ARRAY\_STATUS Structure

| No. | Defined value            | <b>Description</b>              |
|-----|--------------------------|---------------------------------|
|     | $HFW$ DISK1 (0x00000001) | Drive bay1 is used by the RAID. |
|     | $HFW$ DISK2 (0x00000002) | Drive bay2 is used by the RAID. |

Status stores the value that indicates the RAID status. The stored value is a logical sum of some of the following. Numbers.1 through 4 denote RAID statuses, and numbers 5 and 6 denote detailed information.

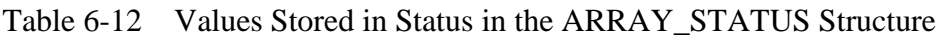

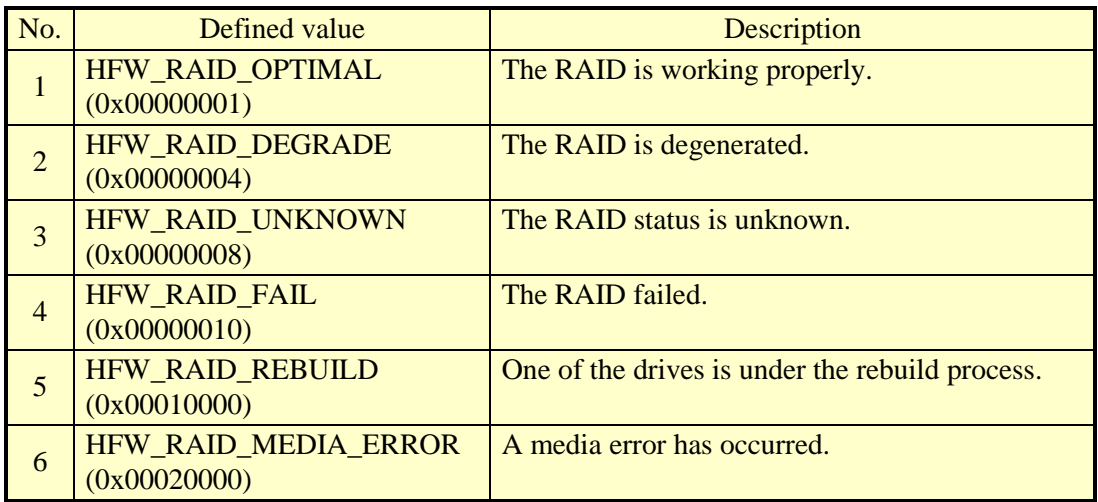

For example, while the rebuild process is ongoing, the RAID status is Degraded (HFW\_RAID\_DEGRADE) and the detailed information is Rebuild (HFW\_RAID\_REBUILD). Therefore, the logical sum of those two (HFW\_RAID\_DEGRADE| HFW\_RAID\_REBUILD) is stored in Status.

Possible combinations are as follows.

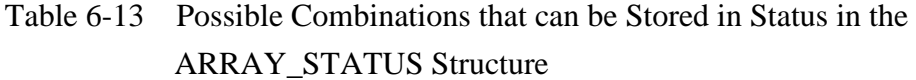

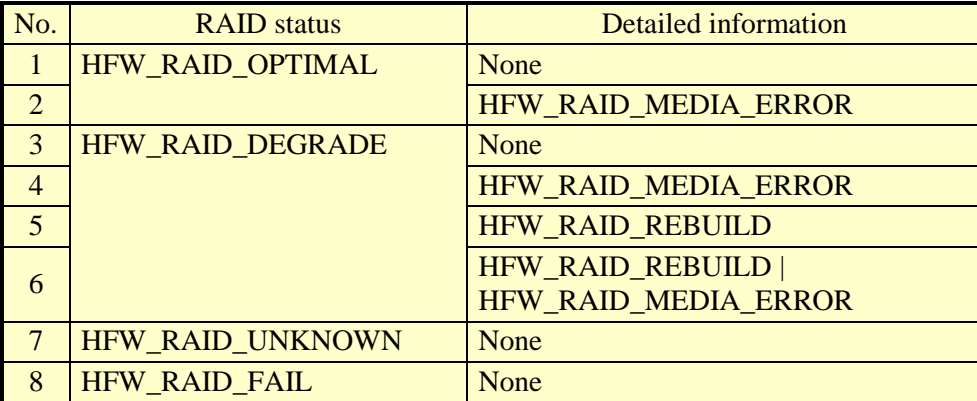

No.8: The system cannot operate normally, and the value may not be acquired.

Progress stores the progress of the rebuild process. If the RAID status value (Status) does not contain HFW\_RAID\_REBUILD, 0 is stored.

#### <Diagnosis>

This function returns TRUE if it completes successfully, and it returns FALSE if it terminates with an error. When this function terminates with an error, the value stored in phfwRaidStatus is invalid. You can call the GetLastError Windows API function to get the error code. Error codes returned by this function on its own are as follows.

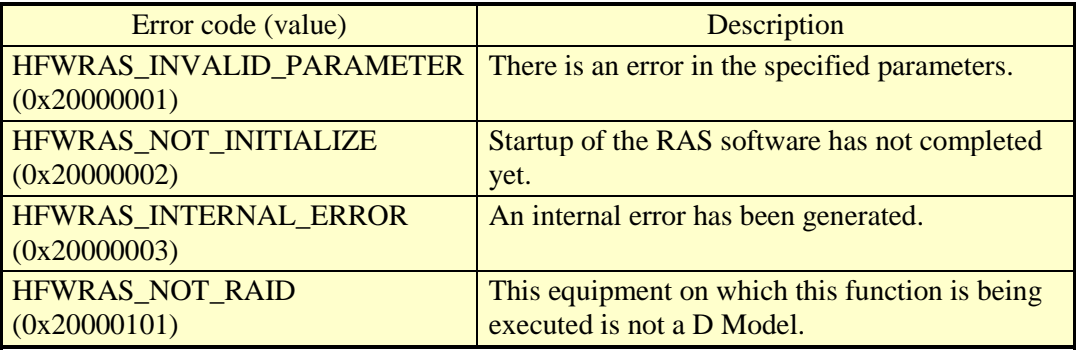

Other error codes come from the Windows API functions used by this function. For details about those error codes, refer to Windows API help.

#### <Sample program>

#### 6. LIBRARY FUNCTIONS

### (2) RaidStat

<Name>

RaidStat - RAID drive status acquisition

#### <Syntax>

#include <hfwraid.h> BOOL RaidStat(PRAID\_DATA pRaidData);

<Description of the function>

The RaidStat function stores the drive status of the RAID to a structure pointed to by pRaidData. The parameters of this function are explained below.

**NOTE** 

If the operating system is a 64-bit version, this function is not supported. Use the function (hfwRaidStat) provided as an alternative.

#### pRaidData:

This parameter points to the RAID\_DATA structure shown below that stores the acquired drive status.

typedef struct RAID\_DATA { DWORD Hdd1\_Status; //Drive status of drive bay1 DWORD Hdd2\_Status; //Drive status of drive bay2 } RAID\_DATA, \*PRAID \_DATA;

Each element of the RAID\_DATA structure above stores a value described in Table 6-14 when this function returns successfully.

Table 6-14 Values Stored in Each Element of the RAID\_DATA Structure

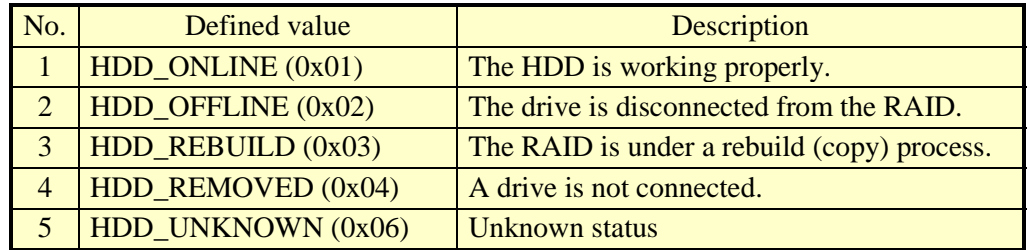

<Diagnosis>

This function returns TRUE if it completes successfully, and it returns FALSE if it terminates with an error. When this function terminates with an error, the value stored in pRaidData is invalid. You can call the GetLastError Windows API function to get the error code. Error codes returned by this function on its own are as follows.

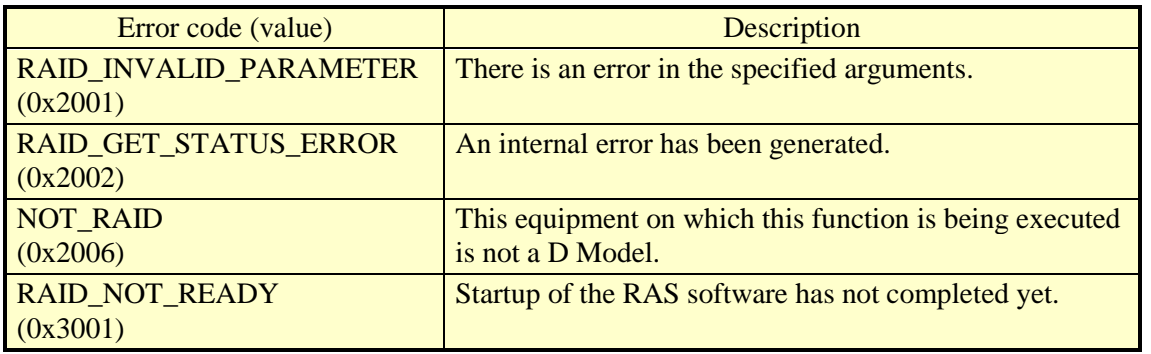

Other error codes come from the Windows API functions used by this function. For details about those error codes, refer to Windows API help.

#### 6. LIBRARY FUNCTIONS

### 6.1.11 Status display digital LEDs control functions (SetStCode7seg, TurnOff7seg, SetMode7seg)

### (1) Application status code display function (SetStCode7seg)

#### <Name>

SetStCode7seg - Displaying an application status code

### <Syntax>

#include <ctrl7seg.h> BOOL SetStCode7seg(DWORD dwStCode);

### <Description>

This function outputs an application status code on the status display digital LEDs. On the status display digital LEDs, the value specified by this function is displayed in hexadecimal.

The parameters of this function are explained below.

### dwStCode:

This parameter specifies an application status code to be displayed on the LEDs. You can specify a value between 0 and 255. If a value other than the above is specified, this function terminates with an error. If you call the GetLastError Windows API function, an error code CTRL7SEG\_INVALID\_PARAMETER is returned.

### <Diagnosis>

If this function completes successfully, the function returns TRUE as a return value. If this function terminates with an error, the function returns FALSE.

When this function terminates with an error, call the GetLastError Windows API function to get the error code. Error codes returned by this function on its own are as follows.

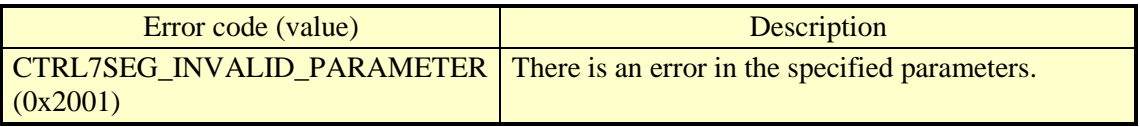

Other error codes come from the Windows API functions used by this function. For details about those error codes, refer to the Windows API help.

### <Sample program>

(2) Application status code clear function (TurnOff7seg)

<Name>

TurnOff7seg - Turning off an application status code

<Syntax>

#include <ctrl7seg.h> BOOL TurnOff7seg(VOID);

#### <Description>

This function clears the application status code currently displayed on the status display digital LEDs. When this function is called, the status display digital LEDs are turned off.

#### <Diagnosis>

If this function completes successfully, the function returns TRUE as a return value. If this function terminates with an error, the function returns FALSE.

When this function terminates with an error, call the GetLastError Windows API function to get the error code. The error code comes from the Windows API functions used by this function. For details about those error codes, refer to the Windows API help.

#### <Sample program>

#### 6. LIBRARY FUNCTIONS

- (3) Status display mode setup function (SetMode7seg)
	- <Name>

SetMode7seg - Setting up the status display mode

<Syntax>

#include <ctrl7seg.h> BOOL SetMode7seg(DWORD dwMode);

<Description>

This function configures the status display mode of the status display digital LEDs. The parameters of this function are explained below.

dwMode:

This parameter specifies the "status display mode" of the status display digital LEDs. Table 6-15 shows a list of values that can be specified by dwMode.

Table 6-15 List of Values Specified by dwMode in the SetMode7seg Function

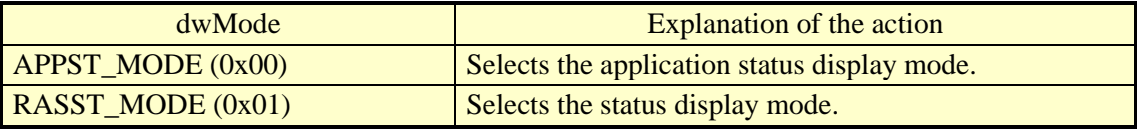

If a value other than the above is specified, this function terminates with an error. If you call the GetLastError Windows API function, an error code CTRL7SEG\_INVALID\_PARAMETER is returned.

### <Diagnosis>

If this function completes successfully, the function returns TRUE as a return value. If this function terminates with an error, the function returns FALSE.

When this function terminates with an error, call the GetLastError Windows API function to get the error code. Error codes returned by this function on its own are as follows.

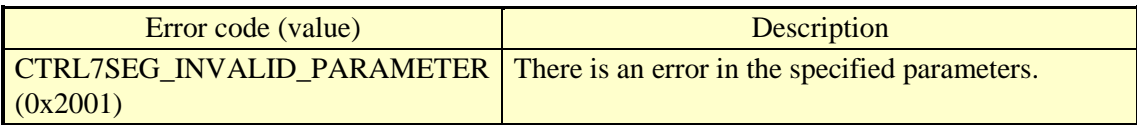

Other error codes come from the Windows API functions used by this function. For details about those error codes, refer to the Windows API help.

### <Sample program>

### **6.2 Sample Programs**

Sample program file in C that use RAS library functions are stored in the %ProgramFiles% \HFWRAS\sample directory. Use those files for reference when you develop a program or check the operation of those functions.

The following table shows a list of sample programs.

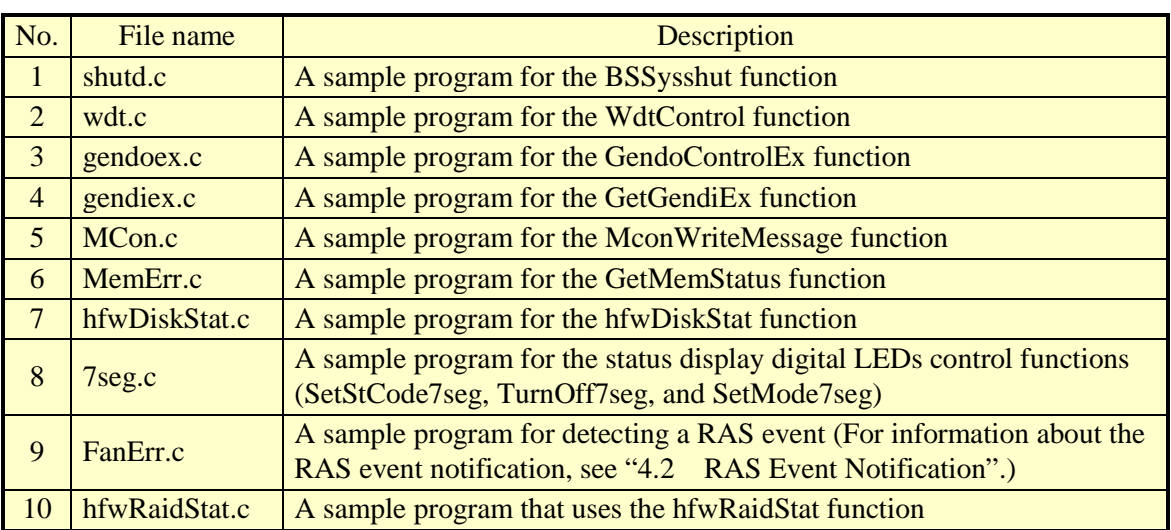

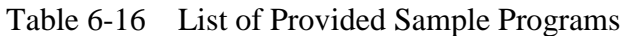

**This page is intentionally left blank.**

# **CHAPTER 7 FEATURES RELATED TO MAINTENANCE AND FAILURE ANALYSIS**

# **7.1 Notifying the Cause of the STOP Error Code**

# 7.1.1 Overview

This equipment records the memory contents in memory dump files when the system is forcibly recovered from OS lockup, an NMI is generated due to hardware failure, or uncorrectable memory error occurs. At the same time, a blue screen appears and the STOP error code 0x00000080 (hereinafter denoted as 0x80) is displayed.

The STOP error code 0x80 has multiple possible causes. You may be able to identify the cause based on the information displayed under the STOP error code, or at least you may be able to clarify which viewpoint to use for cause analysis based on that information. This function detects a blue screen caused by an error with the STOP error code 0x80 and records the cause of the blue screen in the event log.

### 7.1.2 Supported causes of the STOP error code

This function is activated when a blue screen appears due to a cause described in Table 7-1. Other STOP errors of Windows® are not supported.

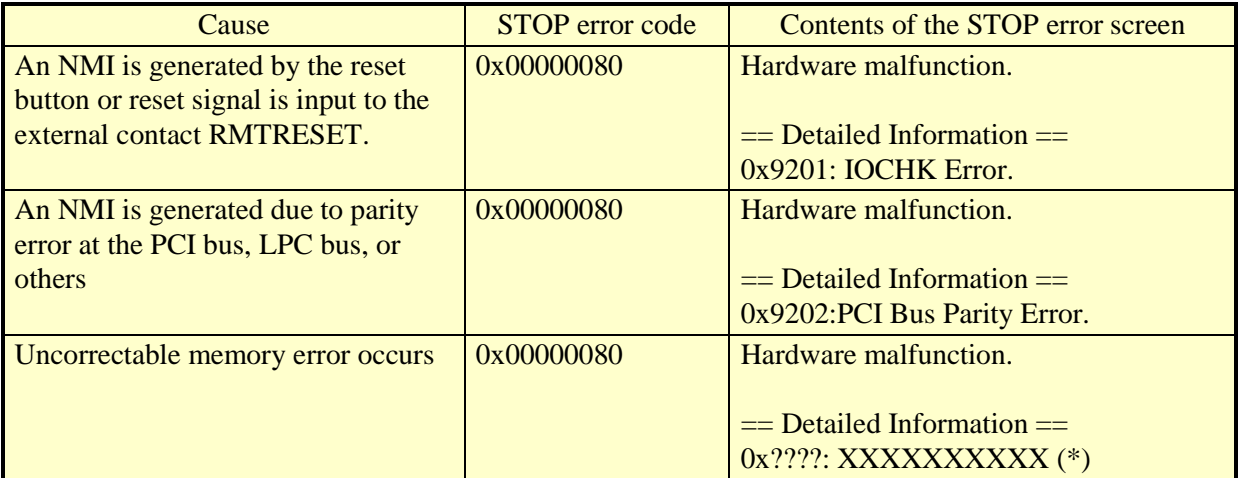

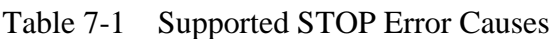

(\*) Either one of the following is displayed depending on the error cause. 0x9217: Uncorrectable Error at DIMM B.

0x9218: Uncorrectable Error at DIMM A.

For information about what actions you should take when a blue screen appears, refer to the "HF-W6500 Model 45/40 INSTRUCTION MANUAL (manual number WIN-62-0064)".

### 7.1.3 Event log

Table 7-2 shows a list of event log entries this function records. Those event log entries are recorded in the system log.

### Table 7-2 Event Log Entries Recorded by This Function

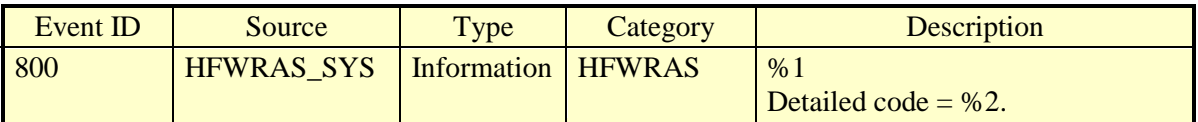

(Note 1) The %1 above contains one of the following messages corresponding to the detailed information.

1. Reset signal was input.

2. PCI Bus Parity Error.

3. Uncorrectable Error at DIMM B.

4. Uncorrectable Error at DIMM A.

(Note 2) The %2 above contains one of the following messages corresponding to %1.

1. 0x9201

2. 0x9202

3. 0x9217

4. 0x9218

# **7.2 Log Information Collection Window**

7.2.1 Overview

In the log information collection window, you can take the following actions by using a graphical user interface.

(1) Collecting log data

This function saves the data used for preventive maintenance and post-failure analysis of the problem. The data is compressed and saved as one file (File name: logsave.dat).

(2) Collecting memory dump files

This function collects the memory dump files saved by the OS. The data is saved as a compressed file (File name: memory.mcf). At the same time, minimum memory dump files are also collected.

### **NOTE**

CPU load increases while memory dump files are being collected. While CPU load is high, operation of user applications can be disturbed. Make sure that you do not collect memory dump files using the log information collection window while the applications for business use are running on this equipment.

### 7.2.2 Starting the log information collection window

To start the log information collection window, follow the procedure below:

You need to have administrator privileges to use this window. Log on to the computer using an administrator account and start the window.

- 1. Click **Start**.
- 2. Point to **All Programs** > **RAS Software**.
- 3. Click **RAS Maintenance Support**.
- 4. If you see the "**User Account Control**" window, click **Yes**.
	- **NOTE**

The log information collection window cannot be used by multiple users at the same time. If you use, for example, user switching to try to start instances of the log information collection window from multiple consoles, an error may occur. If an error occurs, close the log information collection window on another console, and then start the window.

- 7.2.3 Using the log information collection window
	- 1. The log information collection window appears. By default, both the "**Gather log data**" and "**Gather memory dump files**" check boxes are selected. If you do not need one of those two, clear the check box for the one you do not need, and then click **Continue**.

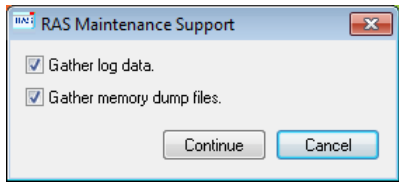

2. If the "**Gather memory dump files**" check box is selected, you will receive the following message. Click **OK**. If you click **Cancel**, you go back to the log information collection window without executing the maintenance operation.

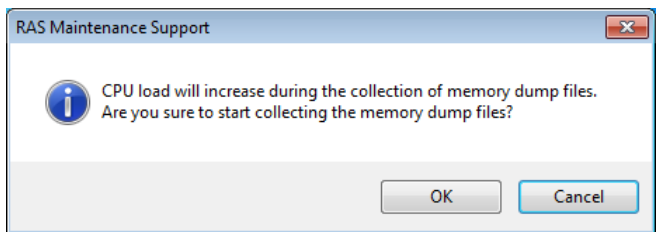

3. The following dialog box is displayed. Specify the destination directory to save and click **OK**. If you want to cancel the maintenance operation, click **Cancel**. If you click **Cancel**, you go back to the log information collection window without executing the maintenance operation.

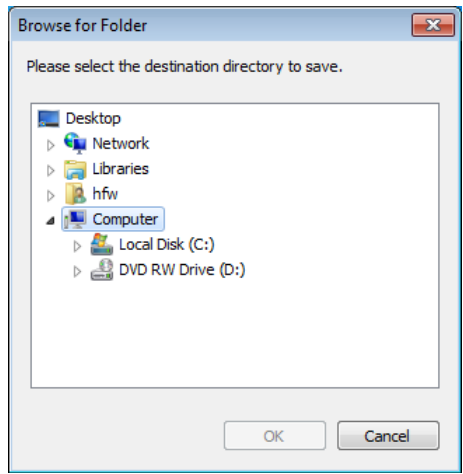

4. The information selected at step 1 is collected. During the process, a window is displayed to show the progress. If the process finishes successfully, the following window appears.

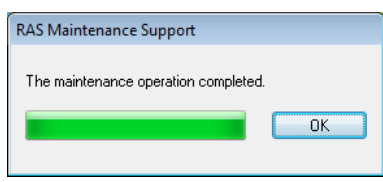

5. A directory is created under the directory specified as the destination directory to save. The name of the directory is assigned based on the date and time of the operation. Under the directory just created, collected data is saved.

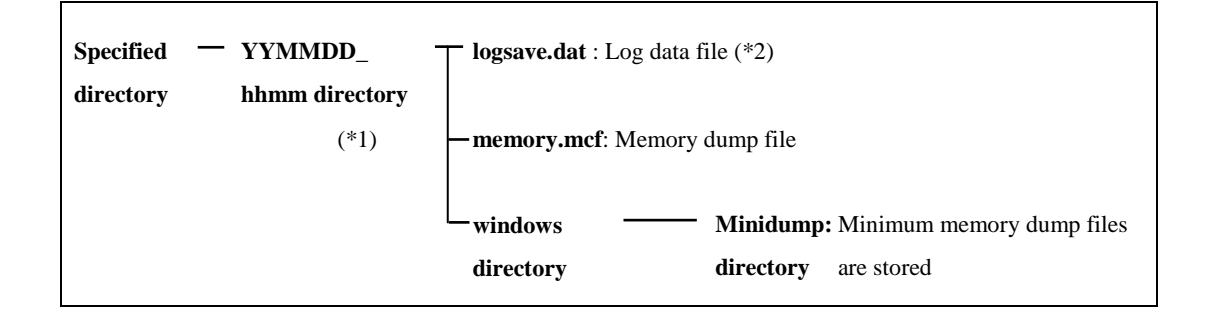

Figure 7-1 Organization of the Folders for Collected Data

(\*1) The name of the directory is "YYMMDD\_hhmm".

YY: Lower two digits of the year, MM: Month, DD: Day, hh: Hour, mm: Minute Example: If you perform the maintenance operation at 13:59 on Jan 1, 2006 Directory name: "060101\_1359"

- (\*2) The following data is saved.
	- ・If **Gather log data** is selected: logsave.dat
	- ・If **Gather memory dump files** are selected: memory.mcf and minimum memory dump files
- 7.2.4 Finishing the log information collection window To close the log information collection window, click **Cancel.**

# **7.3 Logging the Trend of the Temperature inside the Chassis**

### 7.3.1 Overview

This function periodically measures the temperature inside the chassis of this equipment and records the data into a log file. You can adjust the logging interval for the temperature inside the chassis by using the logging interval setup command. The default setting for the logging interval is 60 minutes. You can select the setting from three options: 10, 30, and 60 minutes.

# 7.3.2 Log files

The temperature inside the chassis is recorded in a log file at the specified logging intervals. When this equipment runs continuously for 8 hours or more, the highest and lowest temperatures in 8 hours are also recorded every 8 hours. For either file, if the log gets full, log entries are overwritten from the first entry. Table 7-8 shows the name of each log file.

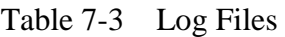

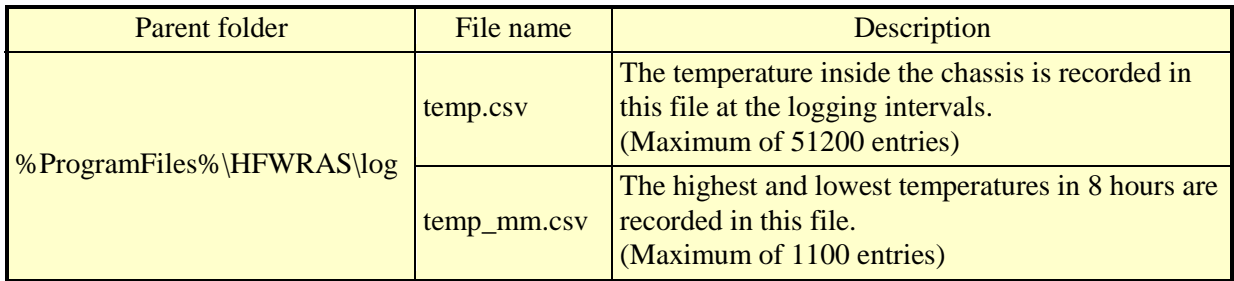

<Checking log information>

You can check log information by opening the log files using an application such as Notepad. The files are in the csv format. You can use spreadsheet or database software to load the log information and draw graphs.

You can also use the logsave command to collect those log files. For information about how to use the logsave command, refer to CHAPTER 7 in the "HF-W6500 Model 45/40 INSTRUCTION MANUAL (manual number WIN-62-0064)".

<Log information format>

The format of log information is as follows.

(1) temp.csv

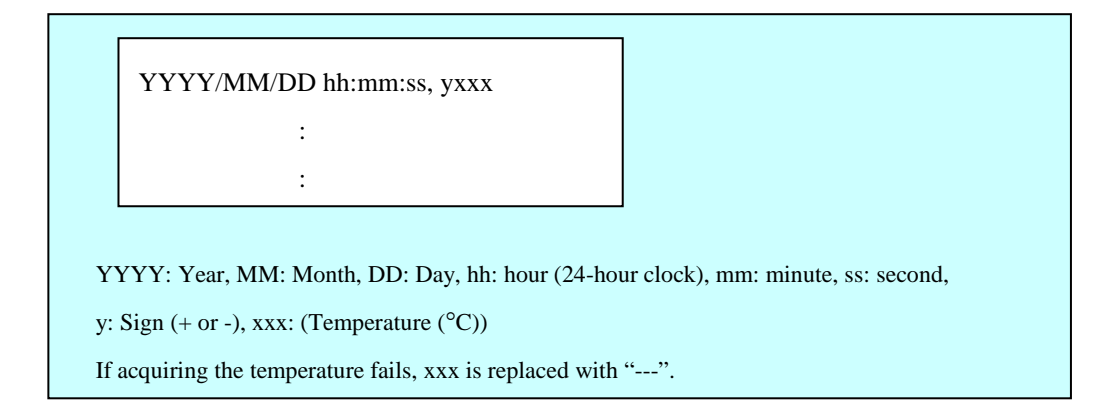

Figure 7-2 Format of Log Information 1

(2) temp\_mm.csv

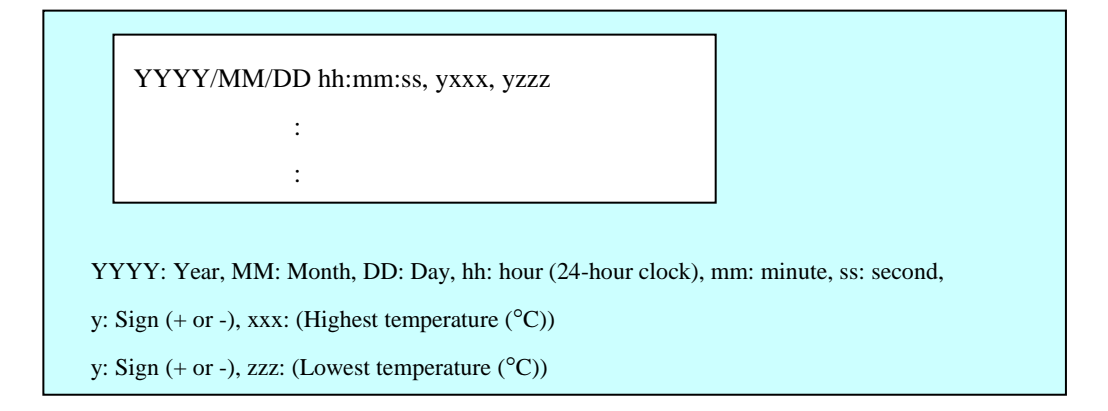

Figure 7-3 Format of Log Information 2
7.3.3 Logging interval setup command

<Name>

tmplogset - Setting up the logging interval

```
<Syntax>
```
tmplogset

<Function>

This command configures the interval for logging the trend of the temperature inside the chassis.

The following shows how to use the command.

1. Start Command Prompt.

You need to have administrator privileges to run this command. Log on to the computer as an administrator account and start Command Prompt.

If User Account Control (UAC) is enabled, start the command prompt as an administrator according to "APPENDIX A RUNNING COMMAND PROMPT AS AN ADMINISTRATOR".

2. At the command prompt, run the tmplogset command. The following initial screen is displayed along with the current setting.

>tmplogset Logging time of the cycle:  $60$  minutes 1. Change at logging cycle [10,30,60 minutes] 2. Exit :\_

3. If you type 2 in the initial screen, the tmplogset command exits without changing the setting. If you type 1 and then press **Enter**, the following message is displayed.

```
Please select new time of the cycle. 
When the return is input, it becomes like a present setting. 
1. 10 minutes 
2. 30 minutes 
3. 60 minutes 
:_
```
4. Type the number corresponding to the new interval you want to select and press **Enter**. If the number you typed is out of range, the following message is displayed to prompt you to type a correct number.

The entered setting is invalid. Please enter a setting again. [input range: 1-3]

5. If you type a number between 1 and 3, the following message is displayed. The " $\times$ " below denotes the number you entered.

New logging time of the cycle is  $\times$ . Is this value set?(y-YES/n-NO) :\_

6. If you press **y** and then press **Enter**, the logging interval is updated to the new value and the command exits. The new setting becomes effective when the command exits. If you want to confirm the change, run this command again and check the initial screen.

If you do not want to change the logging interval, press **n** and press **Enter**. The following message is displayed and the command exits without changing the setting.

The setting takes no effect, because you enter the letter 'n'.

If you do not have administrator privileges when you run the command, the following message is displayed and the command exits.

>tmplogset You do not have the privilege to run this command. Please run this command again on "Administrator: Command Prompt".

If an internal error occurs when you run the command, the following message is displayed and the command exits.

Error: Systemcall failed. (API Name: Error Code)

In the message above, "API Name" actually shows the name of the Windows API with the error. "Error Code" shows the error code in hexadecimal. If this message is displayed, run the command again.

**This page is intentionally left blank.**

# **CHAPTER 8 SIMULATING THE HARDWARE STATUS**

### **8.1 Hardware Status Simulation**

### 8.1.1 Overview

This function simulates the hardware status of this equipment. By simulating the hardware status, you can test a user application and check the notification interface of the RAS software without actual hardware failure.

When the hardware status is simulated, the RAS software is set to a special mode called "simulation mode". In "simulation mode", monitoring of the actual hardware status is disabled. You must never use this equipment in simulation mode for business use. This function simulates the following hardware conditions.

- ・Fan condition
- ・Temperature condition inside the chassis
- ・Drive condition (including drive failure prediction (SMART monitoring) condition and whether the used hours exceeded the threshold)
- ・Memory condition
- ・RAID status (D Model only)

| Target               | Status  | Setting      |
|----------------------|---------|--------------|
| PS fan               | Normal  |              |
| Front fan            | Normal  | ---          |
| CPU fan              | Normal  | ---          |
| Internal Temperature | Normal  | ---          |
| Drive bay1           | Healthy | ---          |
| Drive bay2           | Healthy | ---          |
| DIMM A               | Normal  | ---          |
| DIMM B               | Normal  | ---          |
|                      |         | End<br>Apply |

Figure 8-1 Simulation Tool Window

The monitoring function of the RAS software detects change in the simulated hardware status and notifies the change through various interfaces.

For information about the interfaces used for notification, see the following sections in this manual.

- ・Fan condition: "2.1 Fan Monitoring"
- ・Temperature condition inside the chassis:
- "2.2 Monitoring Temperature inside the Chassis" • Drive condition: "2.3 Drive Failure Prediction Function (SMART Monitoring)" and "2.4 Drive Usage Monitoring" ・RAID status: "2.8 RAID Monitoring [D Model only]"
	- NOTE
- ・While the equipment is running in simulation mode, monitoring of the actual hardware status is disabled. Errors including fan failure and abnormal temperature cannot be detected. You must never use this equipment in simulation mode for business use. Use the simulation function only for testing a user application and checking the notification interface of the RAS software.
- ・While the equipment is running in simulation mode, the following functions are stopped or cannot be used:
	- 1. OS Hung-up Monitoring
	- 2. RAID Consistency Check Command (D Model only)
- ・In simulation mode, the memory monitoring function records an event (Event ID: 525) in the event log only when memory error is detected for the first time. Afterward, even if memory error persists, the memory monitoring function does not record events in the event log.
- ・In simulation mode, when the drive failure prediction function records an event (Event ID: 265) of SMART detection in the event log, a string "XXXXXXXX" is used for the model name of the drive. Also note that you cannot simulate a situation that the drive condition is "Unknown" or multiple conditions (for example, SMART detection and used hours exceeded) occur at the same time.
- ・RAID status is automatically updated based on the condition of the drives. Note that you cannot simulate a situation in which the RAID status is "Unknown" or "Fail" or a situation in which media errors occur.

## 8.1.2 Using the simulation function

Run the simulation mode start command at the command prompt to set the RAS software to the "simulation mode". When the RAS software transitions to the "simulation mode", the **Simulation Tool** window appears on the screen.

You can use this window to simulate the condition of hardware devices. Note that in order to exit the simulation mode, you need to restart this equipment.

This subsection explains the procedure of using the simulation mode.

(1) Overview of the procedure of using the simulation function

The figure below shows a rough flow chart of using this function. From when the simulation mode start command is executed until when OS shutdown completes, the RAS software runs in "simulation mode".

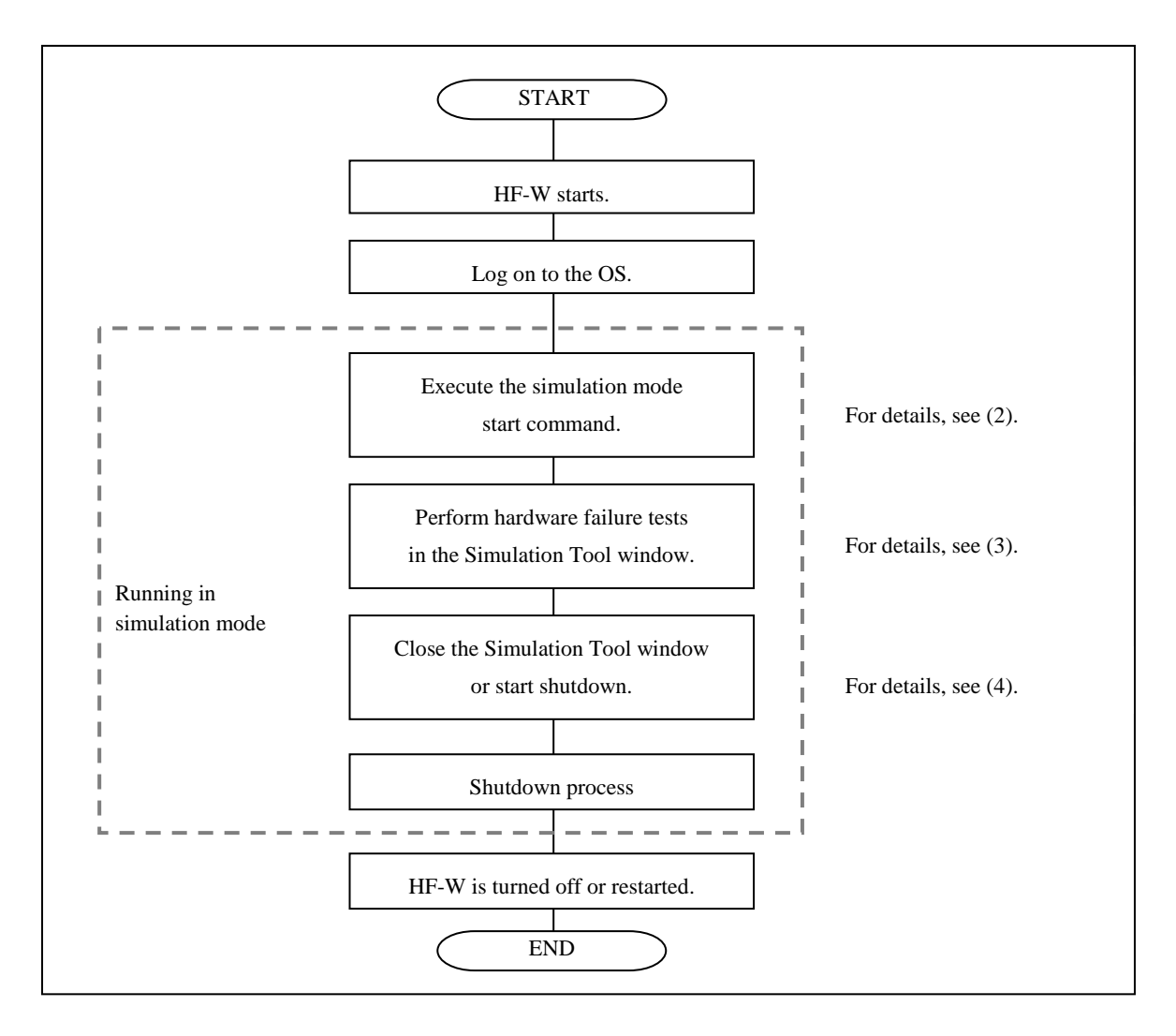

Figure 8-2 Procedure to Use the Simulation Mode

(2) Starting the simulation mode

To start the simulation mode, run the simulation mode start command (simrasstart command) at the command prompt.

**NOTE** 

- ・The simulation mode cannot be started from a remote desktop. Before you start the simulation mode, other logged-on users must log off.
- ・If the RAS software has already detected hardware failure, the simulation mode cannot be started. Remove the cause of the failure before using the simulation mode.
	- 1. Start Command Prompt.

You need to have administrator privileges to run the simulation mode start command. Log on to the computer using an administrator account and start Command Prompt.

If User Account Control (UAC) is enabled, start the command prompt as an administrator according to "APPENDIX A RUNNING COMMAND PROMPT AS AN ADMINISTRATOR".

- 2. At the command prompt, type the following, and then press Enter. \%SystemDrive%\"Program Files"\HFWRAS\sim\simrasstart
- 3. You will receive the following message about exiting the simulation mode. Click **OK**. If you click **Cancel**, the simulation mode does not start.

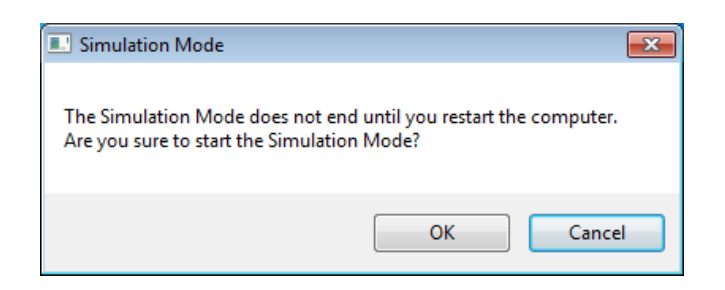

4. You will receive the following message to notify that the simulation mode starts. Click **OK**. If you click **Cancel**, the simulation mode does not start.

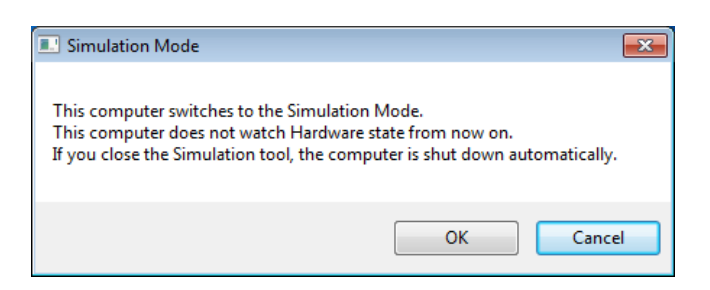

5. The **Simulation Tool** window appears. After this point on, this equipment runs in simulation mode. Monitoring hardware failure is now disabled.

NOTE

The simulation function performs the following actions while running in simulation mode.

- ・The status indicator flashes between green and red. The CPUSTOP contact switches back and forth between OPEN and CLOSE.
- ・Every 10 seconds, the Windows® Exclamation sound is played twice. (Only when speakers are connected)

(3) Using the Simulation Tool window

When the RAS software transitions to the simulation mode, the **Simulation Tool** window appears as shown in the following figure.

You can use the **Simulation Tool** window to change the condition of hardware devices.

When the **Simulation Tool** window starts, all hardware devices are set to the normal status.

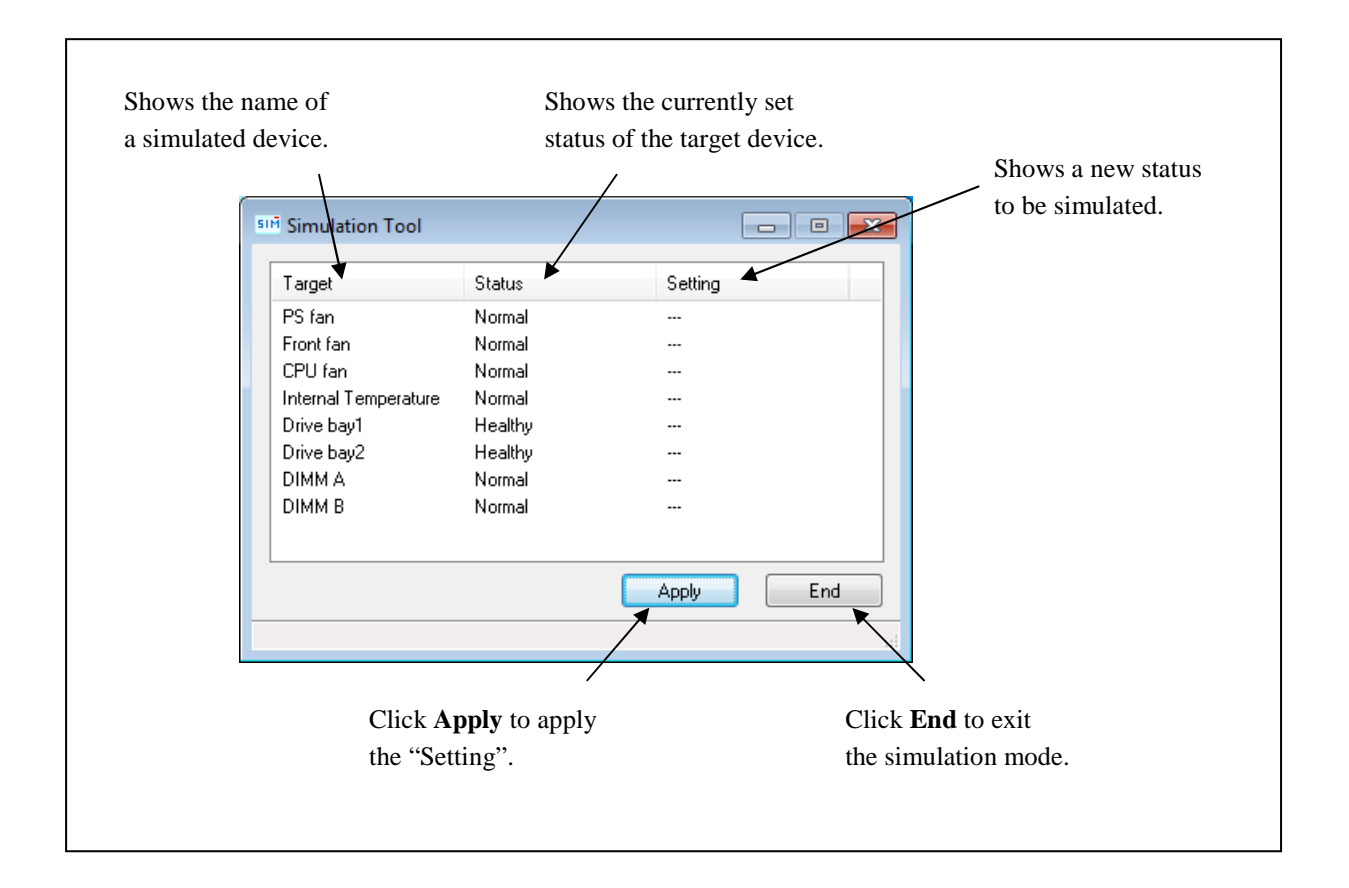

Figure 8-3 Description of Each Part in the Simulation Tool Window

● Target

Shows the name of each simulated hardware device.

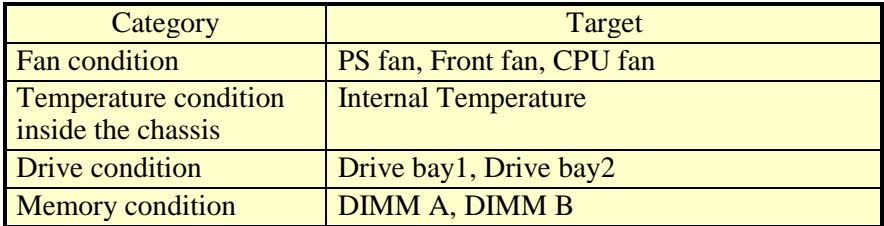

### ● Status

Shows the currently set status of each simulated hardware device. The following shows a list of statuses for each hardware device.

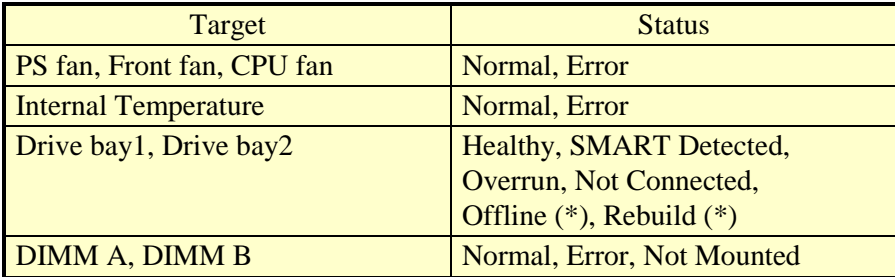

 $(*)$  D Model only

Immediately after the **Simulation Tool** window starts, all hardware devices are set to "Normal" or "Healthy".

## • Setting

Shows a new status to be simulated for each target hardware device. If no status to be simulated is set, "---" is displayed. (Immediately after the **Simulation Tool** window starts, "---" is displayed for all hardware devices.)

# ● Apply button

If you click this button, all "Setting" are applied to the "Status" of hardware devices.

The monitoring function of the RAS software detects change in the "Status" of the hardware devices and notifies the change through various interfaces.

NOTE

A new hardware status is applied to the notification interface of the RAS software when the following time elapses after you click **Apply** in the **Simulation Tool** window. Wait for the time specified below before you check the result of simulation.

- ・Fan condition: About 10 seconds later
- ・Temperature condition inside the chassis: About 15 seconds later
- ・Drive condition: About 5 seconds later
- ・Memory condition: About 10 seconds later

● End button

If you click this button, shutdown is executed to exit the simulation mode. Before shutdown is executed, the following message is displayed. Save the data, for example, and then click **OK**. If you click **Cancel**, the **Simulation Tool** window does not exit.

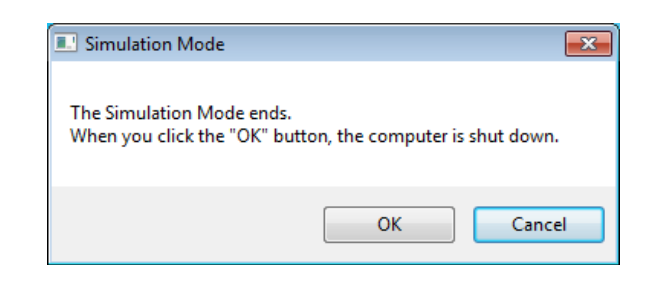

### **NOTE**

Even if the **Simulation Tool** window exits due to an internal error or the like, shutdown is executed automatically to exit the simulation mode. Before shutdown is executed, the following message is displayed. Save the data, for example, and then click **OK**.

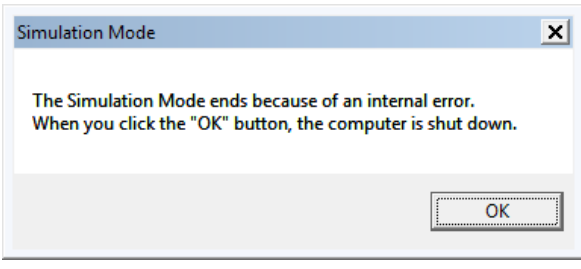

• Minimize button ([\_] button)

Click the **Minimize** button at the upper right corner of the **Simulation Tool** window to minimize the **Simulation Tool** window. Note that when the window is minimized, the simulation mode does not exit.

• Close button ( $\lceil \times \rceil$  button)

Click the **Close** button at the upper right corner of the **Simulation Tool** window to execute shutdown and exit the simulation mode. The behavior after this button is clicked is the same as when you click **End**.

The following procedure shows how to simulate a hardware status using the **Simulation Tool** window.

1. Right-click a hardware item you want to simulate. A popup menu is displayed. The menu lists the statuses you can select based on the current hardware status.

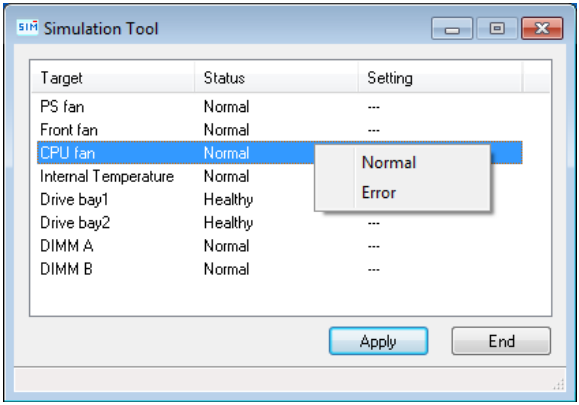

2. If you select a status you want to simulate on the popup menu, the selected status is displayed in "Setting".

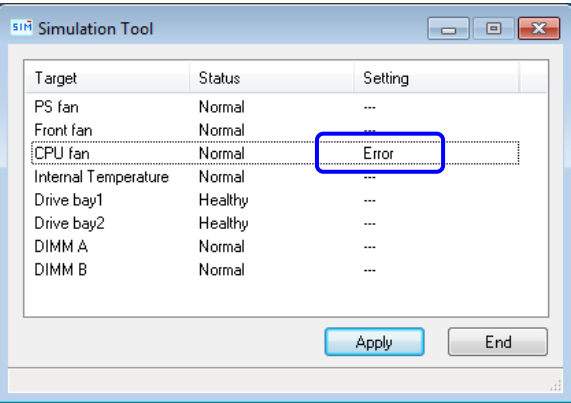

3. To apply the status displayed in "Setting" to the hardware status, click **Apply**. As a result, the "Status" in the **Simulation Tool** window is updated.

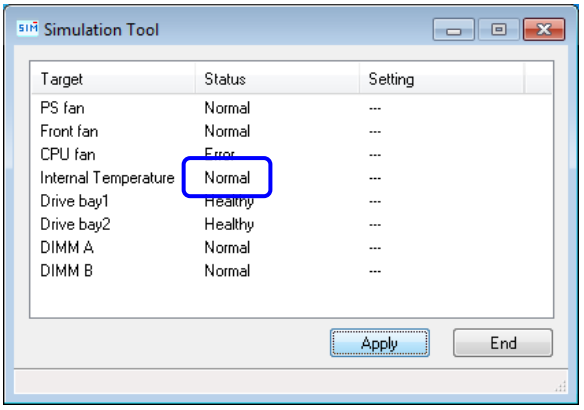

#### **NOTE**

If the "Setting" is not selected (that is, "---" is shown) or is the same as the "Status" when you click **Apply**, the current "Status" does not change.

The following shows a list of items on the popup menu that are displayed when you right-click each hardware item.

On the popup menu, the current status and the statuses that the current status can transition to are displayed. Note that if the current status is the only status that can be displayed on the menu, "None" is displayed shaded on the menu.

● Fan

The following shows a popup menu when you right-click on this item.

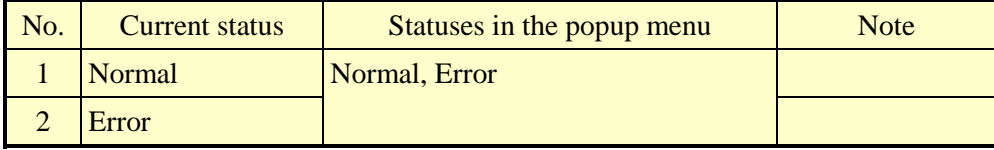

#### ● Internal Temperature

The following shows popup menu when you right-click on this item.

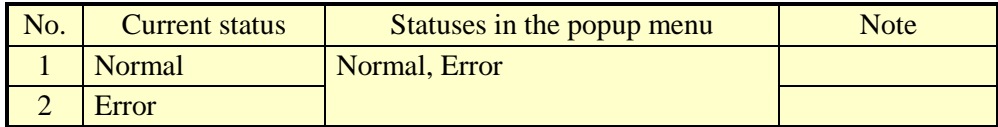

#### ● Drive

The following shows a popup menu when you right-click on this item.

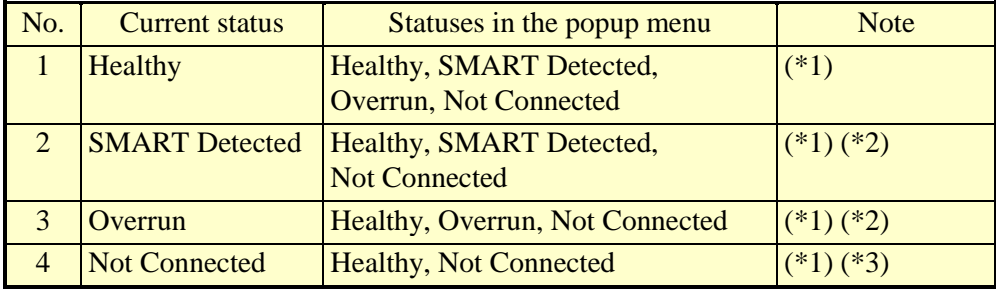

<Other than D Model>

(\*1) In the case of models other than D Model, the equipment never starts without drive bay1 being mounted, and consequently, "Not connected" is not displayed for drive bay1 on the popup menu.

(\*2) Transition from "SMART Detected" or "Overrun" to "Healthy" means that the target drive is replaced with a new one and that the new drive is connected.

(\*3) We suppose transition from "Not Connected" means a new drive is connected. Consequently, transition to "SMART Detected" or "Overrun" is not allowed.

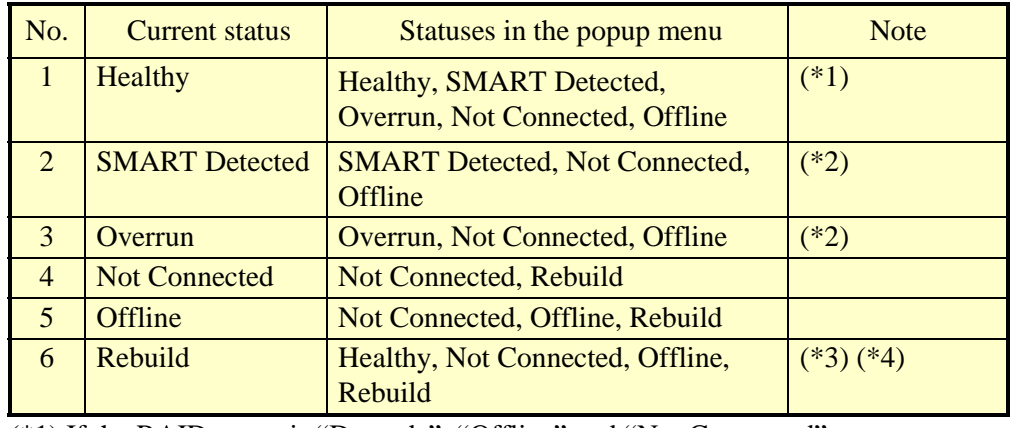

<D Model>

(\*1) If the RAID status is "Degrade", "Offline" and "Not Connected" are not displayed.

(\*2) If the RAID status is "Degrade", "None" is the only item on the menu and is grayed out.

(\*3) Transition of the status from "Rebuild" to "Healthy" means the rebuild process is complete.

(\*4) We suppose transition from "Rebuild" means a new drive is connected. Consequently, transition to "SMART Detected" or "Overrun" is not allowed.

### ● Memory

The following shows a popup menu when you right-click on this item.

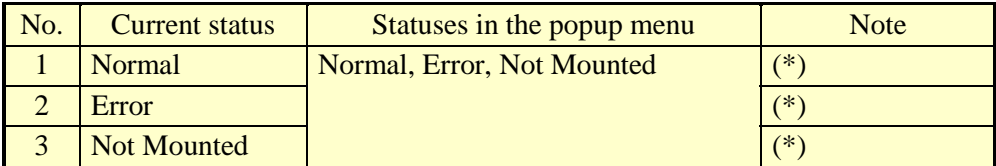

 $\overline{(*)}$  In the case of this equipment, the equipment never starts with the DIMM A not being mounted, and consequently, "Not Mounted" is not displayed for the DIMM A on the popup menu.

# (4) Exiting the simulation mode

To exit the simulation mode, you need to restart this equipment.

For this reason, when the **Simulation Tool** window exits, this equipment is automatically shut down in order to exit the simulation mode.

There is no limitation for how the equipment can restart in order to exit the simulation mode. In the same way as normal mode, this equipment restarts in the following cases (reasons).

- ・Shutdown is executed on the **Start** menu.
- ・A system shutdown API function such as the BSSysshut and ExitWindowsEx functions is executed.
- ・The equipment is automatically shut down because fan failure, abnormal temperature inside the chassis, or a remote shutdown signal input is detected.
- ・Ctrl+ALt+Del is pressed and using the power button at the lower right corner of the screen, the equipment is shut down.
- ・A blue screen appears because, for example, the reset button is pressed.
- ・The power is forcibly turned off using the power switch.
- ・The **End** button or the **Close** button [×] in the **Simulation Tool** window is clicked.
- ・The **Simulation Tool** window is terminated with an error.
- **NOTE**

・As explained above, the simulation mode exits when the equipment restarts after automatic shutdown caused by simulated fan failure or abnormal temperature inside the chassis. To start the simulation mode again, execute the simulation mode start command.

When you execute shutdown or logoff, the following message is displayed to notify that the simulation mode will exit and that the system will shut down.

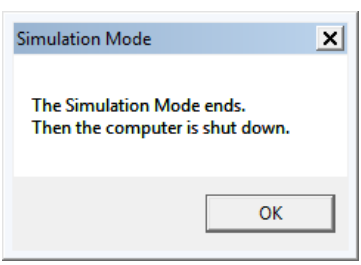

・When a remote connection is used, shutdown process can be delayed when shutdown is executed due to a reason listed above.

- 8.1.3 Precautions when you use the Simulation Tool window
	- (1) When the new status to be simulated is finalized

From when you select a new status to be simulated from a popup menu on the **Simulation Tool** window until when you click **Apply**, the new status to be simulated is not finalized and you can change it. The actual status used for simulation is the one shown in "Setting" in the **Simulation Tool** window when you click **Apply**.

(2) Simulating the status of the drives in the RAID

In the case of D Model, the RAID status is determined by the simulation of the condition of the drives used in the RAID. In some cases, if you select a new status to be simulated for both drives, the condition of the first drive you selected may change depending on the condition of the second drive you selected. The following example illustrates the case where "Offline" is selected for both drives.

1. Select **Offline** for drive bay1. Then, select **Offline** for drive bay2. (If you select **Not Connected** instead, the result will be the same.)

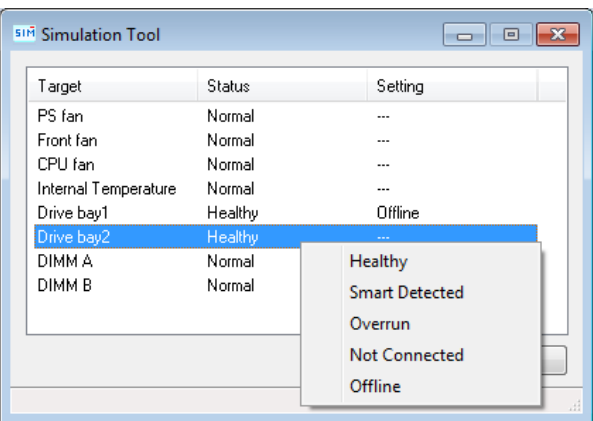

2. When **Offline** is selected for drive bay2, the condition of the drive bay1 is changed back to "---" (Not selected).

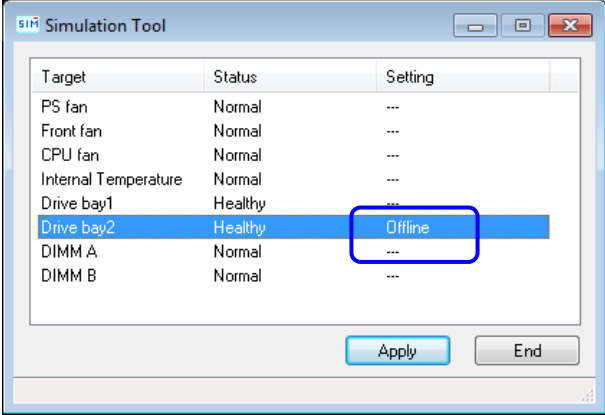

# 8.1.4 Event log entries

In order to clearly show which log entries for hardware failure originate from the simulation function, this function records event log entries listed in the following table. Note that a log entry with Event ID 252 is recorded at the timing when you click **Apply** in the **Simulation Tool** window. This log entry is recorded even when all "Settings" are not specified.

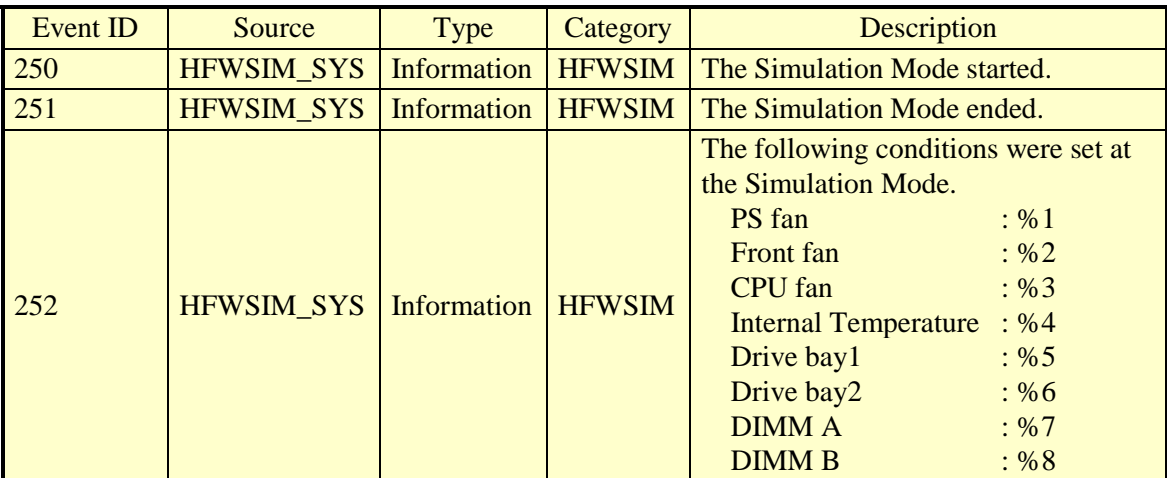

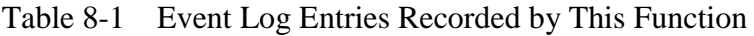

The %x above denotes the corresponding Setting in the **Simulation Tool** window.

# 8.1.5 Remote notification

This function notifies of the transition of the RAS software to simulation mode using trap notification so that an SNMP manager that monitors this equipment in a remote location can know that the hardware statuses it acquires and the trap notifications for hardware failure (and hardware recovery) it receives are generated in simulation mode. In addition, the object value for the operational mode of the RAS software is changed to the one for the simulation mode.

# NOTE

The contents of the hardware status that can be acquired and a trap notification that can be notified are the same as in the normal mode. For details about the objects of the extended MIB for HF-W, see "4.5 Remote Notification".

# **APPENDIX A RUNNING COMMAND PROMPT AS AN ADMINISTRATOR**

The following procedure shows how to run Command Prompt as an administrator.

1. Log on to the computer using an administrator account.

- 2. Click **Start**.
- 3. Click **All Programs**.
- 4. Click **Accessories**.
- 5. Right-click **Command Prompt** and click **Run as administrator**.

(If the administrator account you used for log on is a built-in administrator account, simply

click **Command Prompt**.)

If you see the **User Account Control** window, click **Yes**.

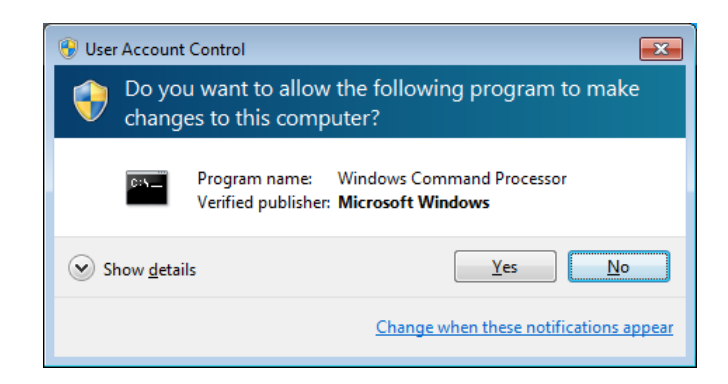

**This page is intentionally left blank.**